# RasterLink*Proll* RasterLink*IPII* RasterLink*TAII*

**Software RIP** 

# **Raster Link Prolll**

# **Reference Guide**

**Common features for every printer** 

This guide explains about features of Raster link ProIII which are common for every printer.

### MIMAKI ENGINEERING CO., LTD.

TKB Gotenyama Building, Kitashinagawa, Shinagawa-ku, Tokyo 141-0001, Japan Phone: +81-3-5420-8671 Fax: +81-3-5420-8687 URL: http://www.mimaki.co.jp/ E-mail: trading@mimaki.jp

Version 1.1 D201722-11

# The kinds of manuals and how to use them

This product comes with following manuals.

#### Installation Guide

This manual explains about the following.

- How to set up PC (Windows 2000, Windows XP, Windows Vista) in order to install Raster Link ProIII / Raster Link IPIII / Raster Link TAIII.
- How to install a printer driver into a client PC and how to set up.

#### Reference Guide

There are two kinds of reference guides. One is for common settings to each printer and the other is for special settings to each printer. They explain necessary setting items of the functions and operation in order to use Raster Link ProIII / Raster Link ProIII / Raster Link ProIII. Pead the proper reference guide for your printer.

Read the proper reference guide for your printer.

You are now reading this manual.

# Notice

- It is strictly prohibited to write or copy a part or whole of this document without our approval.
- The contents of this document may be subject to change without notice.
- Due to improvement or change of this software, the description of this document could be partially different in specification, for which your understanding is requested.
- It is strictly prohibited to copy this software to other disk (excluding the case for making backup) or to load on the memory for the purpose other than executing it.
- With the exception of what is provided for in the warranty provisions of MIMAKI ENGINEERING CO., LTD., we do not assume any liability against the damages (including but not limited to the loss of profit, indirect damage, special damage or other monetary damages) arisen out of the use or failure to use of this product. The same shall also apply to the case even if MIMAKI ENGINEERING CO., LTD. had been notified of the possibility of arising damages in advance. As an example, we shall not be liable for any loss of the media (works) made using this product or indirect damages caused by the product made using this media.

Adobe, the Adobe logo, Photoshop, Illustrator and PostScript are trademarks of Adobe System Incorporated.

Apple, Macintosh, Power Macintosh, Mac OS and Mac OSX are registered trademarks of Apple Inc.

Microsoft, Windows, Windows NT, Internet Explorer, Windows 2000, Windows XP and Windows Vista are trademarks of Microsoft Corporation and other countries.

PC MACLAN is registered trademarks of Miramar Systems, Inc.

All brand names and product names are trademarks or registered trademarks of their respective companies.

# **About this Instruction**

This instruction describes how to operate Raster Link ProIII.

# **Notations**

Menu items are enclosed in quotation marks like "Full Color". Buttons in dialog box are framed like Close .

# Symbol

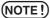

) Indicates a caution you must observe when operating the product.

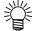

P

Describes a useful procedure.

Shows the number of the page that has related contents.

# **About Terms**

- Job : A "Job" means a printing file that is handled by Raster Link ProIII. Once data in any format from application software such as Adobe Illustrator is spooled in Raster Link ProIII, it is registered in Raster Link ProIII and becomes a job.
- Scan: "Scan" on the Raster Link ProIII means the head moving direction (Y direction) of the printer.
- Feed: "Feed" on the Raster Link ProIII means the media moving direction (X direction ) of the printer.

# **About Dialog**

This manual is based on Raster Link Pro III. Please replace software and printer names used in this manual with those of the software and printer you are using.

# **Table of Contents**

| The kinds of manuals and how to use them      | 2  |
|-----------------------------------------------|----|
| Notice                                        | 3  |
| About this Instruction                        | 4  |
| About Raster Link ProllI                      | 9  |
| Outline of Printing Methods                   | 12 |
| Printing with the Printer Driver              | 12 |
| Printing Using Hot Folder                     | 13 |
| Printing Using the Drag and Drop Function     | 13 |
| Installing Profiles                           | 14 |
| What is the profiles?                         | 14 |
| Starting the Profile Manager                  | 14 |
| About the Device Profile Screen               | 15 |
| About the Input Profile Screen                | 17 |
| Installing the Device Profile                 | 18 |
| Installing the Input Profiles                 | 20 |
| User Comment                                  | 22 |
| Converting device profile                     |    |
| Uninstalling the Device Profiles              |    |
| Uninstalling the Input Profiles               |    |
| Closing the Profile Manager                   | 30 |
| Printer Management Function                   | 31 |
| Starting printer management                   | 32 |
| Printer Management screen                     | 33 |
| Adding a printer                              | 34 |
| Automatic PC MACLAN port setting              | 39 |
| Resetting a printer                           |    |
| Deleting a printer                            |    |
| Canceling PC MACLAN settings                  |    |
| Resetting the output port                     |    |
| With an USB 2.0 port<br>With an IEEE1394 port |    |
| With File                                     |    |
| Starting Raster Link ProIII                   | 48 |
| Quitting Raster Link ProIII                   | 50 |

| Change Work Folder                                                         | 51             |
|----------------------------------------------------------------------------|----------------|
| Job types<br>Full Color<br>RIP Separation<br>Application Separation<br>MRL | 52<br>52<br>52 |
| About the Main Screen                                                      | 53             |
| Job List Screen (Full Color, RIP Separation, Application Separation)       |                |
| Job List Screen (MRL)<br>Execution Status Screen                           |                |
| Output Method                                                              | 60             |
| Spooling of graphics data                                                  | 61             |
| About the Spooling Method of Graphics Data                                 |                |
| When Spooling Images from the [Open] Menu of Raster Link ProIII            |                |
| When Spooling Images by Drag and Drop                                      |                |
| When Spooling Images by Using Hot Folder                                   |                |
| When Spooling Images Using the Printer Driver                              | 08             |
| Editing a Job                                                              | 71             |
| Duplicate jobs                                                             | 72             |
| Back up and restore jobs                                                   | 73             |
| Backup                                                                     | 73             |
| Restore                                                                    | 74             |
| Changing the output printer                                                | 76             |
| Printing                                                                   | 77             |
| Immediate print                                                            |                |
| RIP and Print                                                              |                |
| RIP only                                                                   |                |
| Print only                                                                 |                |
| Printing MRL<br>Printing by Designating the Number of Printed Sheets       |                |
| Canceling RIP and Output processing                                        |                |
| Canceling All RIP and Output Processing                                    |                |
|                                                                            |                |
| Job Property                                                               | 00             |

| Option Setting                                                                   |
|----------------------------------------------------------------------------------|
| [Job Control] Menu                                                               |
| [Performance] Menu                                                               |
| [Display] Menu                                                                   |
|                                                                                  |
| [Hot Folder] Menu                                                                |
| [Disk] Menu                                                                      |
| [Printer] Menu (JV5 Series)95                                                    |
| Trouble Shooting                                                                 |
| Error message                                                                    |
| Coution about Application Coffuero                                               |
| Caution about Application Software                                               |
| About Adobe Photoshop                                                            |
| Profile embedded in data108                                                      |
| About Adobe Illustrator108                                                       |
| Drop shadow and Transparency 108                                                 |
| Letters cannot be plotted                                                        |
| Letters become italic                                                            |
| A part of the object around the letters cannot be plotted                        |
| Circles or letters become polygonal                                              |
| A jaggy contour occurs in characters to which                                    |
| a transparent effect is applied112<br>Some objects that are applied transparency |
| effect have unnecessary lines or some parts of the object do not appear 112      |
| Gradation Tone Jump is prominent                                                 |
| Illustrator CS, CS2, CS3 (When saving EPS)                                       |
| Illustrator CS, CS2, CS3 (When printing)                                         |
| Linked data isn't printed                                                        |
| "PC MACLAN -" letter string is printed after the printing                        |
| The surrounding image of EPS file saved by Illustrator 10 is cut off             |
| The image size differs between on application and on Raster Link ProIII116       |
| Caution about Mac OS X 117                                                       |
| Print PDF documents                                                              |
|                                                                                  |
| Caution about using hot folder with Macintosh                                    |
| When copying a number of files to the hot folder at a time,                      |
| all files would not be spooled118                                                |
| In case canceling the file copying to the hot folder, the error occurs           |
| When deleting the file from the hot folder by compulsion during copying,         |
| error occurs                                                                     |
| Errors occur when copying files from OS 10.4 to the hot folder                   |

| Improvement of the spooling speed                          |       |
|------------------------------------------------------------|-------|
| when printing from the application software with Macintosh | . 119 |
| In case of Mac OS 9                                        | 119   |
| In case of Mac OS X                                        | 121   |

# **About Raster Link Prolll**

Raster Link ProIII, which is application software, receives data in PostScript3 format and supplies printing data to an ink jet printer made by MIMAKI ENGINEERING.

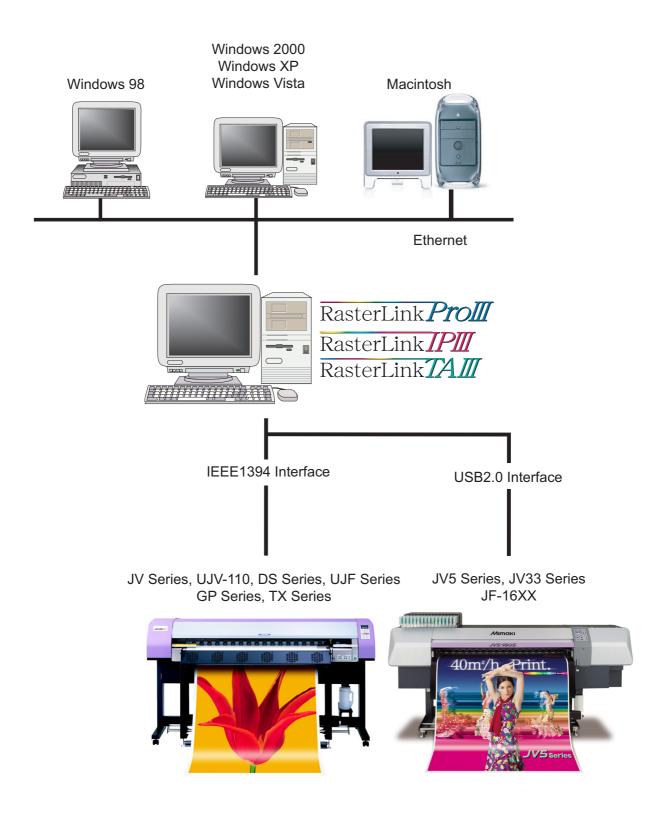

### Color Profile makes color matching easier

Installed Color Profile meets to various kinds of media and realizes the best print without complicated settings.

### Color adjustment function which enables delicate representation

Raster Link ProIII has a function of adjustment to color (the tone-curve, contrast of each color, and density of CMY ink).

It copes with various media flexibly.

### **Supported printers**

Raster Link ProIII is intended for use with MIMAKI ENGINEERING ink jet printers. Up to 4 printers can be connected at the same time.<sup>\*1</sup>

Raster Link ProIII provides a number of different functions according to the features of the printer. Functions and operational settings such as print condition and job editing differ according to the printer. Therefore, there is a different Reference Guide for each printer type. Check that the packaged Reference Guide is the right one for your printer.

### Input/Output data

#### Input data

PostScript Level 3(PS file), EPS, MRL, TIFF, JPEG, BMP, PDF (PDF 1.5 or later is not allowed <sup>\*2</sup>) Data formats other than MRL are automatically recognized. AI files are not supported. Alpha channel can not be used with TIFF data.

#### **PostScript Font**

Standard 60 European fonts Adding fonts are not allowed.

#### Application

Adobe Illustrator 8, 9, 10, CS, CS2, CS3 Adobe Photoshop 5, 6, 7, CS, CS2, CS3

#### Maximum processible image size

Width : 50 meters Length : 50 meters

NOTE!

Some output data even within above sizes may not be ripped, depending on the kind of data. In this case, change the data or divide the data by application software for printing.

### The largest image size which can be tiled \*3

- •Width: 50 meters, Length: 50 meters
- •When the data width size exceeds the printable range of a printer, it is necessary to use the tiling function.
- •Image sizes for tiling differ according to output resolutions.
- •The maximum size of tiling-supported images depends on the input data. If the input data is too complex, the maximum image size may not be printed.

**NOTE!** • If the print resolution of the image is 1,440 x 1,440 dpi, the maximum printable image size is as follows.

|               | Width | Length |
|---------------|-------|--------|
| 4-color model | 2m    | 50m    |
| 6-color model | 1m    | 50m    |

- Even within the processable image size, the maximum size for width may be restricted depending on the printer specifications.
   Also even when using specialty ink (white ink and the like), the maximum size for width may be restricted depending on the resolution.
   Please check the "Max. printing width" in the manual of your printer.
- \*1: If multiple printers are connected with an IEEE1394 interface, the same number of IEEE1394 interface cards are required.
- \*2:The PDF version and Acrobat version are as follows.

PDF 1.3 ----- Acrobat 4

PDF 1.4 ----- Acrobat 5

PDF 1.5 ----- Acrobat 6

PDF files saved with Illustrator are not supported.

\*3:Some printers do not support the tiling function.

# **Outline of Printing Methods**

This is an outline of printing methods using Raster Link ProIII. To print the job, operate the PC which is installed Raster Link ProIII.

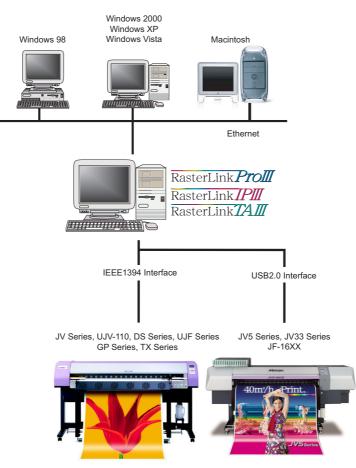

# Printing with the Printer Driver

In order to print using the application software from Raster Link ProIII-installed PC, use the driver that are installed along with Raster Link ProIII.

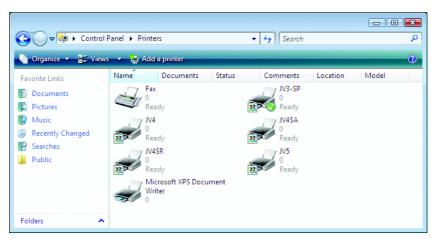

#### **Raster Link ProIII-Installed PC**

# **Printing Using Hot Folder**

The hot folders are found in the installation folder of Raster Link ProIII.

Since the hot folders installed along with Raster Link ProIII are shared in the network, Windows client PCs can be connected to hot folders.

Transferring of the job to Raster Link ProIII becomes easier by dragging the job from the client windows PC to the hot folder.

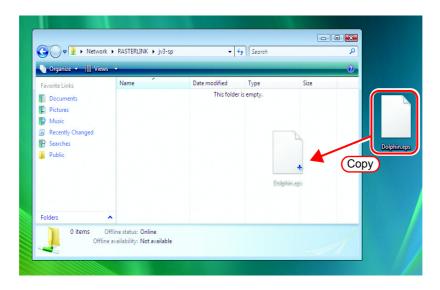

# **Printing Using the Drag and Drop Function**

You can open a job easily by dragging and dropping it onto the screen of Raster Link ProIII.

**If the OS installed Raster Link Pro III is Windows Vista, job files cannot be** spooled by drugging & dropping.

# **Installing Profiles**

## What is the profiles?

The predefineded input image colors or the print colors are called as the profile. There are two kinds of profiles, Input profile and the Device profile.

# Starting the Profile Manager

Profile Manager is a tool to be used to install or uninstall a profile.

In order to start Raster Link ProIII, you are required to install at least one profile of each of the following types:

- Device profile of the model to be used
- Input RGB profile
- Input CMYKprofile

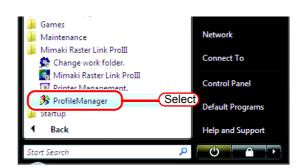

**1** Select "Profile Manager".

[Start] - [All Programs] - [Mimaki Raster Link ProIII] - [Profile Manager] menu

2 The main screen of Profile Manager is displayed.

|             | Al 👻                     |                                                          |              |            | Ver. | Default setting |     |
|-------------|--------------------------|----------------------------------------------------------|--------------|------------|------|-----------------|-----|
| M2          |                          | Al                                                       | A            | A .        | AI - | 1               | í í |
|             | Pigment CMYK             | PhotoGloss v2                                            | 720 x 720 VD | Full color | V2.0 |                 |     |
| M3          | Solvent CMYK             | Polystyrene v2(1Laver)                                   | 720 x 720 VD | Full color | V2.0 |                 |     |
|             | Sublimation CMVK         | Direct-Pongee v2(1L-8pU)                                 | 720 x 720 VD | Full color | V2.0 |                 |     |
|             | Sublimation CMYKLcLm     |                                                          | 720 x 720 VD | Full color | V2.0 |                 |     |
|             | Textile Pigment CMVK     | Cotton v2(2Layer)                                        | 720 x 720 VD | Full color | V2.0 |                 |     |
|             | Textile Pigment CMVK     | Cotton v2(2Laver)                                        | 720 x 720 VD | Full color | V2.0 |                 |     |
|             | Sublimation CMYK         | TransPaperN-Tropical v2-1                                | 720 x 720 VD | Full color | V2.0 |                 |     |
|             | Textile Pigment CMYK     | Cotton v2-1(2L-8pU) H B                                  | 720 x 720 ND | Full color | V2.0 |                 |     |
| P-604S      | SS2 CMVK                 | PVC Gloss v2(1Layer)                                     | 720 x 720 VD | Full color | V2.0 |                 |     |
| -16x        | UV CMVK                  | UV-PET v2-1(1L4pBH)                                      | 600 x 600 VD | Full color | V2.0 |                 |     |
| -16xx       | UV CMYKLcLm              | UV-PET v2-1(1L8pUH)                                      | 600 x 600 VD | Full color | V2.0 |                 |     |
| /22         | Pigment CMYK             | PETGloss v2-1                                            | 720 x 720 VD | Full color | V2.0 |                 |     |
| /3-5        | MS2 CMVK                 | Avery MPI 2010 (MS2) v2                                  | 720 x 720 ND | Full color | V2.0 |                 |     |
| /3-5        | SS2 CMVK                 | Avery MPI 1005EZ v2 8p                                   | 360 x 720 VD | Full color | V2.0 |                 |     |
| /3-5        | Solvent CMYKLcLm         | Avery MPI 1005EZ v2                                      | 720 x 720 ND | Full color | V2.0 |                 |     |
| /3-SP       | MS2 CMYK                 | Avery MPI 2010 (MS2) v2                                  | 720 x 720 ND | Full color | V2.0 |                 |     |
|             | SS2 CMVK                 | Avery MPI 1005EZ v2(1L-8pUH)                             | 720 × 720 VD | Full color | V2.0 |                 |     |
| /3-SP       | SS2 CMYKLcLm             | Avery MPI 2021 v2(1L-8pUH)                               | 720 x 720 VD | Full color | V2.0 |                 |     |
|             | SS2 CMYK<br>SS2 CMYKLeLm | Avery MPI 2021 v2(1L-8pUH)<br>Avery MPI 2021 v2(1L-8pUH) |              | Full color |      |                 |     |
| reate date: | ,<br>                    |                                                          | -            |            |      |                 |     |
| reace care. | 1                        |                                                          |              |            |      |                 |     |
| le Name:    |                          |                                                          | ·            |            |      |                 |     |
|             | ,                        |                                                          |              |            |      |                 |     |
| formation:  |                          |                                                          |              |            |      |                 |     |
|             |                          |                                                          |              |            |      |                 |     |
|             |                          |                                                          |              |            |      |                 |     |
|             |                          |                                                          |              |            |      |                 |     |

# About the Device Profile Screen

| M2         Pigment CMYK         PhotoGloss v2         720 x 720 vD         Full color         V2.0           M3         Solvent CMYK         PhotoGloss v2         720 x 720 vD         Full color         V2.0           S         Sublimation CMYK         PhotoGloss v2         720 x 720 vD         Full color         V2.0           S         Sublimation CMYK         Direct-Pongee v2(11-8pU)         720 x 720 vD         Full color         V2.0           P-1810         Textile Pigment CMYK         Cotton v2(2Layer)         720 x 720 vD         Full color         V2.0           P-1810         Textile Pigment CMYK         Cotton v2(2Layer)         720 x 720 vD         Full color         V2.0           P-604         Sublimation CMYK         TransPaperN-Tropical v2-1         720 x 720 vD         Full color         V2.0           P-604         Sublimation CMYK         Cotton v2-1(2Laybl) H_B         720 x 720 vD         Full color         V2.0           P-604         Sublimation CMYK         VV PET v2-1(14pBH)         600 x 600 vD         Full color         V2.0           Pigment CMYK         VV PET v2-1(14pBH)         600 x 600 vD         Full color         V2.0           22         Pigment CMYK         Avery MP12010 (MS2 v2         720 x 720 vD         Full color                                                                                                    | ent CMVK         Polystyrene v2(1L-8pU)         720 x 720 VD         Full color         V2.0           limation CMVK         Direct-Pongee v2(1L-8pU)         720 x 720 VD         Full color         V2.0           iile Pigment CMVK         Cotton v2(2Layer)         720 x 720 VD         Full color         V2.0           iile Pigment CMVK         Cotton v2(2Layer)         720 x 720 VD         Full color         V2.0           liile Pigment CMVK         Cotton v2(2Layer)         720 x 720 VD         Full color         V2.0           liination CMVK         Cotton v2(2Layer)         720 x 720 VD         Full color         V2.0           CMVK         Cotton v2(1Layer)         720 x 720 VD         Full color         V2.0           CMVK         Cotton v2(1Layer)         720 x 720 VD         Full color         V2.0           CMVK         VC Olos v2(1Layer)         720 x 720 VD         Full color         V2.0           CMVK         UV-PET v2-1(1LapBH)         600 x 600 VD         Full color         V2.0           CMVK         UV-PET v2-1(1LapDH)         600 x 600 VD         Full color         V2.0           CMVK         V-VPET v2-1(1LapDH)         600 x 600 VD         Full color         V2.0           CMVK         Avery MP12010 (MS12 v2 720 x 720 VD                      |
|----------------------------------------------------------------------------------------------------|----------------------------------------------------------------------------------------------------|
| S         Sublimation CMYK         Direct-Pongee v2(1L+8pU)         720 x 720 vD         Full color         V2.0           9-1810         Textile Pigment CMYK         Direct-Pongee v2(1L+8pU)         720 x 720 vD         Full color         V2.0           9-1810         Textile Pigment CMYK         Cotton v2(2Layer)         720 x 720 vD         Full color         V2.0           9-1810         Textile Pigment CMYK         Cotton v2(2Layer)         720 x 720 vD         Full color         V2.0           9-604         Sublimation CMYK         TransPaperN-Tropical v2-1         720 x 720 vD         Full color         V2.0           9-604         Textile Pigment CMYK         Cotton v2-1(2L+8pU) H_B         720 x 720 vD         Full color         V2.0           9-604         Sublimation CMYK         VV -PET v2-1(1L4pUH)         600 x 600 vD         Full color         V2.0           9-604         UV CMYK         UV-PET v2-1(1L4pUH)         600 x 600 vD         Full color         V2.0           16ok         UV CMYK         Avery MPI 2010 (MS2 v2         720 x 720 vD         Full color         V2.0           22         Pigment CMYK         Avery MPI 2010 (MS2 v2         720 x 720 vD         Full color         V2.0           3-5         Solovent CMYK Low Avery MPI 2005Z v2 8p         360                                                                                                    | Immation CMVK         Direct-Pongee v2(11-8pU)         720 x 720 VD         Full color         V2.0           Immation CMVK         Direct-Pongee v2(11-8pU)         720 x 720 VD         Full color         V2.0           Ille Pigment CMVK         Cotton v2(21ayer)         720 x 720 VD         Full color         V2.0           Ille Pigment CMVK         Cotton v2(21ayer)         720 x 720 VD         Full color         V2.0           Ille Pigment CMVK         Cotton v2(21ayer)         720 x 720 VD         Full color         V2.0           Ille Pigment CMVK         Cotton v2(12ayer)         720 x 720 VD         Full color         V2.0           CMVK         TransPageAv1-Tropical V2-1         720 x 720 VD         Full color         V2.0           CMVK         VV-PET v2-1(12-BpU) H, B         720 x 720 VD         Full color         V2.0           CMVK         UV-PET v2-1(114pDH)         600 x 600 VD         Full color         V2.0           CMVK         UV-PET v2-1(114pDH)         600 x 600 VD         Full color         V2.0           NewtLMVK         PETGloss v2-1         720 x 720 VD         Full color         V2.0           CMVK         VV-PET v2-1(14bQUH)         720 x 720 VD         Full color         V2.0           CMVK         Avery MP1005E2 v2                |
| S         Sublimation CMYKLctm         Direct-Pongee v2l.1L-8pU)         720 x 720 VD         Full color         V2.0           P-1810         Textile Pigment CMYK         Cotton v2l.2Layer)         720 x 720 VD         Full color         V2.0           P-1810         Textile Pigment CMYK         Cotton v2l.Layer)         720 x 720 VD         Full color         V2.0           P-604         Sublimation CMYK         TransPaperN-Tropical v2-1         720 x 720 VD         Full color         V2.0           P-604         Sublimation CMYK         Cotton v2.12L-8pU H         P10 to 200         V2.0           P-6040         Stalle Pigment CMYK         Cotton v2.12L-8pU H         P10 to 200         V2.0           P-6045         SS2 CMYK         PVC Gloss v2.112-4pU H         P10 to 200         V2.0           P-6045         SS2 CMYK         PVC Gloss v2.112-4pU H         600 x 600 VD         Full color         V2.0           -16x         UV CMYKLcLm         UV-PET v2-1(14.8pUH)         600 x 600 VD         Full color         V2.0           -23         SS2 CMYK         Avery MP12010 (MS2) v2         720 x 720 ND         Full color         V2.0           -35         SS2 CMYK         Avery MP11005EZ v2         720 x 720 ND         Full color         V2.0 <t< td=""><td>Iimation CMVKLcLm         Direct-Pongee v2[1-8pU]         720 x 720 VD         Full color         V2.0           Bile Pigment CMVK         Cotton v2[2Layer]         720 x 720 VD         Full color         V2.0           Bile Pigment CMVK         Cotton v2[2Layer]         720 x 720 VD         Full color         V2.0           Bination CMVK         TransPaperNi-Tropical V2-1         720 x 720 VD         Full color         V2.0           Bination CMVK         Cotton v2[2Layer]         720 x 720 VD         Full color         V2.0           CMVK         Cotton v2[1LspU] Hg         720 x 720 VD         Full color         V2.0           CMVK         CVC Gloss v2[1Lspvr]         720 x 720 VD         Full color         V2.0           CMVK         UV-PET v2-1(1L4pEH)         600 x 600 VD         Full color         V2.0           CMVK         UV-PET v2-1(1L4pUH)         600 x 600 VD         Full color         V2.0           CMVK         Avery MP12010 (MS1 v2         720 x 720 ND         Full color         V2.0           CMVK         Avery MP11005E2 v2 Bg         360 x 720 ND         Full color         V2.0           CMVK         Avery MP11005E2 v2 V2 Bg         360 x 720 ND         Full color         V2.0           CMVK Avery MP11005E2 v2 V2 Bg         360 x 72</td></t<> | Iimation CMVKLcLm         Direct-Pongee v2[1-8pU]         720 x 720 VD         Full color         V2.0           Bile Pigment CMVK         Cotton v2[2Layer]         720 x 720 VD         Full color         V2.0           Bile Pigment CMVK         Cotton v2[2Layer]         720 x 720 VD         Full color         V2.0           Bination CMVK         TransPaperNi-Tropical V2-1         720 x 720 VD         Full color         V2.0           Bination CMVK         Cotton v2[2Layer]         720 x 720 VD         Full color         V2.0           CMVK         Cotton v2[1LspU] Hg         720 x 720 VD         Full color         V2.0           CMVK         CVC Gloss v2[1Lspvr]         720 x 720 VD         Full color         V2.0           CMVK         UV-PET v2-1(1L4pEH)         600 x 600 VD         Full color         V2.0           CMVK         UV-PET v2-1(1L4pUH)         600 x 600 VD         Full color         V2.0           CMVK         Avery MP12010 (MS1 v2         720 x 720 ND         Full color         V2.0           CMVK         Avery MP11005E2 v2 Bg         360 x 720 ND         Full color         V2.0           CMVK         Avery MP11005E2 v2 V2 Bg         360 x 720 ND         Full color         V2.0           CMVK Avery MP11005E2 v2 V2 Bg         360 x 72          |
| P.1810         Testile Pigment CMVK         Cotton v2(2Layer)         720 x 720 vD         Full color         V2.0           P-1810D         Testile Pigment CMVK         Cotton v2(2Layer)         720 x 720 vD         Full color         V2.0           P-1810D         Testile Pigment CMVK         Cotton v2(2Layer)         720 x 720 vD         Full color         V2.0           P-604         Subimation CMVK         TransPepaPeN-Tropicalv2-1         720 x 720 vD         Full color         V2.0           P-6045         SS2 CMVK         VV PETU - 2(1L4pBH)         720 x 720 vD         Full color         V2.0           -16xx         UV CMVK         UV-PET v2-1(1L4pBH)         600 x 600 vD         Full color         V2.0           -16x         UV CMVK         UV-PET v2-1(1L4pBH)         600 x 600 vD         Full color         V2.0           -22         Pigment CMVK         PETGloss v2-1         720 x 720 vD         Full color         V2.0           -23         SS         SS2 CMVK         Avery MPI 2010 (MS2 v2         720 x 720 vD         Full color         V2.0           -35         SS2 CMVK         Avery MPI 2005Z v2 8p         360 x 720 vD         Full color         V2.0           -35         SS2 CMVK         Avery MPI 2005Z v212 v210 x20 x210 vD         Full col                                                                                                    | iile Pigment CMVK         Cotton v2(2Layer)         720 x 720 VD         Full color         V2.0           iile Pigment CMVK         Cotton v2(2Layer)         720 x 720 VD         Full color         V2.0           iile Pigment CMVK         Cotton v2(2Layer)         720 x 720 VD         Full color         V2.0           iile Pigment CMVK         Cotton v2.1(2Layer)         720 x 720 VD         Full color         V2.0           cMVK         TransPageNethTropical v2-1         720 x 720 VD         Full color         V2.0           CMVK         VV-PCT v2.1(2LayeH)         720 x 720 VD         Full color         V2.0           CMVK         UV-PET v2.1(LlsQH)         600 x 600 VD         Full color         V2.0           CMVK         UV-PET v2.1(LlsQUH)         600 x 600 VD         Full color         V2.0           CMVK         UV-PET v2.1(LlsQUH)         600 x 600 VD         Full color         V2.0           CMVK         Avery MPI 2010 (MS2) v2         720 x 720 VD         Full color         V2.0           CMVK         Avery MPI 2010 (MS2) v2         720 x 720 VD         Full color         V2.0           CMVK         Avery MPI 1005EZ v2         720 x 720 VD         Full color         V2.0           CMVK         Avery MPI 2010 (MS2) v2         720                    |
| P-18100         Testile Pügment CMVK         Cotton v22Li_gver)         720 x 720 vD         Full color         V2.0           P-604         Sublimation CMVK         TransPaperN-Tropical v2-1         720 x 720 vD         Full color         V2.0           P-604         TransPaperN-Tropical v2-1         720 x 720 vD         Full color         V2.0           P-604D         Testile Pügment CMVK         Cotton v2.1L2L-8pU/D H,B         720 x 720 vD         Full color         V2.0           P-6045         SS2 CMVK         PVC Gloss v2(Layer)         720 x 720 vD         Full color         V2.0           P-6045         SS2 CMVK         UV-PET v2-1(L14pUH)         600 x 600 vD         Full color         V2.0           -16x         UV CMVKLLtm         UV-PET v2-1(L14pUH)         600 x 600 vD         Full color         V2.0           22         Pigment CMVK         PETGloss v2(Layer)         720 x 720 vD         Full color         V2.0           3-5         SM22 CMVK         Avery MPI 2010 (MS2) v2         720 x 720 vD         Full color         V2.0           3-5         SM22 CMVK         Avery MPI 1005EZ v2 a         720 x 720 vD         Full color         V2.0           3-5         SS2 CMVK Avery MPI 2010 (MS2) v2         720 x 720 vD         Full color         V2.0                                                                                                    | ille Pigment CMVK         Cotton v2(2Lg/er)         720 x 720 VD         Full color         V2.0           limation CMVK         TransPapeN1-Tropical V2-1         720 x 720 VD         Full color         V2.0           lie Pigment CMVK         Cotton v2(2Lg/ep) IJ, B         720 x 720 VD         Full color         V2.0           CMVK         PVC Gloss v2(1Lg/ep) IJ, B         720 x 720 VD         Full color         V2.0           CMVK         VU/ FET v2-1(1Lg/BpUH)         600 x 600 VD         Full color         V2.0           CMVK         UV- FET v2-1(1Lg/BpUH)         600 x 600 VD         Full color         V2.0           CMVK LCLm         UV- FET v2-1(1Lg/BpUH)         600 x 600 VD         Full color         V2.0           CMVK Avery MPI 2010 (MS2) v2         720 x 720 VD         Full color         V2.0           CMVK         Avery MPI 1005E2 v2 Bp         360 x 720 VD         Full color         V2.0           CMVK         Avery MPI 1005E2 v2 Bp         360 x 720 VD         Full color         V2.0           CMVK Avery MPI 1005E2 v2 Bp         720 x 720 VD         Full color         V2.0           CMVK Avery MPI 2010 (MS2) v2         720 x 720 VD         Full color         V2.0           CMVK         Avery MPI 205E2 v2(1L-BpUH)         720 x 720 VD         F |
| P-604         Sublimation CMYK         TransPaperN-Tropical v2-1         720 x 720 VD         Full color         V2.0           P-604D         Testile Pigment CMYK         Cotton v2-1(2L-8pU) H_B         720 x 720 ND         Full color         V2.0           P-604D         SS2 CMYK         VVC MVK         UV-PET v2-1(2L4pBH)         600 x 600 VD         Full color         V2.0           -16xx         UV CMYK         UV-PET v2-1(1L4pBH)         600 x 600 VD         Full color         V2.0           -16xx         UV CMYK         UV-PET v2-1(1L4pBH)         600 x 600 VD         Full color         V2.0           22         Pigment CMYK         PETGloss v2-1         720 x 720 ND         Full color         V2.0           3-5         SS2 CMYK         Avery MPI2010 (MS2) v2         720 x 720 ND         Full color         V2.0           3-5         SS2 CMYK         Avery MPI1005EZ v2 8p         360 x 720 ND         Full color         V2.0           3-5         SS2 CMYK         Avery MPI1005EZ v2 102         720 x 720 ND         Full color         V2.0           3-5         SS2 CMYK         Avery MPI 2010 (MS2) v2         720 x 720 ND         Full color         V2.0           3-5         SS2 CMYK         Avery MPI 2010 (MS2) v2         720 x 720 ND         F                                                                                                    | Iimation CMVK         TransPaperN-Tropical v2-1         720 x 720 VD         Full color         V2.0           sile Pigment CMVK         Cotton v2-1(21-8pU) H, B         720 x 720 VD         Full color         V2.0           CMVK         VV CGios v2(1Layer)         720 x 720 VD         Full color         V2.0           CMVK         UV-PET v2-1(1L4pBH)         600 x 600 VD         Full color         V2.0           CMVK         UV-PET v2-1(1L4pBH)         600 x 600 VD         Full color         V2.0           CMVK         VV-PET v2-1(1L4pUH)         600 x 600 VD         Full color         V2.0           CMVK         VPETGioss v2-1         720 x 720 VD         Full color         V2.0           control CMVK         PETGioss v2-1         720 x 720 VD         Full color         V2.0           control CMVK         Avery MP12016 (M52) v2         720 x 720 VD         Full color         V2.0           CMVK         Avery MP11005EZ v2         720 x 720 VD         Full color         V2.0           CMVK         Avery MP11005EZ v2         720 x 720 VD         Full color         V2.0           CMVK         Avery MP11005EZ v2(1L-8pUH)         720 x 720 VD         Full color         V2.0           CMVK         Avery MP12010 (M52) v2 720 x 720 VD         Full                    |
| P-604D         Testile Pigment CMVK         Cotton v2-1(2L-8pU) H_B         720 x 720 ND         Full color         V2.0           P-604S         SS2 CMVK         PVC Gloss v2(1L4yer)         720 x 720 ND         Full color         V2.0           16ox         UV CMVK         UV.PET v2-1(1L4pBH)         600 x 600 VD         Full color         V2.0           16ox         UV CMVKLcLm         UV.PET v2-1(1L4pBH)         600 x 600 VD         Full color         V2.0           122         Pigment CMVK         PVE T02-1(1L4pBH)         720 x 720 VD         Full color         V2.0           3-5         MS2 CMVK         Avery MPI 2010 (MS2) v2         720 x 720 ND         Full color         V2.0           3-5         Solvent CMVKLcLm         Avery MPI 1005EZ v2 8p         360 x 720 ND         Full color         V2.0           3-5         Solvent CMVKLcLm         Avery MPI 1005EZ v2 12 720 ND         Full color         V2.0         3-3           3-5         Solvent CMVKLcLm         Avery MPI 2010 (MS2) v2         720 x 720 ND         Full color         V2.0           3-5         SS2 CMVK         Avery MPI 2021 v2(1L-8pUH)         720 x 720 VD         Full color         V2.0           3-5         SS2 CMVKLcLm         Avery MPI 2021 v2(1L-8pUH)         720 x 720 VD                                                                                                    | iile Pigment CMVK         Cotton v2-1(2L-8pU) H_B         720 x 720 ND         Full color         V2.0           CMVK         PVC Gloss v2(Llayer)         720 x 720 VD         Full color         V2.0           CMVK         UV-PET v2-1(LLBpUH)         600 x 600 VD         Full color         V2.0           CMVKLum         UV-PET v2-1(LlBpUH)         600 x 600 VD         Full color         V2.0           CMVKLum         VV-PET v2-1(LlBpUH)         600 x 600 VD         Full color         V2.0           CMVK         Arey MPI2010 (MS2) v2         720 x 720 ND         Full color         V2.0           CMVK         Arey MPI1005E2 v2 Bp         360 x 720 ND         Full color         V2.0           CMVK         Arey MPI1005E2 v2 Bp         360 x 720 ND         Full color         V2.0           CMVK         Arey MPI 2010 (MS2) v2         720 x 720 ND         Full color         V2.0           CMVK         Arey MPI 2010 (MS2) v2         720 x 720 ND         Full color         V2.0           CMVK         Arey MPI 2010 (MS2) v2         720 x 720 ND         Full color         V2.0           CMVK         Arey MPI 2010 (MS2) v2         720 x 720 ND         Full color         V2.0           CMVK         Arey MPI 2010 (MS2 v2 v2         720 x 720 ND                              |
| 0-6045         S52 CMVK         PVC Gloss v2(114)er0         720 x 720 VD         Full color         V2.0           -16ox         UV CMVKL         UV-PET v2-1(114pBH)         600 x 600 VD         Full color         V2.0           -16ox         UV CMVKL         UV-PET v2-1(114pBH)         600 x 600 VD         Full color         V2.0           -16ox         UV CMVKL         UV-PET v2-1(114pBH)         600 x 600 VD         Full color         V2.0           22         Pigment CMVK         PETGloss v2-1         720 x 720 vD         Full color         V2.0           3-5         MS2 CMVK         Avery MP12010 (MS2) v2         720 x 720 vD         Full color         V2.0           3-5         SS2 CMVK         Avery MP12010 (MS2) v2         720 x 720 vD         Full color         V2.0           3-5         SS2 CMVK         Avery MP1005EZ v2 8p         360 x 720 vD         Full color         V2.0           3-5         SS2 CMVK         Avery MP1005EZ v2 720 x 720 x 720 ND         Full color         V2.0           3-5         SS2 CMVK         Avery MP12021 (MS2) v2         720 x 720 ND         Full color         V2.0           3-5         SS2 CMVK         Avery MP12021 v2(LI-8pUH)         720 x 720 VD         Full color         V2.0                                                                                                    | CMVK         PVC Gloss v2(LLsyet)         720 x 720 vD         Full color         V2.0           CMYK         UV-PET v2-1(LL4pBH)         600 x 600 VD         Full color         V2.0           CMYK         UV-PET v2-1(LL4pBH)         600 x 600 VD         Full color         V2.0           ment CMVK         PET oloss v2-1         720 x 720 vD         Full color         V2.0           CMVK         Avery MP12001 (M52) v2         720 x 720 vD         Full color         V2.0           CMVK         Avery MP11005E2 v2 Bp         360 x 720 vD         Full color         V2.0           CMVK         Avery MP11005E2 v2 Bp         360 x 720 vD         Full color         V2.0           CMVK         Avery MP11005E2 v2 VB         360 x 720 vD         Full color         V2.0           CMVK         Avery MP11005E2 v2 VB         720 x 720 vD         Full color         V2.0           CMVK         Avery MP11005E2 v2(LL+BpUH)         720 x 720 vD         Full color         V2.0           CMVK LLm         Avery MP12021 v2(LL+BpUH)         720 x 720 vD         Full color         V2.0           CMVKLLm         Avery MP12021 v2(LL+BpUH)         720 x 720 vD         Full color         V2.0                                                                                                    |
| -16xx         UV CMYK         UV-PET v2-1(14,89H)         600 x 600 VD         Full color         V2.0           16xx         UV CMYKLcLm         UV-PET v2-1(14,89H)         600 x 600 VD         Full color         V2.0           22         Pigment CMYK         PETGloss v2-1         720 x 720 VD         Full color         V2.0           3-5         MS2 CMYK         Avery MPI 2010 (MS2) v2         720 x 720 ND         Full color         V2.0           3-5         Solvent CMYKLcLm         Avery MPI 2010 (MS2) v2         720 x 720 ND         Full color         V2.0           3-5         Solvent CMYKLcLm         Avery MPI 1005EZ v2         720 x 720 ND         Full color         V2.0           3-5         Solvent CMYKLcLm         Avery MPI 1005EZ v2         720 x 720 ND         Full color         V2.0           3-5         Solvent CMYKLcLm         Avery MPI 2010 (MS2) v2         720 x 720 ND         Full color         V2.0           3-5         Solvent CMYKLcLm         Avery MPI 2021 v2(1L-8pUH)         720 x 720 VD         Full color         V2.0           3-5         Solvent CMYKLcLm         Avery MPI 2021 v2(1L-8pUH)         720 x 720 VD         Full color         V2.0           stall date:                                                                                                    | CMYK         UV-PET v2-1(1L4pH)         600 x 600 VD         Full color         V2.0           CMYKLcLm         UV-PET v2-1(1L4pH)         600 x 600 VD         Full color         V2.0           CMYK         PETGloss v2-1         720 x 720 VD         Full color         V2.0           CMYK         Avery MPI 2010 (MS2) v2         720 x 720 VD         Full color         V2.0           CMYK         Avery MPI 2010 (MS2) v2         720 x 720 VD         Full color         V2.0           CMYK         Avery MPI 2015 (VS2) v2         720 x 720 VD         Full color         V2.0           ent CMYKLcLm         Avery MPI 2016 (MS2) v2         720 x 720 ND         Full color         V2.0           CMYK         Avery MPI 2016 (MS2) v2         720 x 720 ND         Full color         V2.0           CMYK         Avery MPI 2016 (MS2) v2         720 x 720 ND         Full color         V2.0           CMYK         Avery MPI 2016 (MS2) v2         720 x 720 VD         Full color         V2.0           CMYK         Avery MPI 2021 v2(1L-8pUH)         720 x 720 VD         Full color         V2.0                                                                                                    |
| -Idix         UV_CENTKLLm         UV_PET v2-1[IL8pUH)         600 x 600 VD         Full color         V2.0           22         Pigment CMVK         PETGloss V2-1         720 x 720 VD         Full color         V2.0           3-5         MSZ CMVK         Avery MP12010 (MS2) v2         720 x 720 ND         Full color         V2.0           3-5         MSZ CMVK         Avery MP12010 (MS2) v2         720 x 720 ND         Full color         V2.0           3-5         SS2 CMVK         Avery MP12005Z v2 8         720 x 720 ND         Full color         V2.0           3-5         SS2 CMVK         Avery MP1205Z v2         720 x 720 ND         Full color         V2.0           3-5         SS2 CMVK         Avery MP1205Z v2         720 x 720 ND         Full color         V2.0           3-5         SS2 CMVK         Avery MP1205Z v21.8PUH         720 x 720 ND         Full color         V2.0           3-5P         SS2 CMVK Avery MP12011 v2(1L-8PUH)         720 x 720 VD         Full color         V2.0           stall date:                                                                                                    | CMVKLcLm         UV-PET v2-1(LL8pUH)         600 x 600 VD         Full color         V2.0           ment CMVK         PETGloss v2-1         20 x 220 v10         Full color         V2.0           CMVK         Avery MPI2010 (MS2) v2         720 x 720 v10         Full color         V2.0           CMVK         Avery MPI1005E2 v2 8p         360 x 720 v10         Full color         V2.0           ent CMVKLcLm         Avery MPI1005E2 v2 720 x 720 v10         Full color         V2.0           et CMVK         Avery MPI1005E2 v2[L1-8pUH)         720 x 720 v10         Full color         V2.0           CMVK         Avery MPI2010 (MS2) v2         720 x 720 v10         Full color         V2.0           CMVK         Avery MPI2010 (MS2) v2         720 x 720 v10         Full color         V2.0           CMVK         Avery MPI2010 (MS2) v2         720 x 720 v10         Full color         V2.0           CMVK         Avery MPI2010 (MS2) v2         720 x 720 v10         Full color         V2.0           CMVK         Avery MPI2012 (V2(L1-8pUH)         720 x 720 v10         Full color         V2.0                                                                                                    |
| 22         Pigment CMYK         PETGloss v2-1         720 x 720 v12 0 VD         Full color         V2.0           3-5         M52 CMYK         Avery MP12010 (M22 v2         720 x 720 ND         Full color         V2.0           3-5         S52 CMYK         Avery MP12010 (M22 v2         720 x 720 ND         Full color         V2.0           3-5         S52 CMYK         Avery MP12005EZ v2 8p         360 x 720 VD         Full color         V2.0           3-5         S52 CMYK         Avery MP12005EZ v2 720 x 720 ND         Full color         V2.0           3-5         S52 CMYK         Avery MP12005EZ v2 720 ND         Full color         V2.0           3-5         S52 CMYK         Avery MP12010 (M25/2 v2         720 x 720 ND         Full color         V2.0           3-5         S52 CMYK         Avery MP12010 (M25/2 v2         720 x 720 ND         Full color         V2.0           3-5         S52 CMYK         Avery MP12012 v2(L1-&BUH)         720 x 720 VD         Full color         V2.0           3-5         S52 CMYK         Avery MP12021 v2(L1-&BUH)         720 x 720 VD         Full color         V2.0           3-5         S52 CMYK         Avery MP12021 v2(L1-&BUH)         720 x 720 VD         Full color         V2.0           stall date:                                                                                                    | Petrolloss V2-1         720 x 720 VD         Full color         V2.0           CMVK         Avery MPI 2010 (MS2) v2         720 x 720 VD         Full color         V2.0           CMVK         Avery MPI 2010 (MS2) v2         720 x 720 VD         Full color         V2.0           CMVK         Avery MPI 1005EZ v2 8p         360 x 720 VD         Full color         V2.0           ent CMVKLcLm         Avery MPI 1005EZ v2         720 x 720 ND         Full color         V2.0           CMVK         Avery MPI 2010 (MS2) v2         720 x 720 ND         Full color         V2.0           CMVK         Avery MPI 1005EZ v2(LL-8pUH)         720 x 720 VD         Full color         V2.0           CMVK         Avery MPI 2021 v2(LL-8pUH)         720 x 720 VD         Full color         V2.0           CMVKLcLm         Avery MPI 2021 v2(LL-8pUH)         720 x 720 VD         Full color         V2.0                                                                                                    |
| 3-5     S52 CMVK     Avery MPI 1005EZ v2 8p     360 x 720 VD     Full color     V2.0       3-5     Solvent CMVKLcLm     Avery MPI 1005EZ v2     720 x 720 ND     Full color     V2.0       3-5     MS2 CMVK     Avery MPI 2005EZ v2     720 x 720 ND     Full color     V2.0       3-5P     MS2 CMVK     Avery MPI 2001 (MS2 v2     720 x 720 ND     Full color     V2.0       3-5P     SS2 CMVK     Avery MPI 2001 (MS2 v2     720 x 720 ND     Full color     V2.0       3-5P     SS2 CMVK     Avery MPI 2001 (V2.0     720 x 720 ND     Full color     V2.0       3-5P     SS2 CMVKLcLm     Avery MPI 2010 (MS2 v2     720 x 720 VD     Full color     V2.0       3-5P     SS2 CMVKLcLm     Avery MPI 2021 v2(LI-8pUH)     720 x 720 VD     Full color     V2.0       3-5P     SS2 CMVKLcLm     Avery MPI 2021 v2(LI-8pUH)     720 x 720 VD     Full color     V2.0       3-5P     SS2 CMVKLcLm     Avery MPI 2021 v2(LI-8pUH)     720 x 720 VD     Full color     V2.0       3-5P     SS2 CMVKLcLm     Avery MPI 2021 v2(LI-8pUH)     720 x 720 VD     Full color     V2.0       3-5P     SS2 CMVKLcLm     Avery MPI 2021 v2(LI-8pUH)     T20 x 720 VD     Full color     V2.0       3-5P     SS2 CMVKLcLm     Avery MPI 2021 v2(LI-8pUH)                                                                                                    | CMVK         Avery MPI 1005E2 v2 8p         360 x720 VD         Full color         V2.0           ent CMVKLcLm         Avery MPI 1005E2 v2         720 x720 ND         Full color         V2.0           CMVK         Avery MPI 2010 (MS2) v2         720 x720 ND         Full color         V2.0           CMVK         Avery MPI 2010 (MS2) v2         720 x720 ND         Full color         V2.0           CMVK         Avery MPI 2015E2 v2[Ll-8pUH)         720 x720 VD         Full color         V2.0           CMVKLcLm         Avery MPI 2021 v2[Ll-8pUH)         720 x720 VD         Full color         V2.0                                                                                                    |
| 3-5         Solvent CM/YKLcLm         Avery MPI 1005EZ v2         720 x 720 ND         Full color         V2.0           3-5P         MS2 CM/YK         Avery MPI 2010 (MS2) v2         720 x 720 ND         Full color         V2.0           3-5P         SS2 CM/K         Avery MPI 2002 (V2L)-8pUH7         720 x 720 VD         Full color         V2.0           3-5P         SS2 CM/KLcLm         Avery MPI 2021 v2(L-8pUH7         720 x 720 VD         Full color         V2.0           stall date:                                                                                                    | Vent CMYKLcLm         Avery         MPI1005EZ v2         720 x 720 ND         Full color         V2.0           CMYK         Avery         MPI 2010 (MS2) v2         720 x 720 ND         Full color         V2.0           CMYK         Avery         MPI 2010 (MS2) v2         720 x 720 ND         Full color         V2.0           CMYK         Avery         MPI 2010 (MSE v2(L+8pUH)         720 x 720 VD         Full color         V2.0           CMYKLcLm         Avery         MPI 2021 v2(L+8pUH)         720 x 720 VD         Full color         V2.0                                                                                                    |
| 3-SP         MS2 CMVK         Avery MPI 2010 (MS2) v2         720 x 720 ND         Full color         V2.0           3-SP         SS2 CMVK         Avery MPI 2012 V2(LI-8pUH)         720 x 720 VD         Full color         V2.0           stall date:                                                                                                    | 2 CMYK Avery MPI 2010 (MS2) v2 720 x720 ND Full color V2.0<br>CMYK Avery MPI 1005EZ v2(1L-8pUH) 720 x720 VD Full color V2.0<br>CMYKLcLm Avery MPI 2021 v2(1L-8pUH) 720 x720 VD Full color V2.0                                                                                                    |
| 3-SP         SS2 CMYK         Avery MPI1005ÉZ v2(1L-8pUH)         720 x 720 VD         Full color         V2.0           3-SP         SS2 CMYKLcLm         Avery MPI2021 v2(1L-8pUH)         720 x 720 VD         Full color         V2.0           stall date:                                                                                                    | CMYK         Avery         MPI1005EZ v2(1L-8pUH)         720 x 720 VD         Full color         V2.0           CMYKLcLm         Avery         MPI2021 v2(1L-8pUH)         720 x 720 VD         Full color         V2.0                                                                                                    |
| 3-SP         SS2 CM/VKLcLm         Avery MPI 2021 v2(1L-8pUH)         720 x 720 VD         Full color         V2.0           stall date:                                                                                                    | CMYKLcLm Avery MPI 2021 v2(1L-8pUH) 720 x 720 VD Full color V2.0                                                                                                    |
| stal date: User comment                                                                                                    |                                                                                                    |
| eate date:                                                                                                    | User comment                                                                                                    |
| e Name:                                                                                                    |                                                                                                    |
|                                                                                                    |                                                                                                    |
|                                                                                                    |                                                                                                    |
|                                                                                                    |                                                                                                    |
| formation:                                                                                                    |                                                                                                    |

#### 1. Model

Indicates models.

Model(color mode) is displayed when there are 2 or more color modes in a model and profile version is v3.0.

#### 2. Ink set

Indicates ink sets.

#### 3. Media

Indicates media.

#### 4. Output setting

Indicates output settings (resolution and dot type).

#### 5. Separation

Indicates separation methods. Full color and Artwork are available.

#### 6.Ver.

Indicates profile versions.

- v1.0:Color matching compatible with the ICC profile can be used.
- v2.0:Color matching compatible with the ICC profile and MIMAKI own gray balance can be used.
- v3.0: Created with 16-bits color data. Color matching compatible with the ICC profile and MIMAKI own gray balance can be used. Color matching operations use 16-bits color processing.

#### 7. Default setting

The recommended value of pass and the value of overprint added to the version v3.0 profile are displayed.

#### 8. Profile information

Displays the installation date, creation date, file name of the profile itself and information of the selected profile.

#### 9. User comment

Comments are writable to selected profiles.

When you select a profile, this User comment column displays the comment that you wrote on the profile.

# About the Input Profile Screen

|     | 1 2<br>Profile Profile Profile Profile Profile Profile Profile RGB sRGB.icm<br>CMVK WideMimakiCMYK.icm                                                                                                    |              |
|-----|----------------------------------------------------------------------------------------------------|--------------|
|     |                                                                                                    |              |
| 3 — | Instal date: Create date: File Name: File Name: Information: Address State State Sta | User comment |

#### 1. Color mode

Indicates color modes which input profiles correspond.

#### 2. Profile name

Indicates profile names.

#### **3. Profile information**

Indicates the installation date, creation date, file name of the profile itself and information of the selected profile.

#### 4. User comment

Comments are writable to selected profiles.

When you select a profile, this user comment column displays the comment that you wrote on the profile.

# Installing the Device Profile

Select the [Install device profiles].[Profile] - [Install device profiles] menu Or click the button as illustrated.

The "Browse for Folder" dialog is displayed.

| File( <u>F</u> P | rofile( <u>P)</u> Help( <u>H</u> )                        |  |
|------------------|-----------------------------------------------------------|--|
|                  | Install device profiles(I)                                |  |
| Device<br>Mode   | Uninstall device not for (1)<br>Uninstall input promotion |  |
| All              | Convert V2 profile to V3 profile                          |  |

| 🤧 ProfileMana   | ger                           |       |
|-----------------|-------------------------------|-------|
| File(F) Profile | ( <u>P</u> ) Help( <u>H</u> ) |       |
|                 | 1.Click                       |       |
| Device Profile  | Input Profile                 |       |
| Model           | Ink set                       | Media |
| Al 👻            | AI                            | All   |
|                 |                               |       |
|                 |                               |       |
|                 |                               |       |

2 Select the folder of the device profiles to be installed.

Click OK button. The "Select install device profiles" window is displayed.

| Browse for Folder                                | x |
|--------------------------------------------------|---|
| Select folder of device profile to be installed. |   |
| CD Drive (E:) RLP3v1B1                           | * |
| AddModule                                        |   |
| DongleDriver                                     |   |
| Manual                                           |   |
| 🔺 鷆 Profile                                      |   |
| Device Profile                                   |   |
| Device Profile_En                                | E |
| a 🍑 JV3-SP                                       |   |
| MS2                                              |   |
| Solvent<br>SS2<br>1.Select                       | - |
| 2.Click OK Cancel                                |   |

**3** The upper area displays a list of device profiles in the folder that you selected.

Select profiles to be installed.

Click  $\square$  button.

The selected profile moves into the lower area.

| Model  | Ink set      | Media                | Output setting Separation  | Ver. | Informa | Default setting | Profile |
|--------|--------------|----------------------|----------------------------|------|---------|-----------------|---------|
|        | SS2 CMYK     | PVC Gloss v2(1Layer) | 720 x 720 ND Full color    | V2.0 | JV3-SP  |                 | JV3SP   |
| JV3-SP | SS2 CMYK     | PVC Gloss v2(1Layer) | 720 x 1440 VD Full color   | V2.0 | JV3-SP  |                 |         |
| JV3-SP |              | PVC Gloss v2(1Layer) | 720 x 720 ND Full color    |      |         |                 |         |
| JV3-SP | SS2 CMYKLcLm | PVC Gloss v2(1Layer) | 720 x 720 VD Full color    |      | JV3-SP  |                 |         |
| IV3-SP | SS2 CMYKLcLm | PVC Gloss v2(1Layer) | 720 x 1440 VD   Full color | V2.0 | JV3-SP  |                 | JV3S    |
|        |              |                      |                            |      |         |                 |         |
|        |              |                      |                            |      |         |                 |         |
|        |              |                      | (1.Select)                 |      |         |                 |         |
|        |              |                      | $\square$                  |      |         |                 |         |
| •      |              |                      | III                        |      |         |                 |         |
|        |              |                      |                            |      |         |                 |         |
|        |              | 1 L                  | 2.Clic                     | 'k   |         |                 |         |
|        |              |                      | 2.010                      | ~    |         |                 |         |
|        |              |                      |                            |      |         |                 |         |
| Madal  | Tel: est     | Lucia.               |                            | 1100 | 1.6     | Defends and the | Durft   |
| Model  | Ink set      | Media                | Output setting Separation  | Ver. | Informa | Default setting | Profile |
| Model  | Ink set      | Media                | Output setting Separation  | Ver. | Informa | Default setting | Profile |
| Model  | Ink set      | Media                | Output setting Separation  | Ver. | Informa | Default setting | Profile |
| Model  | Ink set      | Media                | Output setting Separation  | Ver. | Informa | Default setting | Profile |
| Model  | Ink set      | Media                | Output setting Separation  | Ver. | Informa | Default setting | Profile |
| Model  | Ink set      | Media                | Output setting Separation  | Ver. | Informa | Default setting | Profile |
| Model  | Ink set      | Media                | Output setting Separation  | Ver. | Informa | Default setting | Profile |
| Model  | Ink set      | Media                | Output setting Separation  | Ver. | Informa | Default setting | Profile |
| Model  | Ink set      | Media                | Output setting Separation  | Ver. | Informa | Default setting | Profile |
| Model  | Ink set      | Media                | Output setting Separation  | Ver. | Informa | Default setting | Profile |
| Model  | Ink set      | Media                | Output setting Separation  | Ver. | Informa | Default setting | Profile |
| Model  | Ink set      | Meda                 | Output setting Separation  | Ver. | Informa | Default setting | Profile |

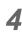

4 Click OK button. The selected files are installed.

| Model                                         | Ink set                                              | Media                                                                                                    | Output setting                                                                                 | Senaration                                           | Ver.                         | Informa                              | Default setting | Profile n                                         |
|-----------------------------------------------|------------------------------------------------------|----------------------------------------------------------------------------------------------------|------------------------------------------------------------------------------------------------|------------------------------------------------------|------------------------------|--------------------------------------|-----------------|---------------------------------------------------|
|                                               |                                                      |                                                                                                    |                                                                                                |                                                      |                              |                                      |                 |                                                   |
|                                               |                                                      |                                                                                                    |                                                                                                |                                                      |                              |                                      |                 |                                                   |
|                                               |                                                      |                                                                                                    |                                                                                                |                                                      |                              |                                      |                 |                                                   |
|                                               |                                                      |                                                                                                    |                                                                                                |                                                      |                              |                                      |                 |                                                   |
|                                               |                                                      |                                                                                                    |                                                                                                |                                                      |                              |                                      |                 |                                                   |
|                                               |                                                      |                                                                                                    |                                                                                                |                                                      |                              |                                      |                 |                                                   |
|                                               |                                                      |                                                                                                    |                                                                                                |                                                      |                              |                                      |                 |                                                   |
|                                               |                                                      |                                                                                                    |                                                                                                |                                                      |                              |                                      |                 |                                                   |
|                                               |                                                      |                                                                                                    |                                                                                                |                                                      |                              |                                      |                 |                                                   |
|                                               |                                                      |                                                                                                    |                                                                                                |                                                      |                              |                                      |                 |                                                   |
| (                                             |                                                      |                                                                                                    |                                                                                                |                                                      |                              |                                      |                 | ,                                                 |
|                                               |                                                      |                                                                                                    |                                                                                                |                                                      |                              |                                      |                 |                                                   |
|                                               |                                                      | ¥                                                                                                    |                                                                                                |                                                      | ↑                            |                                      |                 |                                                   |
| Model                                         | Tak sat                                              | Mada                                                                                                    | Output setting                                                                                 | Canaration                                           | <b>↑</b>                     | Informa                              | Default setting | Profile                                           |
|                                               | Ink set                                              | Media                                                                                                    | Output setting                                                                                 |                                                      | ◆                            | Informa                              | Default setting |                                                   |
| V3-SP                                         | SS2 CMYK                                             | PVC Gloss v2(1Layer)                                                                                                 | 720 x 720 ND                                                                                   | Full color                                           | V2.0                         | JV3-SP                               | Default setting | JV3SP4                                            |
| V3-SP<br>V3-SP                                | SS2 CMYK<br>SS2 CMYK                                 | PVC Gloss v2(1Layer)<br>PVC Gloss v2(1Layer)                                                                         | 720 x 720 ND<br>720 x 1440 VD                                                                  | Full color<br>Full color                             | V2.0<br>V2.0                 | JV3-SP<br>JV3-SP                     | Default setting | JV3SP4<br>JV3SP4                                  |
| V3-SP<br>V3-SP<br>V3-SP<br>V3-SP              | SS2 CMYK<br>SS2 CMYK<br>SS2 CMYKLcLm<br>SS2 CMYKLcLm | PVC Gloss v2(1Layer)<br>PVC Gloss v2(1Layer)<br>PVC Gloss v2(1Layer)<br>PVC Gloss v2(1Layer)<br>PVC Gloss v2(1Layer) | 720 x 720 ND<br>720 x 1440 VD<br>720 x 720 ND<br>720 x 720 VD                                  | Full color<br>Full color<br>Full color<br>Full color | V2.0                         | JV3-SP<br>JV3-SP<br>JV3-SP<br>JV3-SP | Default setting | JV3SP4<br>JV3SP4<br>JV3SP6<br>JV3SP6              |
| V3-SP<br>V3-SP<br>V3-SP<br>V3-SP              | SS2 CMYK<br>SS2 CMYK<br>SS2 CMYKLcLm                 | PVC Gloss v2(1Layer)<br>PVC Gloss v2(1Layer)<br>PVC Gloss v2(1Layer)                                                 | 720 x 720 ND<br>720 x 1440 VD<br>720 x 720 ND                                                  | Full color<br>Full color<br>Full color<br>Full color | V2.0<br>V2.0<br>V2.0         | JV3-SP<br>JV3-SP<br>JV3-SP           | Default setting | JV3SP4<br>JV3SP4<br>JV3SP6<br>JV3SP6              |
| V3-SP<br>V3-SP<br>V3-SP<br>V3-SP              | SS2 CMYK<br>SS2 CMYK<br>SS2 CMYKLcLm<br>SS2 CMYKLcLm | PVC Gloss v2(1Layer)<br>PVC Gloss v2(1Layer)<br>PVC Gloss v2(1Layer)<br>PVC Gloss v2(1Layer)<br>PVC Gloss v2(1Layer) | 720 x 720 ND<br>720 x 1440 VD<br>720 x 720 ND<br>720 x 720 VD                                  | Full color<br>Full color<br>Full color<br>Full color | V2.0<br>V2.0<br>V2.0<br>V2.0 | JV3-SP<br>JV3-SP<br>JV3-SP<br>JV3-SP | Default setting | Profile r<br>JV3SP4<br>JV3SP4<br>JV3SP6<br>JV3SP6 |
| V3-SP<br>V3-SP<br>V3-SP<br>V3-SP              | SS2 CMYK<br>SS2 CMYK<br>SS2 CMYKLcLm<br>SS2 CMYKLcLm | PVC Gloss v2(1Layer)<br>PVC Gloss v2(1Layer)<br>PVC Gloss v2(1Layer)<br>PVC Gloss v2(1Layer)<br>PVC Gloss v2(1Layer) | 720 x 720 ND<br>720 x 1440 VD<br>720 x 720 ND<br>720 x 720 VD                                  | Full color<br>Full color<br>Full color<br>Full color | V2.0<br>V2.0<br>V2.0<br>V2.0 | JV3-SP<br>JV3-SP<br>JV3-SP<br>JV3-SP | Default setting | JV3SP4<br>JV3SP4<br>JV3SP6<br>JV3SP6              |
| V3-SP<br>V3-SP<br>V3-SP<br>V3-SP              | SS2 CMYK<br>SS2 CMYK<br>SS2 CMYKLcLm<br>SS2 CMYKLcLm | PVC Gloss v2(1Layer)<br>PVC Gloss v2(1Layer)<br>PVC Gloss v2(1Layer)<br>PVC Gloss v2(1Layer)<br>PVC Gloss v2(1Layer) | 720 x 720 ND<br>720 x 1440 VD<br>720 x 720 ND<br>720 x 720 VD                                  | Full color<br>Full color<br>Full color<br>Full color | V2.0<br>V2.0<br>V2.0<br>V2.0 | JV3-SP<br>JV3-SP<br>JV3-SP<br>JV3-SP | Default setting | JV3SP4<br>JV3SP4<br>JV3SP6<br>JV3SP6              |
| V3-SP<br>V3-SP<br>V3-SP<br>V3-SP              | SS2 CMYK<br>SS2 CMYK<br>SS2 CMYKLcLm<br>SS2 CMYKLcLm | PVC Gloss v2(1Layer)<br>PVC Gloss v2(1Layer)<br>PVC Gloss v2(1Layer)<br>PVC Gloss v2(1Layer)<br>PVC Gloss v2(1Layer) | 720 x 720 ND<br>720 x 1440 VD<br>720 x 720 ND<br>720 x 720 VD                                  | Full color<br>Full color<br>Full color<br>Full color | V2.0<br>V2.0<br>V2.0<br>V2.0 | JV3-SP<br>JV3-SP<br>JV3-SP<br>JV3-SP | Default setting | JV3SP4<br>JV3SP4<br>JV3SP6<br>JV3SP6              |
| V3-SP<br>V3-SP<br>V3-SP<br>V3-SP              | SS2 CMYK<br>SS2 CMYK<br>SS2 CMYKLcLm<br>SS2 CMYKLcLm | PVC Gloss v2(1Layer)<br>PVC Gloss v2(1Layer)<br>PVC Gloss v2(1Layer)<br>PVC Gloss v2(1Layer)<br>PVC Gloss v2(1Layer) | 720 x 720 ND<br>720 x 1440 VD<br>720 x 720 ND<br>720 x 720 VD                                  | Full color<br>Full color<br>Full color<br>Full color | V2.0<br>V2.0<br>V2.0<br>V2.0 | JV3-SP<br>JV3-SP<br>JV3-SP<br>JV3-SP | Default setting | JV3SP4<br>JV3SP4<br>JV3SP6<br>JV3SP6<br>JV3SP6    |
| V3-SP<br>V3-SP<br>V3-SP<br>V3-SP<br>V3-SP     | SS2 CMYK<br>SS2 CMYK<br>SS2 CMYKLcLm<br>SS2 CMYKLcLm | PVC Gloss v2(1Layer)<br>PVC Gloss v2(1Layer)<br>PVC Gloss v2(1Layer)<br>PVC Gloss v2(1Layer)<br>PVC Gloss v2(1Layer) | 720 × 720 ND<br>720 × 1440 VD<br>720 × 720 ND<br>720 × 720 VD<br>720 × 720 VD<br>720 × 1440 VD | Full color<br>Full color<br>Full color<br>Full color | V2.0<br>V2.0<br>V2.0<br>V2.0 | JV3-SP<br>JV3-SP<br>JV3-SP<br>JV3-SP | Default setting | JV3SP4<br>JV3SP4<br>JV3SP6<br>JV3SP6<br>JV3SP6    |
| Model<br>IV3-SP<br>IV3-SP<br>IV3-SP<br>IV3-SP | SS2 CMYK<br>SS2 CMYK<br>SS2 CMYKLcLm<br>SS2 CMYKLcLm | PVC Gloss v2(1Layer)<br>PVC Gloss v2(1Layer)<br>PVC Gloss v2(1Layer)<br>PVC Gloss v2(1Layer)<br>PVC Gloss v2(1Layer) | 720 x 720 ND<br>720 x 1440 VD<br>720 x 720 ND<br>720 x 720 VD                                  | Full color<br>Full color<br>Full color<br>Full color | V2.0<br>V2.0<br>V2.0<br>V2.0 | JV3-SP<br>JV3-SP<br>JV3-SP<br>JV3-SP | Default setting | JV3SP4<br>JV3SP4<br>JV3SP6<br>JV3SP6              |
| V3-SP<br>V3-SP<br>V3-SP<br>V3-SP<br>V3-SP     | SS2 CMYK<br>SS2 CMYK<br>SS2 CMYKLcLm<br>SS2 CMYKLcLm | PVC Gloss v2(1Layer)<br>PVC Gloss v2(1Layer)<br>PVC Gloss v2(1Layer)<br>PVC Gloss v2(1Layer)<br>PVC Gloss v2(1Layer) | 720 × 720 ND<br>720 × 1440 VD<br>720 × 720 ND<br>720 × 720 VD<br>720 × 720 VD<br>720 × 1440 VD | Full color<br>Full color<br>Full color<br>Full color | V2.0<br>V2.0<br>V2.0<br>V2.0 | JV3-SP<br>JV3-SP<br>JV3-SP<br>JV3-SP | Default setting | JV3SF<br>JV3SF<br>JV3SF<br>JV3SF                  |

The Device Profile screen indi-5 cates a list of the device profiles installed.

| Aodel             | _     | Input Profile | _ | Media                | _ |                | _ | Separation | _ | Ver.    | la c a su       | 1 |
|-------------------|-------|---------------|---|----------------------|---|----------------|---|------------|---|---------|-----------------|---|
| fodel             | -     |               | • |                      | × | Output setting | - |            | Ŧ |         | Default setting | J |
| (3-SP             | •     | SS2 CMVK      | - | PVC Gloss v2(1Layer) | - | 720 x 720 ND   | - | Full color |   | V2.0    | 11              |   |
| (3-SP             |       | SS2 CMYK      |   | PVC Gloss v2(1Layer) |   | 720 × 1440 VD  |   | Full color |   | V2.0    |                 |   |
| (3-SP             |       | SS2 CMYKLcLm  |   | PVC Gloss v2(1Layer) |   | 720 × 720 ND   |   | Full color |   | V2.0    |                 |   |
| (3-SP             |       | SS2 CMYKLcLm  |   | PVC Gloss v2(1Layer) |   | 720 x 720 VD   |   | Full color |   | V2.0    |                 |   |
| (3-SP             |       | SS2 CMYKLcLm  |   | PVC Gloss v2(1Layer) |   | 720×1440 VD    |   | Full color |   | V2.0    |                 |   |
|                   |       |               |   |                      |   |                |   |            |   |         |                 |   |
|                   |       |               |   |                      |   |                |   |            |   |         |                 |   |
|                   |       |               |   |                      |   |                |   |            |   |         |                 |   |
|                   |       |               |   |                      |   |                |   |            |   |         |                 |   |
|                   |       |               |   |                      |   |                |   |            |   |         |                 |   |
|                   |       |               |   |                      |   |                |   |            |   |         |                 |   |
|                   |       |               |   |                      |   |                |   |            |   |         |                 |   |
|                   |       |               |   |                      |   |                |   |            |   |         |                 |   |
|                   |       |               |   |                      |   |                |   |            |   |         |                 |   |
|                   |       |               |   |                      |   |                |   |            | _ |         |                 |   |
| stal da           | ***   |               |   |                      |   |                |   | 1100       |   | omment  |                 |   |
|                   |       | 1             |   |                      |   |                |   | 0.00       |   | Jinnenc |                 |   |
| eate d            | ate:  |               |   |                      |   |                |   |            |   |         |                 |   |
|                   |       |               | _ |                      |   |                |   |            |   |         |                 |   |
| la Nom            | e.    |               |   |                      |   |                |   |            |   |         |                 |   |
| le Nam            |       |               |   |                      |   |                |   |            |   |         |                 |   |
|                   | ion:  |               |   |                      |   |                |   |            |   |         |                 |   |
|                   | tion: |               |   |                      |   |                |   |            |   |         |                 |   |
|                   | tion: |               |   |                      |   |                |   |            |   |         |                 |   |
| le Nam<br>Iformat | tion: |               |   |                      |   |                |   |            |   |         |                 |   |
|                   | tion: |               |   |                      |   |                |   |            |   |         |                 |   |

# Installing the Input Profiles

 Select the [Install input profiles].
 [Profile] - [Install input profiles] menu Or click the button as illustrated.

The "Browse for Folder" dialog is displayed.

| SProfileM<br>File(E) | ofile( <u>P)</u> Help( <u>H</u> )                                                                |   |
|----------------------|--------------------------------------------------------------------------------------------------|---|
| <u> </u>             | Install device profiles(I)                                                                       | 1 |
| <b>-</b>             | Install input profiles                                                                           |   |
| Device<br>Color      | Uninstall device profiles(U)<br>Uninstall in <b>1.Select</b><br>Convert V2 profile to V3 profile |   |

| 🧩 ProfileMana           | ger                  |
|-------------------------|----------------------|
| File( <u>F)</u> Profile | (P) Help( <u>H</u> ) |
|                         |                      |
| Device Profile          | Input Profile        |
| Color mode              | Profile name         |
|                         |                      |
|                         |                      |
|                         |                      |
|                         |                      |

2 Select the folder of the input profiles to be installed.

> Click OK button. The "Select input profiles" window is displayed.

| Browse for Folder                               | × |
|-------------------------------------------------|---|
| Select folder of input profile to be installed. |   |
| CD Drive (E:) RLP3v1B1                          | * |
| AddModule                                       |   |
| DongleDriver                                    |   |
| Manual                                          |   |
| 🔺 🌗 Profile                                     |   |
| Device Profile                                  |   |
| Device Profile_En                               | E |
| Device Profile_Jp                               | - |
| Input Profile 1.Select                          |   |
| RasterLink                                      |   |
| SampleImage                                     | - |
| 2.Click OK Cance                                | ! |

**3** The upper area displays a list of input profiles in the folder that you selected.

Select profiles to be installed.

Click 🕕 button.

The selected profiles moves into the lower area.

| _ |                  |                                      |           |   |
|---|------------------|--------------------------------------|-----------|---|
| S | elect input prof | iles                                 |           | x |
|   | ~ · ·            |                                      |           | _ |
| 1 | Color mode       | Profile name                         |           |   |
|   | RGB              | sRGB.icm                             | (1 Calast |   |
|   | CMYK             | WideMimakiCMYK.icm<br>MimakiCMYK.icm | 1.Select  |   |
|   | СМҮК             | MimakiCMYK.icm                       |           |   |
|   |                  |                                      |           |   |
|   |                  |                                      |           |   |
|   |                  |                                      |           |   |
|   |                  |                                      |           |   |
|   |                  |                                      |           |   |
|   |                  |                                      |           |   |
|   |                  |                                      |           |   |
|   |                  |                                      |           |   |
|   |                  |                                      |           |   |
|   |                  |                                      | Click     |   |
|   |                  |                                      |           |   |
|   |                  |                                      |           |   |
|   | Color mode       | Profile name                         |           |   |
|   |                  |                                      |           |   |
|   |                  |                                      |           |   |
|   |                  |                                      |           |   |
|   |                  |                                      |           |   |
|   |                  |                                      |           |   |
|   |                  |                                      |           |   |
|   |                  |                                      |           |   |
|   |                  |                                      |           |   |
|   |                  |                                      |           |   |
|   |                  |                                      |           |   |
|   |                  |                                      |           |   |
|   |                  |                                      | OK Cancel |   |
|   |                  |                                      |           |   |
| - |                  |                                      |           |   |

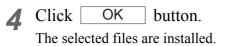

| Select input prof   | iles                                             | <b>X</b>  |
|---------------------|--------------------------------------------------|-----------|
| Color mode          | Profile name                                     |           |
| Color mode          | Profile name                                     | <b>↑</b>  |
| RGB<br>CMYK<br>CMYK | sRGB.icm<br>WideMimakiCMYK.icm<br>MimakiCMYK.icm |           |
|                     | Click                                            | OK Cancel |

**5** The Input Profile screen indicates a list of the input profiles installed.

| State         Imple Perfix           Decke Berlek         Imple Perfix           Genrade         Perfix           GREAR         BRGBLrom           CMTX         MemaleCMM/Lorm |   |
|----------------------------------------------------------------------------------------------------|---|
| olor mode Profile name<br>GB sR/GB/cm<br>MrK WideMinak/DMK/icm                                                                                                    |   |
| GB sRGB.icm<br>MYK WideMimakiCMYK.icm                                                                                                    |   |
| //K MimalsCh/t/Licm                                                                                                    |   |
|                                                                                                    |   |
|                                                                                                    |   |
|                                                                                                    |   |
|                                                                                                    |   |
|                                                                                                    |   |
|                                                                                                    |   |
|                                                                                                    |   |
|                                                                                                    |   |
|                                                                                                    |   |
| stal date: User comment                                                                                                    |   |
| eate date:                                                                                                    | - |
| e Name:                                                                                                    |   |
| formation:                                                                                                    |   |
|                                                                                                    |   |

# **User Comment**

You can write a comment on each profile.

You are advised to note down features of profiles for your convenience.

**1** Select one profile on which you would like to write a comment.

Click Create Comment button. The "Input memo for profile" dialog is displayed.

|      | ProfileManz<br>s(F) Profile |                      |                            |                |              |         |                 | -         |     |
|------|-----------------------------|----------------------|----------------------------|----------------|--------------|---------|-----------------|-----------|-----|
| E    | ه 🕻                         | 💱 🗽 🧕                |                            |                |              |         |                 |           |     |
| De   | vice Profile                | Input Profile        |                            |                |              |         |                 |           |     |
|      | Indel                       | Ink set              | Media                      | I.Seled        | + stion      | Ver.    | Default setting | 1         |     |
|      |                             |                      | Al                         | .Selec         | <u>سر</u> از | - Al    | +               | _         | -   |
|      | (3-5                        | MS2 CMYK             | Avery MPI 2010 (MS2) v2    | 720 x 7. ND    | Full color   | V2.0    |                 |           | - 1 |
| J.   | /3-5                        | SS2 CMVK             | Avery MPI 1005EZ v2 8p     | 360 x 7. VD    | Full color   | V2.0    |                 |           |     |
|      | /3-SP                       | MS2 CMYK             | Avery MPI 2010 (MS2) v2    | 720 x 720 ND   | Full color   | V2.0    |                 | -         | - 1 |
| U!   | 0.00                        | Mac Chills           | Avery mer 2010 (ms2) v2    | 720 X 720 110  | rui color    | 105.6   |                 |           |     |
|      | (3-SP                       | SS2 CMYKLcLm         | Avery MPI 2021 v2(1L-8pUH) | 720 x 720 VD   | Full color   | V2.0    |                 |           |     |
|      | (3-SP                       | Solvent CMYK         | Avery MPI 1005EZ v2V       | 720 x 720 ND   | Full color   | V2.0    |                 |           |     |
|      | (3-SP                       | Solvent CMYKLcLm     | Avery MPI 1005EZ v2        | 720 x 720 ND   | Full color   | V2.0    |                 |           |     |
| JV   |                             | Dye CMYK             | Process Film               | 720 x 720 ND   | Art work     | V1.0    |                 |           |     |
| JV   |                             | Dye CMYK             | Process Film               | 1440 × 1440 ND | Art work     | V1.0    |                 |           |     |
| JV   |                             | Pigment CMYKLcLm     | PETGloss v2                | 720 x 720 VD   | Full color   | V2.0    |                 |           |     |
|      | /5-S                        | ES3 CMYKLcLm         | GPVC[481] v2(1L24pBH)      | 720 × 1080 VD  | Full color   | V2.0    |                 |           |     |
|      | /5-S                        | HS CMYK              | GPVC[481] v2(1L12pBH)      | 720 × 1080 VD  | Full color   | V2.0    |                 |           |     |
|      | X2                          | Sublimation CMYKLcLm | Direct-Pongee v2(11-8pU)   | 720 x 720 VD   | Eull color   | V2.0    |                 |           |     |
|      | X2-DS                       | Input memo for       | profile                    |                | -X-          | V2.0    |                 |           |     |
|      | ß                           |                      |                            |                |              | V2.0    |                 |           |     |
|      | ß                           |                      |                            |                |              | V2.0    |                 |           | _   |
| 10.  | JF-605C                     |                      |                            |                |              | V2.0    |                 |           | *   |
|      |                             |                      |                            |                |              |         |                 |           |     |
| In   | istal date:                 |                      |                            |                |              | comment |                 |           |     |
| 0    | reate date:                 |                      |                            |                |              |         |                 |           |     |
| F    | le Name:                    |                      |                            |                |              |         |                 |           |     |
| In   | formation:                  |                      |                            |                |              |         | (2)             | lick      |     |
| II F | 1V3-SP (40                  |                      |                            |                |              |         | <u> </u>        |           |     |
|      |                             |                      |                            |                |              |         |                 |           |     |
|      |                             |                      |                            |                |              |         |                 |           |     |
|      |                             |                      |                            |                |              |         |                 |           |     |
| 1.1  |                             |                      |                            |                |              |         | Creat           | e comment |     |
|      |                             |                      | []                         |                |              |         |                 |           |     |
| read | h.                          |                      | ОК                         | Cano           | cel          |         |                 |           | 1   |
|      | 4                           |                      | 3                          |                |              |         |                 |           |     |
|      |                             |                      |                            |                |              |         |                 |           |     |

2 Input a comment in the "Input memo for profile" dialog.

Click OK button.

| Input memo for profile   | <b>-X</b> |
|--------------------------|-----------|
| Deep in reddish(1.Enter) |           |
|                          |           |
|                          |           |
|                          |           |
|                          |           |
|                          |           |
|                          |           |
| 2.Click OK Cance         |           |

**3** When you select a profile on which you wrote a comment, the "User Comment" area indicates the comment.

| fodel       | Ink set              | Media                       | Output setting | Separation | Ver.        | Default setting |  |
|-------------|----------------------|-----------------------------|----------------|------------|-------------|-----------------|--|
| -           | AI 👻                 | AI                          | AI -           | A .        | AI -        |                 |  |
| (3-5        | MS2 CMYK             | Avery MPI 2010 (MS2) v2     | 720 x 720 ND   | Full color | V2.0        |                 |  |
| (3-S        | SS2 CMVK             | Avery MPI 1005EZ v2 8p      | 360 x 720 VD   | Full color | V2.0        |                 |  |
| 3-5         | Solvent CMYKLcLm     | Avery MPI 1005EZ v2         | 720 × 720 ND   | Full color | V2.0        |                 |  |
|             |                      | Avery MPI 2010 (MS2) v2     |                |            |             |                 |  |
| 3-SP        | SS2 CMVK             | Avery MPI1005EZ v2(1L-8pUH) | 720 x 720 VD   | Full color | V2.0        |                 |  |
| 3-SP        | SS2 CMYKLcLm         | Avery MPI 2021 v2(1L-8pUH)  | 720 x 720 VD   | Full color | V2.0        |                 |  |
| (3-SP       | Solvent CMYK         | Avery MPI 1005EZ v2Y        | 720 x 720 ND   | Full color | V2.0        |                 |  |
| (3-SP       | Solvent CMYKLcLm     | Avery MPI 1005EZ v2         | 720 x 720 ND   | Full color | V2.0        |                 |  |
| /4          | Dye CMYK             | Process Film                | 720 x 720 ND   | Art work   | V1.0        |                 |  |
| (4          | Dye CMYK             | Process Film                | 1440 x 1440 ND | Art work   | V1.0        |                 |  |
| 4           | Pigment CMYKLcLm     | PETGloss v2                 | 720 × 720 VD   | Full color | V2.0        |                 |  |
| 5-5         | ES3 CMYKLcLm         | GPVC[481] v2(1L24pBH)       | 720 × 1080 VD  | Full color | V2.0        |                 |  |
| /5-S        | HS CMYK              | GPVC[481] v2(1L12pBH)       | 720 x 1080 VD  | Full color | V2.0        |                 |  |
| X2          | Sublimation CMYKLcLm | Direct-Pongee v2(1L-8pU)    | 720 x 720 VD   | Full color | V2.0        |                 |  |
| K2-DS       |                      | Direct-Pongee v2(1L-8pU)    | 720 × 720 VD   | Full color | V2.0        |                 |  |
| 3           | Sublimation CMYKLcLm | Direct-Pongee v2(1L-8pU)    | 720 x 720 VD   | Full color | V2.0        |                 |  |
| G           | Textile Pigment CMYK | Cotton v2-1(1L4pU)          | 720 x 720 VD   | Full color | V2.0        |                 |  |
| JF-605C     | UV CMYKLcLm          | UV-PET v2(1Layer)           | 600 x 600 VD   | Full color | V2.0        |                 |  |
| stal date:  | Thursday, June 21, 2 | 007 14-16-12                | -              | User c     | omment      |                 |  |
| reate date: | Monday, March 22, 20 |                             | -              |            |             |                 |  |
| le Name:    |                      |                             |                | Deep       | in reddish. |                 |  |
| formation:  | JV3SP4MS2_Ave-MPV    | C_F100359.cot               |                |            |             |                 |  |
|             |                      |                             |                |            |             |                 |  |
| V3-SP (4Co  |                      |                             |                |            |             |                 |  |

# **Converting device profile**

Convert V2.0 device profile into that of V3.0.

(NOTE!) When selecting a profile which was converted from V2.0 device profile to V3.0 device profile on printing condition, Gray Balance in the Color Matching screen cannot be selected.

**1** Select the profile to convert on Device Profile screen.

| lodel      | Ink set                 | Media                       | Output setting | Separation   | Ver.    |   | Default setting |   | - |
|------------|-------------------------|-----------------------------|----------------|--------------|---------|---|-----------------|---|---|
|            | Al                      |                             |                |              | AL      |   |                 |   |   |
| 3-SP       | MS2 CMYK                | Avery MPI 2010 (MS2) v2     | 720 x 720 ND   | Full color   | V2.0    | - |                 |   | _ |
| 3-SP       | SS2 CMVK                | Avery MPI1005EZ v2(1L-8pUH) | 720 × 720 VD   | Full color   | V2.0    |   |                 |   |   |
| 3-SP       | SS2 CMVKLcLm            | Avery MPI 2021 v2(1L-8pUH)  | 720 × 720 VD   | Full color   | V2.0    |   |                 |   |   |
| 3-SP       | Solvent CMVK            | Avery MPI1005EZ v2Y         | 720 × 720 ND   | Full color   | V2.0    |   |                 |   |   |
| 3-SP       | Solvent CMYKLcLm        | Avery MPI1005EZ v2          | 720 x 720 ND   | Full color   | V2.0    |   |                 |   |   |
| 4          | Dve CMYK                | Process Film                | 720 × 720 ND   | Art work     | V1.0    |   |                 |   |   |
| ú.         | Due CMVK                | Drocare Film                | 1440 v 1440 ND | Art work     | 1/1.0   |   |                 |   |   |
| 4          | Pigment UNITALCEM       | PET 01055 V2                | 729 X 729 YU   | Pull color   | V2.0    |   |                 |   |   |
| 5-5        | ES3 CMYKLcLm            | GPVC[481] v2(1L24pBH)       | 720 x 1080 VD  | Full color   | V2.0    |   |                 |   |   |
|            |                         | GPVC[481] v2(1L12pBH)       | 720 x 1080 VD  | Full color   | V2.0    |   |                 |   |   |
| 0          | Coldination Children at | Direct Descent 2/11 Gally   | 730 - 730 MD   | E. II and an | 1/2.0   |   |                 | / |   |
| Q-DS       | Sublimation CMYKLcL     |                             | 72C /20 VD     | Full color   | V2.0    |   |                 |   |   |
| G          | Sublimation CMYKLcL     | Direct-Pongee v2(1L-8pU)    | 720 VD         | Full color   | V2.0    |   |                 |   |   |
| G          | Textile Pigment CMVK    | Cotton v2-1(1L4pU)          | 720 720 VD     | Full color   | V2.0    |   |                 |   |   |
| IF-605C    | UV CMYKLcLm             | UV-PET v2(1Layer)           |                | Full color   | V2.0    |   |                 |   |   |
| IF-605CII  | UV CMYKLcLm             | UV-PET v2-1(1L-8pUH)        | elect          | ull color    | V2.0    |   |                 |   |   |
| IF-605R    | UV CMYKLcLm             |                             |                | ull color    | V2.0    |   |                 |   |   |
| W-110      | UV CMYKLcLm             | UV-PET v2-1(1L-8pUH)        | 600 x 600 VD   | Full color   | V2.0    |   |                 |   | _ |
| stal date: |                         |                             |                | User o       | comment |   |                 |   |   |
| eate date: |                         |                             |                |              |         |   |                 |   |   |
| le Name:   |                         |                             |                |              |         |   |                 |   |   |
|            | 1                       |                             |                |              |         |   |                 |   |   |
| formation: |                         |                             |                |              |         |   |                 |   |   |
|            |                         |                             |                |              |         |   |                 |   |   |
|            |                         |                             |                |              |         |   |                 |   |   |

2 Select the [Convert V2 profile to V3 profile].

[Profile] - [Convert V2 profile to V3 profile] menu Or click the button as illustrated.

| SProfileM<br>File(F     | file(P) }elp(H)                                                          |          |
|-------------------------|--------------------------------------------------------------------------|----------|
|                         | Install device profiles(I)<br>Install input profiles                     |          |
| Device<br>Mode          | Uninstall device profiles(U)<br>Uninstall input profiles                 |          |
| All<br>JV3-SF<br>JV3-SP | Convert V2 profile to V3 profile<br>SS2 CMYK Avery MPI1005EZ v2(1L-8pUH) | <u> </u> |

| 🤧 ProfileMana            | ger                          |          |                              |
|--------------------------|------------------------------|----------|------------------------------|
| File( <u>F</u> ) Profile | ( <u>P)</u> Help( <u>H</u> ) | $\frown$ |                              |
| <b>S</b>                 | <b>i 🏹 📐</b>                 |          | 1.Click                      |
| Device Profile           | Input Profile                |          |                              |
| Model                    | Ink set                      |          | Media                        |
| Al 👻                     | All                          | -        | Al                           |
| JV3-SP                   | MS2 CMYK                     |          | Avery MPI 2010 (MS2) v2      |
| JV3-SP                   | SS2 CMYK                     |          | Avery MPI 1005EZ v2(1L-8pUH) |

| <b>3</b> Set default print condition.                                                                                                    | Default Setting                                                                                                    |
|----------------------------------------------------------------------------------------------------|----------------------------------------------------------------------------------------------------|
| Set the default condition for Pass, Over-<br>print, Print Direction, Fast print, and<br>Half tone.                                                                                                    | File Name         JV56CES3_GPVC-481_F101123.cot           Media Name         GPVC[481] v2(1L24pBH)           Model         JV5-S (6Color)           Ink set         ES3 CMYKLcLm |
| Click > and set the default condi-<br>tion of the next profile.<br>Select the default condition for all pro-<br>files.                                                                                                    | Default Setting<br>Pass<br>Overprint<br>Print Direction<br>Fast print<br>ON                                                                                                    |
| <ul> <li>If the default condition is decided by the media name, set the condition.</li> <li>If the default condition is not set, following values are applied as default. Pass: Minimum pass Overprint:1 time Print Direction: Uni-direction Fast print:OFF Half tone: ILL Difusion</li> </ul> | Half tone                                                                                                    |

Abort

| Convert the convert the conver | Convert button.<br>he profile.<br>When using the device pro-<br>file converted to V3,<br>ÅgColor Adjustment SetÅh<br>and ÅgColor Replacement<br>SetÅh in unconverted V2<br>cannot be used.<br>If using Color Adjustment or<br>Color Replacement func-<br>tion, new adjustment file<br>must be created. | Default Setting         File Name       JV54CHS_GPVC-481_F101098.cot         Media Name       GPVC[481] v2(1L12pBH)         Model       JV5-S (4Color)         Ink set       HS CMYK         Output setting       720 x 1080 VD         Default Setting       Pass       12         Overprint       1       •         Print Direction       Bi-direction       •         Half tone       ILL Diffusion       • |
|----------------------------------------------------------------------------------------------------|----------------------------------------------------------------------------------------------------|----------------------------------------------------------------------------------------------------|
|                                                                                                    |                                                                                                    | Click     Convert     Cancel                                                                                                    |
|                                                                                                    |                                                                                                    | Installing device profile JV54CHS_GPVC-481_F101098.icc                                                                                                    |

| 5 | A dialog is displayed. |    |         |  |  |
|---|------------------------|----|---------|--|--|
|   |                        | OK | button. |  |  |

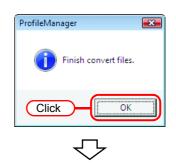

| evice Profile | Input Profile        |                            |                |            |        |                          |  |
|---------------|----------------------|----------------------------|----------------|------------|--------|--------------------------|--|
|               | Ink set              | Media                      | Output setting | Separation | Ver.   | Default setting          |  |
|               |                      |                            | Al 💌           |            | Al 👻   |                          |  |
| V3-SP         | SS2 CMYKLcLm         | Avery MPI 2021 v2(1L-8pUH) | 720 x 720 VD   | Full color | V2.0   |                          |  |
| V3-SP         | Solvent CMYK         | Avery MPI 1005EZ v2Y       | 720 × 720 ND   | Full color | V2.0   |                          |  |
| V3-SP         | Solvent CMYKLcLm     | Avery MP11005EZ v2         | 720 x 720 ND   | Full color | V2.0   |                          |  |
| V4            | Dye CMYK             | Process Film               | 720 x 720 ND   | Art work   | V1.0   |                          |  |
| V4            | Dye CMYK             | Process Film               | 1440 × 1440 ND | Art work   | V1.0   |                          |  |
| V5-S          | ES3 CMYKLcLm         | GPVC[481] v2(1L24pBH)      | 720×1080 VD    | Full color | V2.0   |                          |  |
|               | ES3 CMYKLcLm         | GPVC[481] v2(1L24pBH)      | 720 x 1080 VD  | Full color | V3.0   | Pass:24 Over printing: 1 |  |
| V5-S          | HS CMYK              | GPVC[481] v2(1L12pBH)      | 720×1080 VD    | Full color | V2.0   | <b>)</b>                 |  |
| V5-S (4Color) | HS CMYK              | GPVC[481] v2(1L12pBH)      | 720×1080 VD    | Full color | V3.0   | Pass:12 Over printing: 1 |  |
| X2-DS         | Sublimation CMYKLcL  | Direct-Pongee v2(1L-8pU)   | 720 × 720 VD   | Full color | V2.0   |                          |  |
| 33            | Sublimation CMYKLcL  | Direct-Pongee v2(1L-8pU)   | 720 x 720 VD   | Full color | V2.0   |                          |  |
| 33            | Textile Pigment CMVK | Cotton v2-1(1L4pU)         | 720 x 720 VD   | Full color | V2.0   |                          |  |
| JJF-605C      | UV CMYKLcLm          | UV-PET v2(1Layer)          | 600 x 600 VD   | Full color | V2.0   |                          |  |
| JJF-605CII    | UV CMYKLcLm          | UV-PET v2-1(1L-8pUH)       | 600 x 600 VD   | Full color | V2.0   |                          |  |
| JJF-605R      | UV CMYKLcLm          | UV-PET v2(1Layer)          | 600 × 600 VD   | Full color | V2.0   |                          |  |
| JJV-110       | UV CMYKLcLm          | UV-PET v2-1(1L-8pUH)       | 600 × 600 VD   | Full color | V2.0   |                          |  |
| ostal date:   |                      |                            |                | Liser c    | omment |                          |  |
| reate date:   |                      |                            |                |            |        |                          |  |
| reace date:   | 1                    |                            |                |            |        |                          |  |
| ile Name:     |                      |                            |                |            |        |                          |  |
| oformation:   |                      |                            |                |            |        |                          |  |
| mormation:    |                      |                            |                |            |        |                          |  |
|               |                      |                            |                |            |        |                          |  |
|               |                      |                            |                |            |        |                          |  |
|               |                      |                            |                |            |        |                          |  |

# **Uninstalling the Device Profiles**

The procedure for uninstalling device profiles is as follows:

**1** On the device profile screen, select the profiles to be uninstalled.

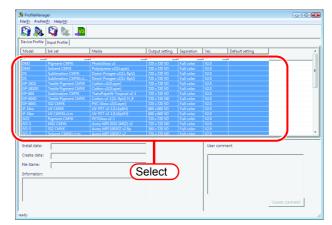

2 Select the [Uninstall device profiles]. [Profile] - [Uninstall device profiles] menu Or click the button as illustrated.

|                       | Profile(P) I elp(H)                                                                                    |
|-----------------------|----------------------------------------------------------------------------------------------------|
|                       | Install device profiles(I)<br>Install input profiles                                                   |
| Devia:                | Uninstall device profiles(U)                                                                           |
| Mode<br>All<br>JV3-SF | Uninstall input profiles Convert V2 profile 010 (MS2) v2 (1.Select)                                    |
| JV3-SP<br>JV3-SP      | SS2 CMY         Avery MPI 1005EZ v2(1L-8pUH)           SS2 CMYKLcLm         Avery MPI 2021 v2(1L-8pUH) |

| 🤧 ProfileManag            | jer           |                              |
|---------------------------|---------------|------------------------------|
| File( <u>F</u> ) Profile( | D) Help(H)    |                              |
|                           |               | K                            |
| Device Profile            | Input Profile |                              |
| Model                     | Ink set       | Media                        |
| Al 💌                      | All           | Al                           |
| JV3-SP                    | MS2 CMYK      | Avery MPI 2010 (MS2) v2      |
| JV3-SP                    | SS2 CMYK      | Avery MPI 1005EZ v2(1L-8pUH) |
| JV3-SP                    | SS2 CMYKLcLm  | Avery MPI 2021 v2(1L-8pUH)   |

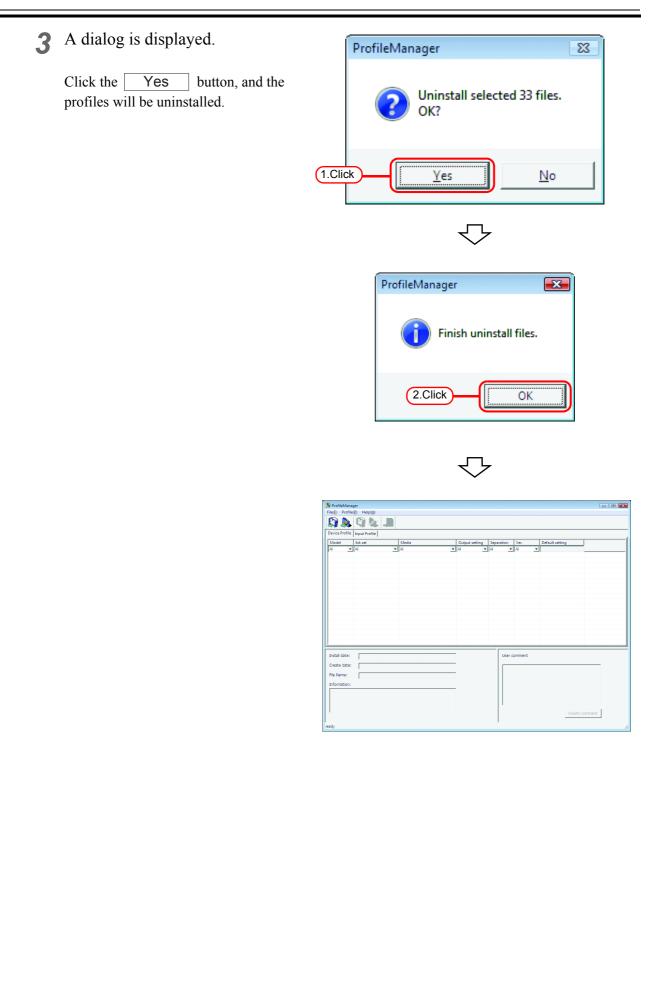

# **Uninstalling the Input Profiles**

The procedure for uninstalling input profiles is as follows:

**1** On the input profile screen, select the profiles to be uninstalled.

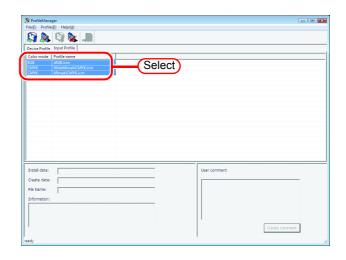

2 Select the [Uninstall input profiles].

[Profile] - [Uninstall input profiles] menu

Or click the button as illustrated.

|                 | Manager<br>Profile(P) Help(H)                     |          |
|-----------------|---------------------------------------------------|----------|
|                 | Profile(P)   elp(H)<br>Install device profiles(I) | 1        |
| <b>N</b>        | Install input profiles                            |          |
| Device<br>Color | Uninstall device profiles(U)                      |          |
| RGB             | Uninstall input profiles                          | 1.Select |
| CMYK<br>CMYK    | Convert V2 profile to V3 profile                  |          |
|                 |                                                   |          |

| 🧩 ProfileMana            | ger                |
|--------------------------|--------------------|
| File( <u>F</u> ) Profile |                    |
| <b>S</b>                 |                    |
| Device Profile           | Input Section 1    |
| Color mode               | Profile name       |
| RGB                      | sRGB.icm           |
| CMYK                     | WideMimakiCMYK.icm |
| CMYK                     | MimakiCMYK.icm     |
|                          |                    |
|                          |                    |

# **3** A dialog is displayed. ProfileManager 23 Click the Yes button, and the Uninstall selected 3 files. profiles will be uninstalled. OK? (1.Click <u>Y</u>es <u>N</u>o $\nabla$ × ProfileManager Finish uninstall files. OK 2.Click $\overline{\phantom{a}}$ - - -B Profile File(E) ProfileManager File(D) Profile(D) Help(H) Help(H) ce Profile Input Profile le Profile nstal date nent lser co Create date: File Name:

# **Closing the Profile Manager**

Close the Profile Manager after making sure that you have installed successfully one device profile, one RGB profile and one CMYK profile.

Click close box. Or select [File] - [Exit] menu.

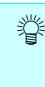

When using JV4, install one or more of each of full color and artwork device profile separation methods.

- Full color
- Art work

| Indel                     | Ink set              | Media                                     | Output setting | Separation  | Ver.        | Default setting | Clie |
|---------------------------|----------------------|-------------------------------------------|----------------|-------------|-------------|-----------------|------|
|                           | Al                   | AI -                                      |                |             | AL          | •               |      |
| 3-SP                      | MS2 CMYK             | Avery MPI 2010 (MS2) v2                   | 720 × 720 ND   | Full color  | V2.0        |                 |      |
| 2.CP                      | SS2 CMVK             | Avery MPI 1005EZ v2(1L-8pUH)              | 720 x 720 VD   | Full color  | V2.0        |                 |      |
| 3-SP                      | SS2 CMYKLcLm         | Avery MPI 2021 v2(1L-8pUH)                | 720 x 720 VD   | Full color  | V2.0        |                 |      |
| 2-SP                      | Solvent CMYK         | Avery MPI 1005EZ v2Y                      | 720 x 720 ND   | Full color  | V2.0        |                 |      |
| 3-SP                      | Solvent CMYKLcLm     | Avery MPI 1005EZ v21                      | 720 x 720 ND   | Full color  | V2.0        |                 |      |
| 4                         | Dve CMYK             | Process Film                              | 720 x 720 ND   | Art work    | V1.0        |                 |      |
| 4                         | Dve CMYK             | Process Film                              | 1440 x 1440 ND | Art work    | V1.0        |                 |      |
| 4                         | Pigment CMYKLcLm     | PETGIOSS v2                               | 720 x 720 VD   | Full color  | V2.0        |                 |      |
| 5-5                       | ES3 CMVKLcLm         | GPVC[481] v2(1L24pBH)                     | 720 x 1080 VD  | Full color  | V2.0        |                 |      |
| 5-S                       | HS CMVK              | GPVC[481] v2(1L12pBH)                     | 720 x 1080 VD  | Full color  | V2.0        |                 |      |
| 2                         |                      | Direct-Pongee v2(1L-8pU)                  | 720 x 720 VD   | Full color  | V2.0        |                 |      |
| 2-DS                      |                      | Direct-Pongee v2(1L-8pU)                  | 720 x 720 VD   | Full color  | V2.0        |                 |      |
| G                         |                      | Direct-Pongee v2(1L-8pU)                  | 720 x 720 VD   | Full color  | V2.0        |                 |      |
| G                         | Textile Pigment CMYK | Cotton v2-1(1L4pU)                        | 720 x 720 VD   | Full color  | V2.0        |                 |      |
| E-605C                    | UV CMYKLcLm          | UV-PET v2(1Laver)                         | 600 x 600 VD   | Full color  | V2.0        |                 |      |
| E-605CI                   | UV CMVKLcLm          | UV-PET v2-1(1L-8pUH)                      | 600 x 600 VD   | Full color  | V2.0        |                 |      |
| IF-605CII                 | UV CMYKLcLm          | UV-PET v2-1(1L-6p0H)<br>UV-PET v2(1Laver) | 600 x 600 VD   | Full color  | V2.0        |                 |      |
| IV-110                    | UV CMVKLcLm          | UV-PET v2-1(1L-8pUH)                      | 600 x 600 VD   | Full color  | V2.0        |                 |      |
|                           | or carriection       | over a (reform)                           | 000 X 000 YD   | T dia color | ****        |                 |      |
| stal date:                | Thursday, June 21, 2 | 007 14:16:12                              |                | User o      | omment      |                 |      |
| eate date:                | Monday, March 22, 20 | 004 22:53:25                              |                | Deep        | in reddish. |                 |      |
| e Name:                   | JV35P4M52 Ave-MPV    | (C. F100359.cot                           |                |             |             |                 |      |
|                           | 1                    |                                           |                |             |             |                 |      |
|                           |                      |                                           |                |             |             |                 |      |
| formation:<br>IV3-SP (4Co |                      |                                           |                |             |             |                 |      |

# **Printer Management Function**

Adds, resets, and deletes printers used with Raster Link ProIII. The printer management functions are as follows.

# Adding a printer

Add a new printer. ( (28 P.34)

No printers are registered immediately after Raster Link ProIII is installed. Printers must be registered, by add printer(s) function.

Up to four MIMAKI ENGINEERING printers supported by Raster Link ProIII can be registered. When a printer is registered, a default hot folder and printer driver are created automatically.

### **Resetting a printer**

Change the settings of a printer registerd. The output port and color mode can be changed. (  $\cong$  P.40)

## **Deleting a printer**

Delete a printer registered. When a printer is deleted, the jobs, condition set, hot folder and printer driver for the deleted printer are deleted. ( (27 P.42)

## Resetting the output port

Change the settings of each output port. Normally it is not necessary to change them. (@ P.43)

# Starting printer management

 In Windows select [Start] - [All Programs] - [Mimaki Raster Link ProIII] - [Printer Management.].

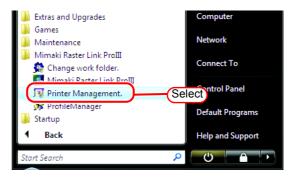

- 2 User Account Control screen is displayed. Click Continue.
  - (NOTE!) When our digital signature has expired, User Account Control Screen displays as "Unidentified Publisher". Click "Allow" to start Raster Link Pro III.

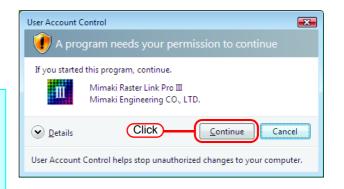

**3** When first starting printer management, the setup work folder screen appears.

Select a folder on a disk with sufficient spare capacity.

A folder for saving the working files of jobs is created automatically in the selected folder.

| 🎂 Setup work fo | Ider                                         |                             |   |            |                                                                                                    |
|-----------------|----------------------------------------------|-----------------------------|---|------------|----------------------------------------------------------------------------------------------------|
| Look            | 🛯 🍑 Jobs                                     |                             | ) | (1.Select) | 💌 🤌 📁 🔚 🔚                                                                                                    |
| Secent Items    |                                              |                             |   |            | Set the working folder to hold printing<br>Job information. Please select it of the<br>drive which has enough space. It is<br>possible to change it later. |
| Desktop         |                                              |                             |   |            |                                                                                                    |
| Documents       |                                              |                             |   |            | 2.Click                                                                                                    |
| Computer        |                                              |                             |   |            |                                                                                                    |
| Network         | File <u>n</u> ame:<br>Files of <u>t</u> ype: | C1RstrLinkUobs<br>All Files |   |            | Select<br>Cancer                                                                                                    |

#### Printer Management X No. Printer Name Model Color Output Port 1 1 JV3-SP JV3-SP 8Color IEEE1394 . 2 JV4 JV4 IEEE1394 3 JV5 JV5-S 6Color USB2.0 4 JV22 JV22 6Color IEEE1394 ÷ 2 Add Delete Properties 4 ٠ 3 6 Close 5

# **Printer Management screen**

#### 1. Printer list

Displays a list of the printers registered.

2. Add button

Adds a printer.

#### 3. Delete button

Deletes a printer selected in the printer list.

#### 4. Properties button

Changes the settings of a printer selected in the printer list.

#### 5. Information display

Indicates the operation status of printer management.

#### 6. Close button

Closes the printer management screen.

# Adding a printer

No printers are registered immediately after Raster Link ProIII is installed. Printers must be registered, by add printer(s) function.

- **1** Turn on the printer, and check that the Raster Link ProIII PC and printer are connected with a USB 2.0 cable or IEEE1394 cable.
  - Before connecting multiple printers to Raster Link ProIII with a USB 2.0 interface, it is necessary to change the "MACHINE NAME" of each printer to a unique name on the Operation Panel.
    - If multiple printers are connected to Raster Link ProIII with an IEEE1394 interface, the same number of IEEE1394 interface cards are required. Multiple printers cannot be connected to one IEEE1394 interface card.
- 2 On the printer management screen, click the Add button.

| III Printer Management |              |       |       |             |   |
|------------------------|--------------|-------|-------|-------------|---|
| No.                    | Printer Name | Model | Color | Output Port |   |
| Click                  |              |       |       |             | ^ |
|                        |              |       |       |             |   |
| Add                    | Delete       |       |       | Properties  | - |
|                        | Delete       |       |       |             |   |
|                        |              |       |       |             |   |
|                        |              |       |       |             |   |
|                        |              |       |       |             |   |
|                        |              |       |       |             | Ŧ |
|                        |              |       |       | Close       |   |
|                        |              |       |       |             |   |

**3** The printer setting screen appears. If "IEEE1394" is specified for [Output Port], the printer model name and printer status (shown in brackets) of connected printers are shown in the [Available Printers] list.

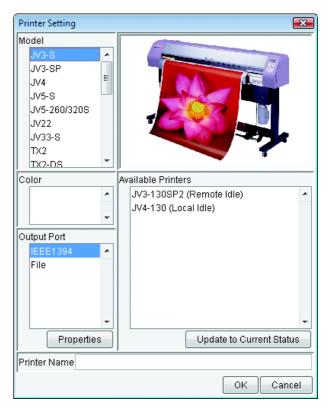

If several same model are connected, the same model names are shown in the [Available Printers] list and it may not be possible to identify the relevant printer. In this case, switch between the <REMOTE>/<LOCAL> status on the printer Operation Panel, and click the Update to Current Status button to update the display of the printer status.

If "USB 2.0" is specified for Port, the "MACHINE NAME" of the connected printers are shown in the Available Printers list.

4 Select the [Model], [Color], and [Available Printers] in accordance with the printer actually connected.

> Normally, specify "USB 2.0" or "IEEE1394" for the [Output Port]. For the [Printer Name], enter a simple name to identify the printer.

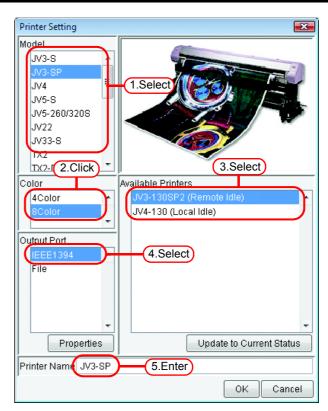

| (NOTE !) | <ul> <li>The following single byte characters cannot be used for printer names. \ / : * ? " &lt; &gt;   ! ,</li> <li>The printer name entered cannot be changed later. When a printer is added, a default hot folder and printer driver are created with the printer name entered. Also, the printer name entered here appears in the title of the execution status screen shown in the main window.</li> <li>When accessing the hot folder or shared printer from a PC with an OS earlier than Windows ME, enter a printer name of single byte characters within 11 bytes.</li> <li>When registering two or more printers, duplicate printer names cannot be registered. Be sure to register different printer names.</li> <li>If "USB 2.0" is selected for the port, check that the USB port and USB cable of the PC comply with the USB 2.0 standard. If they do not meet the standard, a high-speed mode connection is not possible. Do not use a USB hub.</li> <li>Raster Link ProIII outputs plotting data to the printer selected in the available printer list and acquires its printer status (with "IEEE1394" the serial number of the printer identifies the printer). Therefore, when a different printer even of the same model is connected, it is necessary to select it from the available</li> </ul> |
|----------|----------------------------------------------------------------------------------------------------|
|          | printer list and acquires its printer status (with "IEEE1394" the serial number<br>of the printer identifies the printer, and with "USB 2.0" the "MACHINE<br>NAME" identifies the printer). Therefore, when a different printer even of the<br>same model is connected, it is necessary to select it from the available                                                                                                    |
|          | <ul> <li>printer list and change its settings.</li> <li>When "IEEE1394" is selected for the output port, do not perform the following actions when Raster Link ProIII is running. It may cause the PC to freeze.</li> <li>Turn off the printer</li> <li>Pull out the IEEE1394 cable</li> <li>When using a 1/(2 SL model, select 1)/(3 SP 8 color. As for the device pro-</li> </ul>                                                                                                    |
|          | <ul> <li>When using a JV3-SL model, select JV3-SP 8 color. As for the device pro-<br/>file, install only the 4 color profile.</li> </ul>                                                                                                    |

# Ÿ

If "File" is selected for the output port, a file can be created that can be printed with the MIMAKI ENGINEERING printer command file output software NetLink.

5 Click OK Click Yes

Click Yes on the confirmation screen.

The printer setting screen closes, and the process to add the printer starts. The progress is displayed in the information field of the printer management screen. When the process is complete, the message "Completed" is displayed.

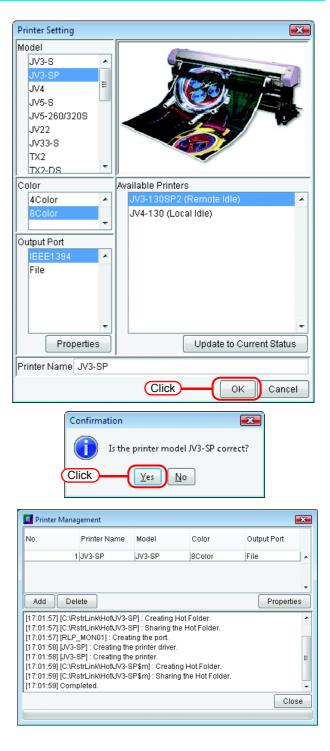

| (NOTE!) | <ul> <li>Do not force quit printer management while a printer is being added.</li> <li>If PC MACLAN is installed on the Raster Link ProIII PC, the [PC MACLAN file server warning] screen may appear while the printer is being added. Click the OK button to stop the PC MACLAN file server. The PC is not shut down.</li> </ul> |
|---------|----------------------------------------------------------------------------------------------------|
|         | <ul> <li>Do NOT perform the following operations with the hot folder created by<br/>printer management. It will prevent proper uninstallation.<br/>Changing the directory name, changing the share name, canceling sharing,<br/>or deleting the hot folder.</li> </ul>                                                            |
|         | <ul> <li>Do NOT perform the following operations with the printer driver created by<br/>printer management. It will prevent proper uninstallation.</li> <li>Deleting the printer driver, changing its name, changing the share name, or<br/>canceling sharing.</li> </ul>                                                         |

### Automatic PC MACLAN port setting

If PC MACLAN is installed on the Raster Link ProIII PC, PC MACLAN is set automatically when a printer is added.

In this case, the following names are given automatically.

### PC MACLAN file server

File server name: Raster Link ProIII PC host nameShared folder name : The printer name entered in the printer setting screen

### PC MACLAN print server

Spooler name : Printer name entered in the printer setting screen\_Raster Link ProIII PC host name

- The maximum length of the spooler name used with the PC MACLAN print server is 27 bytes. If the printer name or host name is long, it is cut after the 28th byte. When outputting from the printer driver from Macintosh, it is recommended not to use a long printer name.
  - While a printer is being added, printer management restarts PC MACLAN. In this case, since the connection with the Macintosh client is cut, problems occur such as files that cannot be deleted remaining in the hot folder and so on. Therefore when adding a printer, unmount the hot folder mounted with Macintosh first.

## **Resetting a printer**

After registering a printer, to change the color mode (Example: From 4 colors to 6 colors), the output port, or the output port detailed settings, change the printer setting by following step.

- **1** First turn on the printer, and check that the Raster Link ProIII PC and printer are connected with a USB 2.0 cable or IEEE 1394 cable.
  - Before connecting multiple printers to Raster Link ProIII with a USB 2.0 interface, it is necessary to change the "MACHINE NAME" of each printer to a unique name on the Operation Panel.
    - If multiple printers are connected to Raster Link ProIII with an IEEE1394 interface, the same number of IEEE1394 interface cards are required. Multiple printers cannot be connected to one IEEE1394 interface card.

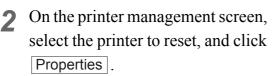

The printer setting screen appears.

| ĺ | Printer Manag | gement       |          |        | <b>X</b>    |
|---|---------------|--------------|----------|--------|-------------|
|   | No.           | Printer Name | Model    | Color  | Output Port |
| 1 | 1             | JV3-SP       | JV3-SP   | 8Color | IEEE1394    |
|   | Add Del       | ete          | 1.Select | )      | Properties  |
|   |               |              |          |        | 2.Click     |
|   |               |              |          |        | Close       |

**3** To change the color mode, select a value from the [Color] list, and to change the output port, select from the [Output Port] list. If the port is "USB 2.0" or "IEEE1394", additionally select the relevant printer from the [Available Printers] list.

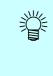

The model name and printer name cannot be changed. To change them, delete the printer, and add it again.

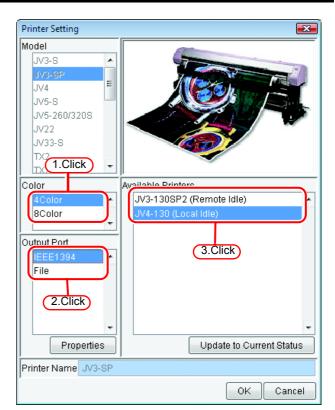

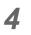

Click OK

Click Yes on the confirma-

tion screen.

The printer settings are changed, and the printer setting screen closes.

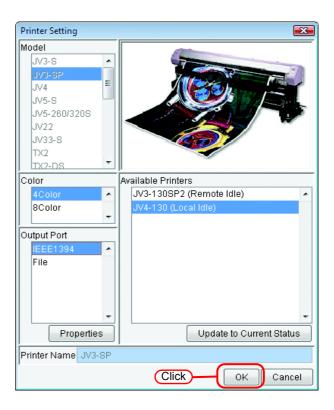

### **Deleting a printer**

Delete a printer registered in Raster Link ProIII by following step.

**NOTE!** When a printer is deleted, all the jobs of the deleted printer are also deleted next time Raster Link ProIII is started up. Before deleting a printer, back up the necessary jobs first.

1 On the printer management screen, select a printer to delete, and click Delete

|   | 🛄 Printer Manage | ment         |          |        | <b>X</b>    |
|---|------------------|--------------|----------|--------|-------------|
|   | No. F            | Printer Name | Model    | Color  | Output Port |
| ( | 1J               | IV3-SP       | JV3-SP   | 8Color | IEEE1394    |
|   | Add Delet<br>2.C |              | 1.Select |        | Properties  |

### **2** Click Yes on the confirmation screen.

The process to delete the printer starts. The progress is displayed in the information field of the printer management screen. When the process is complete, the message "Completed" is displayed.

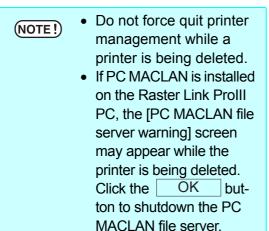

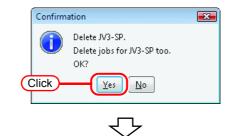

| Add         Delete         Properties           [17:04:43]         [C:\RstrLink\Hof\JV3-SP] : Canceling share the Hot Folder.         [17:04:43]         [C:\RstrLink\Hof\JV3-SP] : Removing the Hot Folder.           [17:04:43]         [JV3-SP] : The condition was removed.         [17:04:43]         [JV3-SP] : The condition.           [17:04:43]         [JV3-SP] is Removing the condition.         [17:04:43]         [C:\RstrLink\Hof\JV3-SP\$m] : Canceling share the Hot Folder.           [17:04:43]         [C:\RstrLink\Hof\JV3-SP\$m] : Removing the Hot Folder.         [17:04:43]         [C:\RstrLink\Hof\JV3-SP\$m] : Removing the Hot Folder.           [17:04:43]         [C:\RstrLink\Hof\JV3-SP\$m] : Removing the Hot Folder.         [17:04:43]         [17:04:43] | [17:04:43] [C:\RstrLink\Hot\UV3-SP] : Canceling share the Hot Folder.<br>[17:04:43] [C:\RstrLink\Hot\UV3-SP] : Removing the Hot Folder.<br>[17:04:43] [UV3-SP] : The condition was removed.<br>[17:04:43] [UV3-SP]sm] : Removing the condition.<br>[17:04:43] [C:\RstrLink\Hot\UV3-SP]sm] : Canceling share the Hot Folder.<br>[17:04:43] [C:\RstrLink\Hot\UV3-SP\$m] : Removing the Hot Folder.                                                        | [17:04:43] [C:\RstrLink\HotUV3-SP]: Canceling share the Hot Folder.<br>[17:04:43] [C:\RstrLink\HotUV3-SP]: Removing the Hot Folder.<br>[17:04:43] [JV3-SP]: The condition was removed.<br>[17:04:43] [JV3-SP\$m]: Removing the condition.<br>[17:04:43] [C:\RstrLink\HotUV3-SP\$m]: Canceling share the Hot Folder.<br>[17:04:43] [C:\RstrLink\HotUV3-SP\$m]: Canceling share the Hot Folder.<br>[17:04:43] [JV3-SP\$m]: The condition was removed. | No. Printer Name Model Color Output Port |  |  |  |  |  |  |  |  |  |
|----------------------------------------------------------------------------------------------------|----------------------------------------------------------------------------------------------------|----------------------------------------------------------------------------------------------------|------------------------------------------|--|--|--|--|--|--|--|--|--|
| [17:04:43] [C/RstrLinkHoftJV3-SP] : Canceling share the Hot Folder. [17:04:43] [C/RstrLinkHoftJV3-SP] : Removing the Hot Folder. [17:04:43] [JV3-SP] : The condition was removed. [17:04:43] [JV3-SPSm] : Removing the condition. [17:04:43] [C/RstrLinkHoftJV3-SP\$m] : Canceling share the Hot Folder. [17:04:43] [C/RstrLinkHoftJV3-SP\$m] : Removing the Hot Folder. [17:04:43] [C/RstrLinkHoftJV3-SP\$m] : Removing the Hot Folder. [17:04:43] [JV3-SP\$m] : The condition was removed.                                                                                                    | [17:04:43] [C:\RstrLink\Hot\UV3-SP] : Canceling share the Hot Folder.<br>[17:04:43] [C:\RstrLink\Hot\UV3-SP] : Removing the Hot Folder.<br>[17:04:43] [UV3-SP] : The condition was removed.<br>[17:04:43] [UV3-SP\$m] : Removing the condition.<br>[17:04:43] [C:\RstrLink\Hot\UV3-SP\$m] : Canceling share the Hot Folder.<br>[17:04:43] [C:\RstrLink\Hot\UV3-SP\$m] : Removing the Hot Folder.<br>[17:04:43] [UV3-SP\$m] : The condition was removed. | [17:04:43] [C:\RstrLink\HotUV3-SP]: Canceling share the Hot Folder.<br>[17:04:43] [C:\RstrLink\HotUV3-SP]: Removing the Hot Folder.<br>[17:04:43] [JV3-SP]: The condition was removed.<br>[17:04:43] [JV3-SP\$m]: Removing the condition.<br>[17:04:43] [C:\RstrLink\HotUV3-SP\$m]: Canceling share the Hot Folder.<br>[17:04:43] [C:\RstrLink\HotUV3-SP\$m]: Canceling share the Hot Folder.<br>[17:04:43] [JV3-SP\$m]: The condition was removed. |                                          |  |  |  |  |  |  |  |  |  |
| [17:04:43] [C:\RstrLinklHotUV3-SP] : Removing the Hot Folder.<br>[17:04:43] [UV3-SP] : The condition was removed.<br>[17:04:43] [UV3-SP\$m] : Removing the condition.<br>[17:04:43] [C:\RstrLinklHotUV3-SP\$m] : Canceling share the Hot Folder.<br>[17:04:43] [C:\RstrLinklHotUV3-SP\$m] : Removing the Hot Folder.<br>[17:04:43] [UV3-SP\$m] : The condition was removed.                                                                                                    | [17:04:43] [C:\RstrLink\Hot\V3-SP] : Removing the Hot Folder.<br>[17:04:43] [VV3-SP] : The condition was removed.<br>[17:04:43] [VV3-SPSm] : Removing the condition.<br>[17:04:43] [C:\RstrLink\Hot\V3-SP\$m] : Canceling share the Hot Folder.<br>[17:04:43] [C:\RstrLink\Hot\V3-SP\$m] : Removing the Hot Folder.<br>[17:04:43] [C\SP\$m] : The condition was removed.                                                                                | 17:04:43] [C:\RstrLinkHotUV3-SP] : Removing the Hot Folder.<br>[17:04:43] [JV3-SP] : The condition was removed.<br>[17:04:43] [JV3-SP§m] : Removing the condition.<br>[17:04:43] [C:\RstrLinkHotUV3-SP\$m] : Canceling share the Hot Folder.<br>[17:04:43] [C:\RstrLinkHotUV3-SP\$m] : Removing the Hot Folder.<br>[17:04:43] [CVRstrLinkHotUV3-SP\$m] : Removing the Hot Folder.                                                                   |                                          |  |  |  |  |  |  |  |  |  |
| 17:04:43] [JV3-SP] : The condition was removed.<br>[17:04:43] [JV3-SP&m] : Removing the condition.<br>[17:04:43] [C:RstrLinkHotUJV3-SP&m] : Canceling share the Hot Folder.<br>[17:04:43] [C:RstrLinkHotUV3-SP&m] : Removing the Hot Folder.<br>[17:04:43] [JV3-SP&m] : The condition was removed.                                                                                                    | 17:04:43] [JV3-SP] : The condition was removed.<br>[17:04:43] [JV3-SP&m] : Removing the condition.<br>[17:04:43] [C:RstrLinkHotUJV3-SP&m] : Canceling share the Hot Folder.<br>[17:04:43] [C:RstrLinkHotUV3-SP&m] : Removing the Hot Folder.<br>[17:04:43] [JV3-SP&m] : The condition was removed.                                                                                                    | 17:04:43] [JV3-SP] : The condition was removed.<br>[17:04:43] [JV3-SP§m] : Removing the condition.<br>[17:04:43] [C:RstrLinkHoftJV3-SP§m] : Canceling share the Hot Folder.<br>[17:04:43] [C:RstrLinkHoftJV3-SP§m] : Removing the Hot Folder.<br>[17:04:43] [JV3-SP§m] : The condition was removed.                                                                                                    |                                          |  |  |  |  |  |  |  |  |  |
| [17:04:43] [C3RstrLink(HotUV3-SP\$m] : Canceling share the Hot Folder.<br>[17:04:43] [C3RstrLink(HotUV3-SP\$m] : Removing the Hot Folder.<br>[17:04:43] [JV3-SP\$m] : The condition was removed.                                                                                                    | 17:04:43] [C3RstrLinkIHotUV3-8P\$m] : Canceling share the Hot Folder.<br>[17:04:43] [C3RstrLinkIHotUV3-8P\$m] : Removing the Hot Folder.<br>[17:04:43] [JV3-8P\$m] : The condition was removed.                                                                                                    | 17:04:43] [C:\RstrLinkHotUV3-SP\$m] : Canceling share the Hot Folder.<br>[17:04:43] [C:\RstrLinkHotUV3-SP\$m] : Removing the Hot Folder.<br>[17:04:43] [JV3-SP\$m] : The condition was removed.                                                                                                    |                                          |  |  |  |  |  |  |  |  |  |
| [17:04:43] [C:\RstrLinkHotUJV3-SP\$m] : Removing the Hot Folder.<br>[17:04:43] [JV3-SP\$m] : The condition was removed.                                                                                                    | [17:04:43] [C:\RstrLinkHotUJV3-SP\$m] : Removing the Hot Folder.<br>[17:04:43] [JV3-SP\$m] : The condition was removed.                                                                                                    | [17:04:43] [C:\RstrLinkHotUV3-SP\$m] : Removing the Hot Folder.<br>[17:04:43] [JV3-SP\$m] : The condition was removed.                                                                                                    |                                          |  |  |  |  |  |  |  |  |  |
| [17:04:43] [JV3-SP\$m] : The condition was removed.                                                                                                    | [17:04:43] [JV3-SP\$m] : The condition was removed.                                                                                                    | [17:04:43] [JV3-SP\$m] : The condition was removed.                                                                                                    |                                          |  |  |  |  |  |  |  |  |  |
|                                                                                                    |                                                                                                    |                                                                                                    | :                                        |  |  |  |  |  |  |  |  |  |
|                                                                                                    | []                                                                                                    | :                                                                                                    |                                          |  |  |  |  |  |  |  |  |  |

### **Canceling PC MACLAN settings**

If PC MACLAN is installed on the Raster Link ProIII PC, the PC MACLAN settings are canceled automatically when a printer is deleted.

- While a printer is being deleted, printer management restarts PC MACLAN. In this case, since the connection with the Macintosh client is cut, problems occur such as files that cannot be deleted remaining in the hot folder and so on. Therefore when deleting a printer, unmount the hot folder mounted with Macintosh first.
  - The PC MACLAN file server folder information is not removed automatically. Remove the folder information in accordance with the chapter on using the File Server in the PC MACLAN User's Guide.

## Resetting the output port

The detailed settings for each output port such as timeout value and buffer length can be changed.

- The settings for each output port are set to the recommended values by default. Do not change the settings unless there is a problem.
  - The changes to the settings of each output port are enabled after clicking
     OK on the output port properties screen and clicking
     OK on the Printer Setting screen.

Clicking Back to Default returns all the settings to the default recommended values.

To add a printer or change the printer settings, on the Printer Setting screen, select the output port whose settings you will change, and click Properties. The properties screen of the selected output port appears.

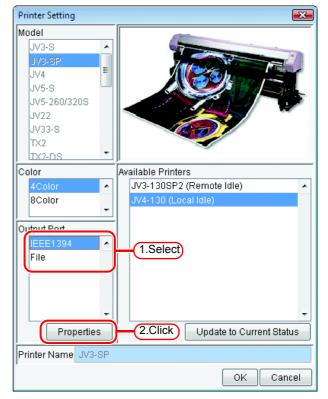

### With an USB 2.0 port

掌

Change the "Output Buffer Length" and "Output Time-out" values if necessary.

- The "Output Buffer Length" change is enabled after starting up Raster Link ProIII.
- The "Output Time-out" change is enabled after restarting the OS.

| Output Port Properties          |
|---------------------------------|
| USB2.0                          |
| Output Buffer Length 4,096 🔶 KB |
| Output Time-out 3 🚖 sec         |
| 1.Change                        |
|                                 |
|                                 |
|                                 |
|                                 |
|                                 |
| Back to Default                 |
|                                 |
| 2.Click OK Cancel               |

### With an IEEE1394 port

**1** Change the "Output Buffer Length" and "Output Reply Time-out" values if necessary.

(NOTE!) With the following conditions, the printer may detect a communication error (ERROR 20) when printing.

- The cable is too long.
- The PC-side connector has 4 pins.
- A notebook PC is connected.
- When connected to an IEEE1394 port mounted on the PC motherboard.
- When using an interface card equipped with a controller chip with poor reliability.

In these cases, it is basically necessary to improve the reliability of IEEE1394 communication, but increasing the "Output Reply Time-out" value may make errors less likely.

- Ï
- The "Output Buffer Length" change is enabled after starting up Raster Link ProIII.
- The "Output Reply Timeout" change is enabled after restarting the OS.

| a   | Output Port Properties           |
|-----|----------------------------------|
| IEE | E1394                            |
|     | Output Buffer Length 4,096 🖶 KB  |
|     | Output Reply Time-out 50.0 🚖 sec |
|     | (1.Change)                       |
|     |                                  |
|     |                                  |
|     |                                  |
|     |                                  |
|     |                                  |
|     | Back to Default                  |
| (-  | 2.Click OK Cancel                |

2 After clicking OK and closing the Output Port Properties screen, click OK on the Printer Setting screen.

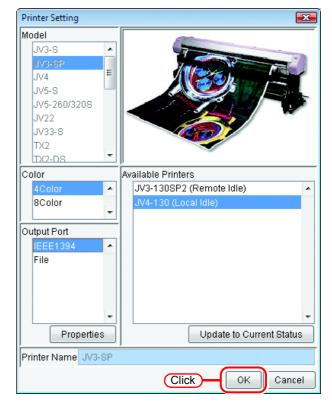

### With File

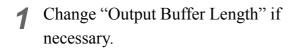

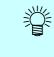

The "Output Buffer Length" change is enabled after starting up Raster Link ProIII.

| 🛄 Output Port Properties        | ×          |
|---------------------------------|------------|
| File                            |            |
| Output Buffer Length 1,024 🚖 KB | _          |
| 1.Change                        |            |
|                                 |            |
|                                 |            |
|                                 |            |
|                                 |            |
|                                 |            |
| Back to Default                 |            |
| 2.Click OK Cance                | <u>ا</u> ا |

2 After clicking OK and closing the Output Port Properties screen, click OK on the Printer Setting screen.

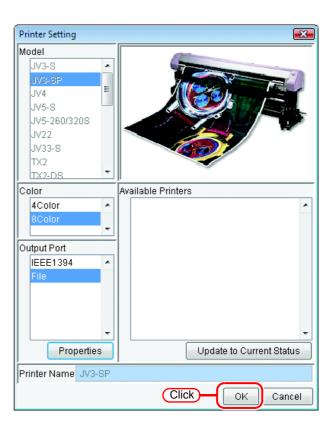

# **Starting Raster Link Prolli**

This section explains how to launch Raster Link ProIII.

 Select [Raster Link ProIII];
 [Start] - [All Programs] - [Raster Link IProIIIII] - [Raster Link ProIII] menu Or double-click the "Raster Link ProIII" icon on the desktop.

The Raster Link ProIII start screen is displayed.

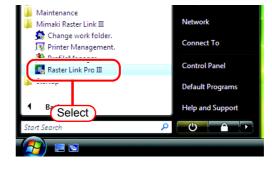

2 User Account Control screen is displayed.

Click Continue.

(NOTE!) When our digital signature has expired, User Account Control Screen displays as "Unidentified Publisher". Click "Allow" to start Raster Link Pro III.

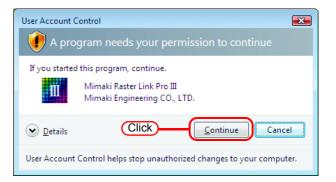

**3** The main window of Raster Link ProIII is displayed.

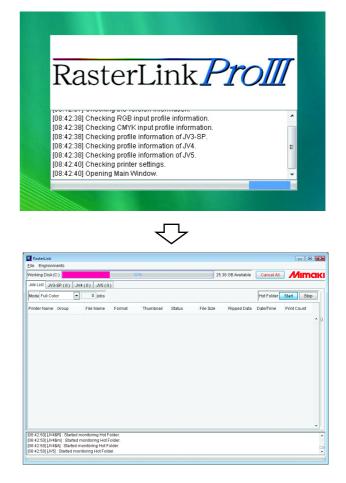

# **Quitting Raster Link Prolll**

(NOTE!) Do not quit Raster Link ProIII during printing or spooling.

**1** Make sure that there is no job which is under printing or which has been spooled.

Check the "Status" of the "Job List" to see if there is any job which is under printing or which has been spooled.

|                          | a        |                                        |        | 3%        |        |           | 94 GB Available | Cancel All    | Mimo        |
|--------------------------|----------|----------------------------------------|--------|-----------|--------|-----------|-----------------|---------------|-------------|
| Vorking Disk (           |          |                                        |        | 370       |        | 24.       | 94 GB Available | Cancel All    |             |
| Job List JV3             | -SP(0) J | /4(0) JV5(0)                           |        |           |        |           |                 |               |             |
| Mode Full Co             | or 💌     | 2 jobs                                 |        |           |        |           |                 | Hot Folder    | Start Stop  |
| <sup>o</sup> rinter Name | Group    | File Name                              | Format | Thumbnail | Status | File Size | Ripped Data     | Date/Time     | Print Count |
| IV3-8P                   |          | Dolphin.eps                            | EPS    | No.       | Ready  | 6.21 MB   | Not Exist       | 6/22/07 8:48: | 1           |
| IV3-SP                   |          | Mirror_Data                            | EPS    | Mirro     | Ri dy  | 280.75 KB | Not Exist       | 6/22/07 8:48: | 1           |
|                          |          |                                        |        | (         | Checl  | 0         |                 | 1             |             |
|                          |          |                                        |        |           |        |           |                 |               |             |
|                          |          |                                        |        |           |        |           |                 |               |             |
|                          |          |                                        |        |           |        |           |                 |               |             |
|                          |          |                                        |        |           |        |           |                 |               |             |
|                          |          |                                        |        |           |        |           |                 |               |             |
|                          |          | nonitoring Hot Fo<br>monitoring Hot Fo |        |           |        |           |                 |               |             |

### 2 Select [Exit] . [File] - [Exit] menu Or click close box.

|                        | stri+0 | NAVON L NE  | Sele   | 33%<br>ot |        |           | 24.94 GB Available | Cancel All    | Mim         |    |   |
|------------------------|--------|-------------|--------|-----------|--------|-----------|--------------------|---------------|-------------|----|---|
| Egit<br>mode i dir Cor |        |             | Sele   |           |        |           |                    | Hot Folder    | Start C     | li | С |
| Printer Name           | Group  | File Name   | Format | Thumbnail | Status | File Size | e Ripped Data      | Date/Time     | Print Count |    |   |
| IV3-SP                 |        | Dolphin.eps | EPS    | A.        | Ready  | 6.21 MB   | Not Exist          | 6/22/07 8:48: |             | 1  | • |
| IV3-SP                 |        | Mirror_Data | EPS    | Mirro     | Ready  | 280.75    | KB Not Exist       | 6/22/07 8:48: |             | 1  |   |
|                        |        |             |        |           |        |           |                    |               |             | _  |   |
|                        |        |             |        |           |        |           |                    |               |             |    |   |
|                        |        |             |        |           |        |           |                    |               |             |    |   |
|                        |        |             |        |           |        |           |                    |               |             |    | - |

# **Change Work Folder**

This section explains how to change the Raster Link ProIII work folder.

**1** Select [Change work folder].

[Start] - [All Programs] - [Mimaki Raster Link ProIII] - [Change work folder.] menu

The "Setup work folder" dialog is displayed.

- 2 User Account Control screen is displayed. Click Continue.
  - (NOTE!) When our digital signature

has expired, User Account Control Screen displays as "Unidentified Publisher". Click "Allow" to start Raster Link Pro III.

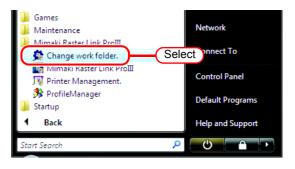

| User Account C                              | ontrol                                                                                |  |  |  |  |  |  |
|---------------------------------------------|---------------------------------------------------------------------------------------|--|--|--|--|--|--|
| I program needs your permission to continue |                                                                                       |  |  |  |  |  |  |
| If you started                              | this program, continue.<br>Mimaki Raster Link Pro III<br>Mimaki Engineering CO., LTD. |  |  |  |  |  |  |
| 🕑 <u>D</u> etails                           | Click Continue Cancel                                                                 |  |  |  |  |  |  |
| User Account                                | Control helps stop unauthorized changes to your computer.                             |  |  |  |  |  |  |

3 Designate a folder to be used as the new work folder.

Select a folder in a disk having a sufficient free space.

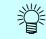

You can create a new folder as the new work folder.

Click Select button. The work file in the old work folder is

moved into the new work folder.

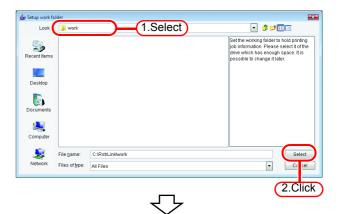

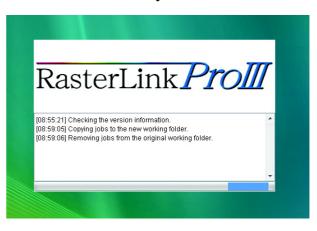

# Job types

There are four types of job for each file format and output mode.

You can switch between the jobs displayed with "Mode" at the top of the job list screen.

Also, hot folders and printers are created for each job type.

The printer name entered when adding a printer in Printer Management is used as the name of the default hot folder and printer.

- •Full Color
- •RIP Separation
- •Application Separation
- •MRL

## **Full Color**

Outputs the colors of the image without changes.

Supported file formats : PS, EPS, TIFF, JPEG, BMP, PDF Hot folder and printer name: "Printer name" and "Condition name" (Example: JV4)

## **RIP Separation**

This can only be used for JV4.

The image is separated by Raster Link ProIII.

Supported file formats : PS, EPS, TIFF, JPEG, BMP, PDF

Hot folder and printer name: "Printer name \$R" and "Condition name" (Example: JV4\$R)

## **Application Separation**

This can only be used for JV4. The image is separated by the application. Supported file formats : PS Hot folder and printer name: "Printer name \$A" and "Condition name" (Example: JV4\$A)

### MRL

Outputs the MRL (Mimaki command file) to the printer without changes.

| Supported file formats | : MRL                                  |
|------------------------|----------------------------------------|
| Hot folder name        | : "Printer name \$m" (Example: JV4\$m) |

# **About the Main Screen**

### Job List Screen (Full Color, RIP Separation, Application Separation)

This screen is displayed after startup. It is displayed when the output mode is set to Full Color, RIP Separation, and Application Separation.

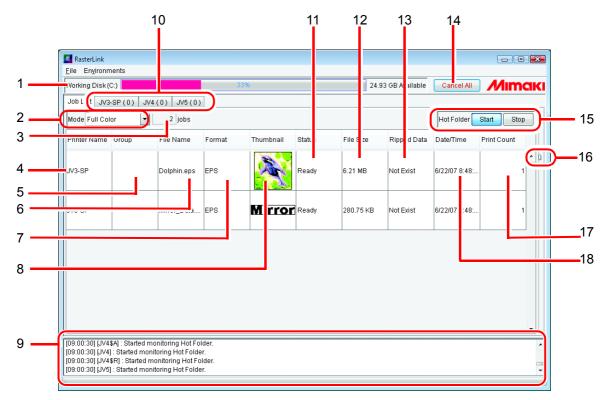

### 1. Working Disk

This line displays the usage of the disk that contains the work folder.

The usable size is given by the following equation:

Usable size = Disk size - Used size of disk - Disk Space to Keep\*

\* Specify "Disk Space to Keep" at the following place:

"Environments" - "Option" - "Disk"

### 2. Mode

Changes the display on the main screen according to the output mode setting.

### 3. Number of jobs

Indicates the number of jobs for each output mode.

**NOTE!** The total number of jobs for printers that can be registered for each output mode is 200.

### 4. Printer Name

Indicates the name of the printer for output.

You can change the output printer on the pull down menu that is displayed by clicking "Printer Name".

### 5. Group

Indicates the status of group.

### 6. File name

Indicates the file name of the image.

### 7. Format

Indicates the format of the image.

### 8. Thumbnail

Displays a miniature version of each image.

### 9. Information display

Displays messages from Raster Link ProIII which indicates logs, warnings, and errors.

### **10.Switch Execution Status screens**

Switches between the Execution Status screens of each printer. It displays a maximum of 4 printers.

The printer status of each printer is also shown.

The printer name of the corresponding printer is shown in the tab. The total number of jobs being executed or waiting are shown in brackets.

The printer status display is updated when the tabs are switched if no processing jobs in the switched screen.

### 11.Status

Indicates the status of the job.

### 12.File size

Indicates the data size of the job.

### 13.Ripped Data

"Exist" is displayed when there is Ripped data.

### 14. Cancel All

Cancels all jobs being executed or waited by each printer.

### 15.Hot Folder Start Stop

Starts and stops automatic monitoring of hot folders.

**I** If multiple files are copied to a hot folder from a Macintosh client during hot folder monitoring, it may not be possible to spool all files. Also, when copying large files from OS 10.4, an error may occur even when copying files one at a time. In this case, files can be batch copied with the following procedure. Stop hot folder -> Batch copy files -> Start hot folder

### 16.Spacing adjustment slide

Changes the height of each job on the Job List.

### **17.Print count**

Specify the number of times printing of the print image displayed in the layout preview area.

### 18.Date/Time

Indicates the date and time when the job was read.

## Job List Screen (MRL)

This screen is displayed when you set "Mode" to "MRL". A list of MRL command files is managed.

(NOTE!)

MRL is a command format for printers made by MIMAKI ENGINEERING. You cannot edit any MRL-format job in Job editor.

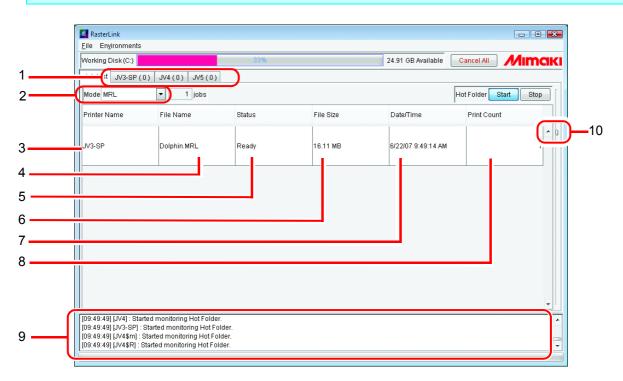

### 1. Switch Execution Status screens

Switches between the Execution Status screens of each printer. It displays a maximum of 4 printers.

The printer status of each printer is also shown.

The printer name of the corresponding printer is shown in the tab. The total number of jobs being executed or waiting are shown in brackets.

The printer status display is updated when the tabs are switched if no processing jobs in the switched screen.

### 2. Mode

Changes the display on the main screen according to the output mode setting.

### 3. Printer Name

Indicates the name of the printer for output.

You can change the output printer on the pulldown menu that is displayed by clicking "Printer Name".

#### 4. File name

Indicates the file name of the image.

### 5. Status

Indicates the status of the job.

### 6. File size

Indicates the data size of the job.

### 7. Date/Time

Indicates the date and time when the job was read.

### 8. Print count

Specify the number of times printing.

### 9. Information display

Indicates the whole current processing of Raster Link ProIII.

### 10.Spacing adjustment slide

Changes the height of each job on the Job List.

### **Execution Status Screen**

This screen indicates a list of the jobs which are under processing such as spooling or printing. No job is displayed when there is not a job under processing.

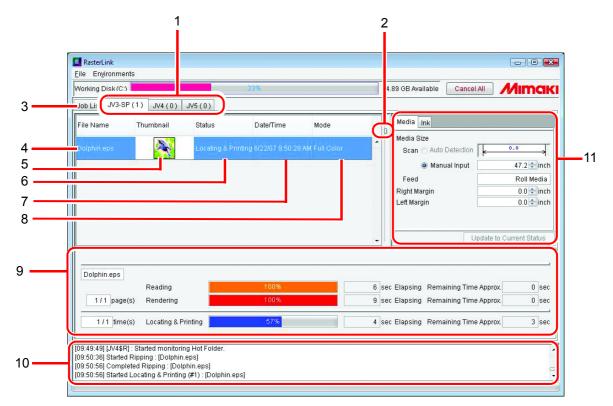

### 1. Switch Execution Status screens

Switches between the Execution Status screens of each printer. It displays a maximum of 4 printers.

The printer status of each printer is also shown.

The printer name of the corresponding printer is shown in the tab. The total number of jobs being executed or waiting are shown in brackets.

The printer status display is updated when the tabs are switched if no processing jobs in the switched screen.

### 2. Spacing adjustment slide

Changes the height of each job on the execution Job List.

#### 3. Job List

Switches to Job List screen.

#### 4. File name

Indicates the file name of the job under processing.

#### 5. Thumbnail

Displays the miniature version of the image under processing. Nothing is displayed in the case of an MRL job.

### 6. Status

Indicates the current processing status. The detail status is shown in the processing status view.

### 7. Date/Time

Indicates the processing start time.

### 8. Mode

Indicates the output mode (full color, MRL, RIP separation, and application separation).

#### 9. Processing status view

The indicator shows the progress of processing of the selected job.

The viewer also indicates the time elapsed for each processing and a predicted time required for remainder of the processing.

### **10.Information display**

Displays messages from Raster Link ProIII which indicates logs, warnings, and errors.

### **11.Printer status**

Indicates the status of the printer. For the information displayed, see "Printer Status Display Function" in the Reference Guide for each model.

# **Output Method**

(NOTE!)

This section describes a method to output data using Raster Link ProIII. The output procedure is as follows:

When printing or printing with RIP on bundled Raster Link Pro III, turn the power of the printer on, and be sure to connect Raster Link Pro III PC and the printer with USB2.0 cable or IEEE1394 cable.

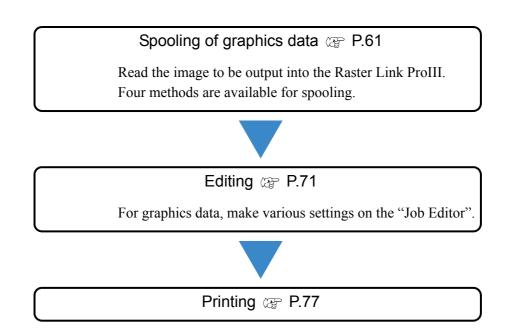

# **Spooling of graphics data**

## About the Spooling Method of Graphics Data

Four methods are available for spooling the image to the Raster Link ProIII.

| Method                      | Description                                                                                        | Readable File Formats                                                                                                    |
|-----------------------------|----------------------------------------------------------------------------------------------------|----------------------------------------------------------------------------------------------------|
| [Open] Menu<br>(PP P.62     | Spool the file from [Open] in the menu.                                                            | PS, EPS, TIFF, JPEG, BMP, PDF,<br>MRL                                                                                                    |
| Drag and Drop<br>(27) P.64  | Drag and drop the icon for the file to be<br>spooled into the window of the Raster<br>Link ProIII. | PS, EPS, TIFF, JPEG, BMP, PDF,<br>MRL                                                                                                    |
| Hot Folder<br>(27) P.66     | Copy the file to be spooled into the hot<br>folder. There is a hot folder for each<br>output mode. | Full color folder :<br>PS, EPS, TIFF, JPEG, BMP, PDF<br>RIP separation folder :<br>PS, EPS, TIFF, JPG, BMP, PDF<br>Application separation folder : PS<br>MRL folder : MRL |
| Printer Driver<br>(27) P.68 | Via application software such as Adobe<br>Illustrator, spool the file using the<br>printer driver. |                                                                                                    |

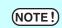

You cannot spool any file via a shortcut file. Be sure to spool a original file of graphics data.

## When Spooling Images from the [Open] Menu of Raster Link Prolll

The procedure for spooling an image from the menu of Raster Link ProIII is as follows:

- **1** Select [Open].
  - [File] [Open] menu

The "Select file name to print" dialog is displayed.

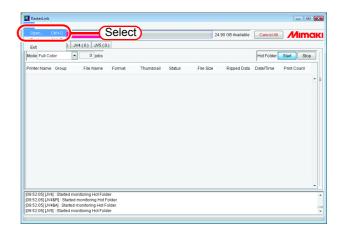

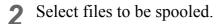

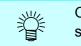

One or more files are selectable to be spooled.

- NOTE!
- You cannot spool any file via a shortcut file. Be sure to select the file of graphics data.
- When there are many files in the folder selected, or if there are large files in it, it may take some time before the [Select file name to print] screen is updated. Wait until it is fully displayed.

Select a printer for spooling with "Printer Name".

Select "Mode".

When you have added a management set in "Condition Management"

( See "Creating a New Condition Set" in the Reference Guide for each model.), select the condition set to be

applied.

Designate "Copy Files to Working Directory".

If original file may be changed or deleted after spool, check this check box.

Click Open.

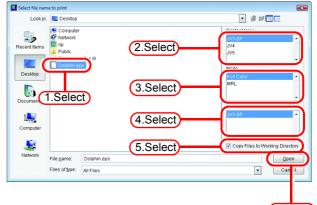

6.Click

**3** The Job list screen shows the file that you selected and upon completion of spooling, it shows a thumbnail.

**NOTE!** If the "Copy Files to working" was not checked, do not operate following things to the original file.

- \* Move the file to another folder, or delete it.
- \* Data modification

| Vorking Disk (                |       |              | -      | 33%       |        | 2         | 4.89 GB Available | Cancel All    | M        | IM   |   |
|-------------------------------|-------|--------------|--------|-----------|--------|-----------|-------------------|---------------|----------|------|---|
| Job List JV3<br>Mode Full Col |       | V4(0) JV5(0) | ki     |           |        |           |                   | Hot Folder    | Start    | Stop |   |
| Printer Name                  | Group | File Name    | Format | Thumbnail | Status | File Size | Ripped Data       | Date/Time     | Print Co | unt  |   |
|                               |       |              |        |           |        |           |                   |               |          |      |   |
| IV3-8P                        |       | Dolphin.eps  | EPS    | See.      | Ready  | 6.21 MB   | Not Exist         | 6/22/07 9:56: |          | 1    |   |
| IV3-8P                        |       | Dolphin.eps  | EPS    |           | Ready  | 6.21 MB   | Not Exist         | 6/22/07 9:66: |          | 1    |   |
| V3-8P                         |       | Dolphin.eps  | EPS    |           | Ready  | 6.21 MB   | Not Exist         | 6/22/07 9:56: |          | 1    |   |
| V3-8P                         |       | Dolphin.eps  | EPS    |           | Ready  | 6.21 MB   | Not Exist         | 6/22/07 9:56: |          | 1    | ] |
| V3-SP                         |       | Dolphin.eps  | EPS    | <u>~</u>  | Ready  | 6.21 MB   | Not Exist         | 6/22/07 9:56: |          | 1    |   |
| W3-SP                         |       | Dolphin.eps  | EPS    |           | Ready  | 6.21 MB   | Not Exist         | 6/22/07 9:56: |          | 1    |   |
| W3-8P                         |       | Dolphin.eps  | EPS    |           | Ready  | 6.21 MB   | Not Exist         | 6/22/07 9:56: |          | 1    |   |

## When Spooling Images by Drag and Drop

Described below is the procedure for spooling an image by dragging and dropping the file into the window of Raster Link ProIII.

If the OS installed Raster Link Pro III is Windows Vista, job files cannot be spooled by drugging & dropping.

Select a file to be read on Explorer or the like.

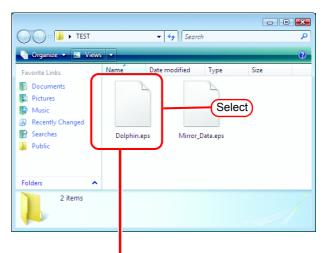

Drag and Drop

2 Drag and drop the selected file into the "Job List" screen of Raster Link ProIII.

The "Select file name to print" dialog is displayed.

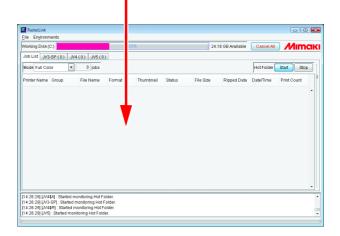

NOTE!

· 👂 🕫 🗖

**3** The dragged file is found high-lighted.

Select a printer for spooling with "Printer Name". Select "Mode". Sel

9

Look in: 🌗 TEST

Dolphin.eps

Designate "Copy Files to Working Directory".

If original file may be changed or deleted after spool, check this check box.

Click the Open button.

- (NOTE!) When there are many files in the folder selected of if there are large files in it, it may take some time before the [Selected file name to print] screen is update. Wait until it is fully displayed.
- **4** The "Job List" screen shows the file that you selected and upon completion of spooling, it shows a thumbnail.

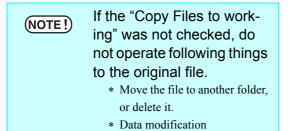

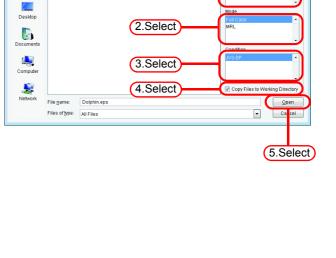

1.Select

| forking Disk ( | 0)            |                 | 1      | 33%       |        |           | 24.89 GB Available | Cancel All    | Min         | nc  |
|----------------|---------------|-----------------|--------|-----------|--------|-----------|--------------------|---------------|-------------|-----|
| Job List JV3   | -SP(0) JV4    | (0) JV5(0)      | 2      |           |        |           |                    |               |             |     |
| dode Full Co   | • vo          | 1 jobs          |        |           |        |           |                    | Hot Folder    | Start St    | top |
| rinter Name    | Group         | File Name       | Format | Thumbnail | Status | File Size | Ripped Data        | Date/Time     | Print Count |     |
| V3-SP          |               | L               |        |           |        |           |                    |               |             | 1   |
|                |               | Dolphin.eps     | EPS    | Not .     | Ready  | 6.21 MB   | Not Exist          | 6/22/07 9:56: |             | 1   |
|                |               | Dolphin.eps     | EPS    | 1         | Ready  | 6.21 MB   | Not Exist          | 6/22/07 9:56: |             | 1   |
|                |               | Dolphin.eps     | EPS    |           | Ready  | 6.21 MB   | Not Exist          | 6/22/07 9:56: |             | 1   |
|                |               | Dolphin.eps     | EPS    |           | Ready  | 6.21 MB   | NotExist           | 6/22/07 9:56: |             | 1   |
|                |               | Dolphin.eps     | EPS    |           | Ready  | 6.21 MB   | Not Exist          | 6/22/07 9:56: |             | 1   |
|                |               | Dolphin.eps     | EPS    |           | Ready  | 6.21 MB   | Not Exist          | 6/22/07 9:56: |             | 1   |
|                |               | Dolphin.eps     | EPS    |           | Ready  | 6.21 MB   | Not Exist          | 6/22/07 9:56: |             | 1   |
|                |               | Dolphin.eps     | EPS    |           | Ready  | 6.21 MB   | Not Exist          | 6/22/07 9:56: |             | 1   |
|                |               | Dolphin.eps     | EPS    |           | Ready  | 6.21 MB   | NotExist           | 6/22/07 9:56: |             | 1   |
|                |               | Dolphin.eps     | EPS    |           | Ready  | 6.21 MB   | NotExist           | 6/22/07 9:56: |             |     |
|                | : Started mon | toring Hot Fold |        |           | Ready  | 6.21 MB   | NotExist           | 6/22/07 9:56: |             | 1   |

## When Spooling Images by Using Hot Folder

This section describes the procedure for spooling images using a hot folder.

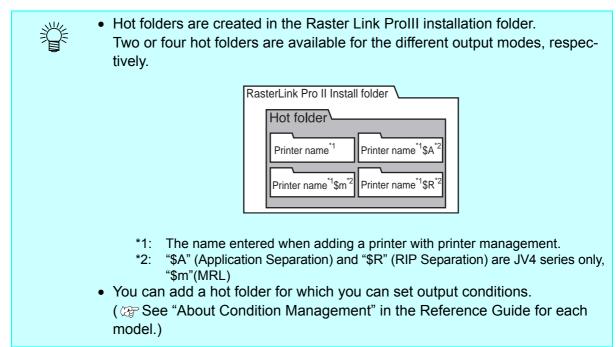

1 Open an appropriate hot folder.

When spooling full color image files such as EPS and TIFF, open "Printer name".

When spooling MRL command files, open "Printer name \$m".

When spooling files separated into process colors by the application, open "Printer name \$A".

When separating full color images into process colors with Raster Link ProIII, open "Printer name \$R".

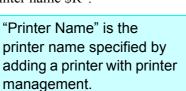

|                                                                                                    |                             | _             |                 | 0    |   |
|----------------------------------------------------------------------------------------------------|-----------------------------|---------------|-----------------|------|---|
| 😋 🛛 🗢 📕 « Local Disk                                                                                                    | (D:) ▶ RstrLink ▶ Hot ▶ JV3 | -sp 🗸         | <b>↓</b> Search |      | ٩ |
| 🔄 Organize 👻 🏢 Views                                                                                                    | •                           |               |                 |      | • |
| Favorite Links                                                                                                    | Name                        | Date modified | Туре            | Size |   |
| D cuments D cuments D cum |                             | This folder   | is empty.       |      |   |
| Folders ^                                                                                                    |                             |               |                 |      |   |
| 0 items                                                                                                    |                             |               |                 |      | 1 |

2 Copy a file to be spooled into the hot folder.

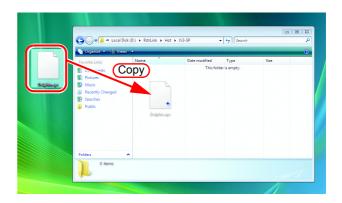

- **3** Upon completion of loading into the Raster Link ProIII, the copy in the hot folder disappears.
  - (NOTE!) The files copied to the hot folder are moved to another folder after Raster Link ProIII has read them. Be sure to move the copied files to the hot folder.

| 🚱 🗢 🖡 « Local Disk (I                                                                                                    | D:) • RstrLink • Hot • JV3- | -SP 👻         | 47 Search |      | • • • • |
|----------------------------------------------------------------------------------------------------|-----------------------------|---------------|-----------|------|---------|
| 🌒 Organize 👻 🏢 Views 🕙                                                                                                    |                             |               |           | _    | •       |
| Favorite Links                                                                                                    | Name                        | Date modified | Туре      | Size |         |
| <ul> <li>Documents</li> <li>Pictures</li> <li>Music</li> <li>Recently Changed</li> <li>Searches</li> <li>Public</li> </ul> |                             | This folder   | is empty. |      |         |
| Folders ^                                                                                                    |                             |               |           |      |         |
| 0 items                                                                                                    |                             |               |           |      |         |

**4** Files copied to the hot folder appear in the "Job List" screen, and when spooling is completed, a thumbnail is displayed.

| orking Disk ( | C)         |             |        | 33%          |          | 2         | 4.89 GB Available | Cancel All    | Mim         | a |
|---------------|------------|-------------|--------|--------------|----------|-----------|-------------------|---------------|-------------|---|
| ob List JV3   | -SP(0) JV4 | (0) JV5(0)  |        |              |          |           |                   |               |             |   |
| tode Full Co  | lor 💌      | 1 jobs      |        |              |          |           |                   | Hot Folder    | Start Stop  |   |
| rinter Name   | Group      | File Name   | Format | Thumbnail    | Status   | File Size | Ripped Data       | Date/Time     | Print Count |   |
| V3-8P         |            | Dolphin.eps | EPS    | A.           | Ready    | 6.21 MB   | Not Exist         | 6/22/07 9:56: | . 1         | • |
|               |            |             |        |              |          |           |                   |               |             |   |
|               |            |             |        | <u>- 4 8</u> |          |           |                   |               |             |   |
|               |            |             |        |              |          |           |                   |               |             |   |
|               |            |             |        |              |          |           |                   |               |             |   |
|               | 1          |             |        |              | 1        |           |                   |               |             |   |
|               | <u> </u>   |             |        |              | <u> </u> |           |                   |               |             |   |
|               |            |             |        |              | 11       |           |                   |               |             |   |

## When Spooling Images Using the Printer Driver

Described below is an example of spooling image data using the printer driver from Adobe Illustrator.

- Raster Link ProIII creates printer drivers with the following names when a printer is added.
  - "Printer name", "Printer name \$A", "Printer name \$R" (The "Printer name" part is the name entered when adding a printer with printer management.)
  - Printer driver is addable with newly set output conditions. ( @ See "About Condition Management" in the Reference Guide for each model.)
- **1** Start Adobe Illustrator, and open the file to be spooled.

賞

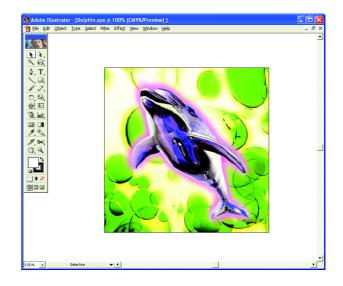

### 2 Select [Print]. [File] - [Print] menu

The "Print" dialog is displayed.

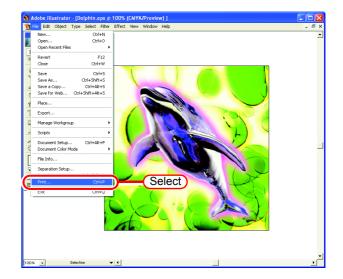

Select s

Print to File

Separation Setup.

÷

-

-

-

Cancel

Number of Copies: 1

Copies

Data: ASCII

ΟK

### **3** Select "Printer name".

When spooling full color image files such as EPS and TIFF, select "Printer name".

Print

To:

-

-

Ignore Overprinting in Composite Output

Status: Heady

Comment: JV3-SP

C Pages From:

Output: Composite

Document: Untagged CMYK

Profile: Same As Source

Intent: Relative Colo

Force Fonts to Do<u>w</u>nload

🔲 Bitmap Printing

PostScript®: Level 2

Source Space

Print Space

○ Selection

Print Range

• <u>A</u>II

Type: JV3-SP Where: RLP\_MON01

When spooling files separated into process colors by the application, select "Printer name \$A".

When separating full color images into process colors with Raster Link ProIII, select "Printer name \$R".

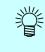

The currently set printer name appears in the "Printer name" part.

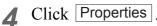

The "Printer name Document Properties" dialog is displayed.

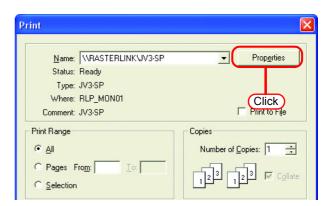

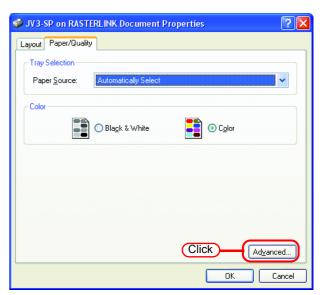

### **5** Click Advanced

The "Printer name Advanced Options" dialog is displayed.

6 Set "PostScript Custom Page Size" and other necessary settings, and click the OK button.

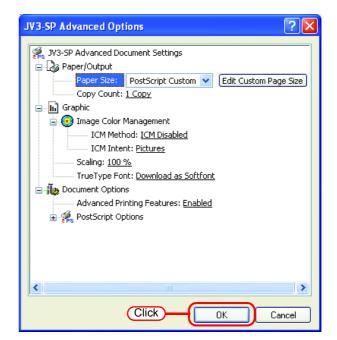

**7** Click the OK button of each of the dialogs where you have made setting.

Click the OK button of the "Print" dialog, and the graphics data will be spooled.

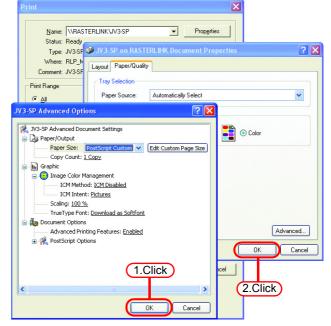

- 8 Spooled files appear in the "Job List" screen, and when spooling is completed, a thumbnail is displayed.
  - **NOTE!** The format of the image that you spooled via the printer driver becomes "ps", irrespective of the file format of the original image.

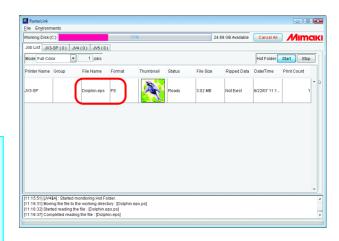

# **Editing a Job**

For jobs, you can make setting of various edit functions.

Select a job to be edited from "Job List", and open the "Job Editor" by one of the following methods.

- Double click job on the "Job List".
- Click the right button of the mouse, and select "Edit" from the pop-up menu.
- Hold down the Ctrl key and press the E key.

Edit functions are enable in the "Job Editor" window.

The Job Editor window differs according to the printer connected. Refer to the Reference Guide of the relevant printer.

| (NOTE!) | • Do not alter the origin (printing start point) on the printer. In the case altering |
|---------|---------------------------------------------------------------------------------------|
|         | the origin on the printer side, the printing position differs from the specified      |
|         | position on the Raster Link ProIII.                                                   |
|         |                                                                                       |

- "Job Editor" does not open from MRL-formatted jobs.
- You cannot open the "Job Editor" window for any job other than that which is in "Printed", "Ready", "Cancel" or "Error" condition.

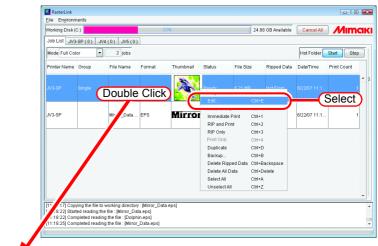

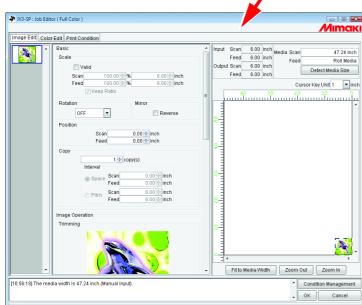

# **Duplicate jobs**

You can duplicate jobs that have been spooled.

This saves the trouble of spooling the same image when printing it with different conditions.

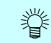

Grouped jobs cannot be duplicated. Ungroup them before duplicate.

**1** Select a job to duplicate.

Right click it and select "Duplicate".

| Or hold down the | Ctrl | key and |
|------------------|------|---------|
| press the D key. |      |         |

| Job LiftWO_SP(0)WO_K(0)WO_K(0)<br>Model Full Color I jobs<br>Printer Name Group File Name Format Thumbhall Status File Size Ripped Data DateTime Print Court                                                                                                    | Norking Disk ( | C:)      |             |        | 33%       |                                                                                                    |                                           | 24.77 GB Available                                        | Cancel All    | ) <i>M</i> ima |
|----------------------------------------------------------------------------------------------------|----------------|----------|-------------|--------|-----------|----------------------------------------------------------------------------------------------------|-------------------------------------------|-----------------------------------------------------------|---------------|----------------|
| Printer Name Croup File Name Format Thumbonal Status File Bize Ripped Data Date/Time Print Court<br>AV2.5P Bingle Dolphin agis EPS Provide Call Content Status File Bize Ripped Data Date/Time Print Court<br>Properties_Shift-E<br>Edt. Cell+E<br>Cites Oroup Cell-1<br>Immediate Fright Cell-1<br>Rip Only Cell-3<br>Content File Call Cell-Backspace<br>Deleker Ripped Data Cell-Backspace<br>Deleker Ripped Data Cell-Backspace<br>Deleker Ripped Data Cell-Backspace<br>Deleker Ripped Data Cell-Delete<br>Select All<br>Cell-Celler                                                                                                    | Job List JV3   | -SP(0) J | /4(0) JV5(0 | )      |           |                                                                                                    |                                           |                                                           |               |                |
| NO. 5P         Dophin eps         EPS         ready         0.21 MB         Not Exit         62207.11.1.         1           Properties         Shift-E         Exit         Cold         Cold                                                                                                    | Mode Full Col  | or 💌     | 1 jobs      |        |           |                                                                                                    |                                           |                                                           | HotFolder     | Start Stop     |
| V/3 GP     Bingle     Dotatin eas     EP3     Invaly     e,21 HB     Not Exist     6/22/07/11.1     1       Properties     Shift-E     Exist     Crief     Crief                                                                                                    | Printer Name   | Group    | File Name   | Format | Thumbnail | Status                                                                                                   | File Size                                 | Ripped Data                                               | a Date/Time   | Print Count    |
| Edit. C41-E<br>C4ex Croup C61-U<br>Immediate Print C41-1<br>RP and Print C41-2<br>RP Colly C41-3<br>Contrain C41-2<br>RP Colly C41-3<br>C41-Data<br>C41-Defete<br>Refet All Data<br>C41-Defete<br>Refet All Data<br>C41-Defete<br>Refet All Data<br>C41-Defete<br>Refet All Data<br>C41-Defete<br>Refet All C41-2<br>Refet All Data<br>C41-Defete<br>Refet All C41-2<br>Refet All Data<br>C41-Defete<br>Refet All Data<br>C41-Defete<br>Refet All C41-2<br>Refet All Data<br>C41-Defete<br>Refet All C41-2<br>Refet All C41-2<br>Refet A | JV3-SP         | Single   | Dolphin.eps | EPS    | <b>A</b>  | Ready                                                                                                    | 6.21 MB                                   | Not Exist                                                 | 6/22/07 11:1. |                |
| 11:42:07] JV3-SP[ : Started monitoring Hot Folder.                                                                                                    |                |          |             |        | 0         | Immediate Print<br>RIP and Print<br>RIP Only<br>Duplicate<br>Delete Rippe<br>Delete All Da<br>Select All | rint Ct<br>Ct<br>Ct<br>d Data Ct<br>ta Ct | rt+1<br>rt+2<br>rt+3<br>rt+Backspace<br>rt+Delete<br>rt+A | )             |                |

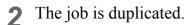

- The output setting information (image edit, color edit, print condition) of the duplicated job and original job is the same.
  - Ripped data from the original job is not duplicated.

| RasterLink                           |                   |                 |        |                        |        |           |             |              |             | ×          |
|--------------------------------------|-------------------|-----------------|--------|------------------------|--------|-----------|-------------|--------------|-------------|------------|
| Eile Environm                        | nents             |                 |        |                        |        |           |             |              |             |            |
| Working Disk (                       | 00                |                 | 339    | 33% 24.77 OB Available |        |           |             | Cancel All   | Mim         | акі        |
| Job List JV3-SP (0) JV4 (0) JV5 (0)  |                   |                 |        |                        |        |           |             |              |             |            |
| Mode Full Col                        | or 💌              | 2 jobs          |        |                        |        |           |             | Hot Folder   | Start Stop  |            |
| Printer Name                         | Group             | File Name       | Format | Thumbnail              | Status | File Size | Ripped Data | Date/Time    | Print Count |            |
| JV3-SP                               |                   |                 |        | No.                    | Ready  |           |             |              |             | <u>^</u> 0 |
| JV3-SP                               |                   | Dolphin.eps     | EPS    | No.                    | Ready  | 6.21 MB   | Not Exist   | 6/22/07 11:4 | 1           |            |
|                                      |                   |                 |        |                        |        |           |             |              |             |            |
|                                      |                   |                 |        |                        |        |           |             |              |             | -          |
| [11:42:07] [JV3-<br>[11:42:07] [JV5] |                   |                 |        |                        |        |           |             |              |             | ^          |
| [11:42:07] [JV4                      | \$R] : Started mo | nitoring Hot Fo |        |                        |        |           |             |              |             | _          |
| [11:42:27] Dupl                      | licated the data  | [Dolphin.eps]   |        |                        |        |           |             |              |             | ٣          |

- - -

## Back up and restore jobs

You can back up jobs to one file. Using the restore function, you can also restore jobs.

### Backup

Back up jobs to one file. Grouped jobs can be backed up by group.

Select a job to back up.

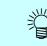

You can also select multiple jobs.

RasterLink

Right click it and select "Backup". Or hold down the <u>Ctrl</u> key and press the <u>B</u> key. The "Select file name to save" dialog box appears.

| Working Disk (                   | 00                                 |                                                                                 |                | 33%       |                                                                                               | 24.8                                                                   | 3 GB Available | Cancel All   | ) <i>M</i> im | a |
|----------------------------------|------------------------------------|---------------------------------------------------------------------------------|----------------|-----------|-----------------------------------------------------------------------------------------------|------------------------------------------------------------------------|----------------|--------------|---------------|---|
| Job List JV3                     | -SP(0) JV                          | 1(0) JV5(0)                                                                     |                |           |                                                                                               |                                                                        |                |              |               |   |
| Mode Full Col                    | or 💌                               | 1 jobs                                                                          |                |           |                                                                                               |                                                                        |                | Hot Folder   | Start Sto     | p |
| Printer Name                     | Group                              | File Name                                                                       | Format         | Thumbnail | Status                                                                                        | File Size                                                              | Ripped Data    | Date/Time    | Print Count   |   |
| JV3-8P                           | Single                             | Dolphin.eps                                                                     | EPS            | No.       | Ready                                                                                         | 6.21 MB                                                                | Not Exist      | 6/22/07 11:1 |               | 1 |
|                                  |                                    |                                                                                 |                |           | Properties<br>Edit<br>Clear Group<br>Immediate Pri<br>RIP and Print<br>RIP Only<br>Print Only | Shift+E<br>Ctrl+E<br>Ctrl+U<br>nt Ctrl+1<br>Ctrl+2<br>Ctrl+3<br>Ctrl+4 |                |              |               |   |
|                                  |                                    |                                                                                 |                | C         | Backup                                                                                        | Ctrl+B                                                                 |                |              | Select        | t |
|                                  |                                    |                                                                                 |                |           | Delete All Data<br>Select All<br>Unselect All                                                 | Ctrl+Del<br>Ctrl+A<br>Ctrl+Z                                           | ete            |              |               |   |
| 11:36:46] [JV4<br>11:36:46] [JV4 | [A] : Started m<br>[R] : Started m | itoring Hot Folde<br>onitoring Hot Fol<br>onitoring Hot Fo<br>itoring Hot Folde | ider.<br>Ider. |           |                                                                                               |                                                                        |                |              |               |   |

2 To backup ripped data, check "Includes Ripped Data".

To delete the job after backup, check "Delete job after Backup".

Enter a file name for saving the file.

Click Save The file is saved.

| Select file nam | e to save                        | <b>E</b>                                                                  |
|-----------------|----------------------------------|---------------------------------------------------------------------------|
| Save in:        | F Documents                      | 🔹 🤌 🖬 🔝 🔤                                                                 |
| Recent Items    |                                  | 1.Set                                                                     |
| Desktop         |                                  | <ul> <li>Includes Ripped Data</li> <li>Delete Job after Backup</li> </ul> |
| Computer        |                                  |                                                                           |
| Network         | File game: DolphinBackup 2.Enter | ▼ Carcel                                                                  |
|                 |                                  | (3.Click)                                                                 |

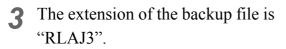

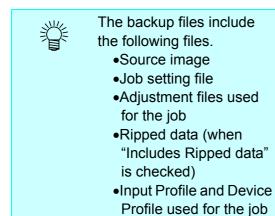

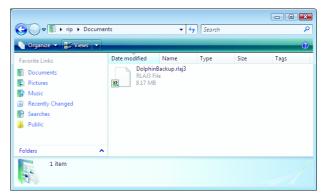

### Restore

Restore and load backed up files.

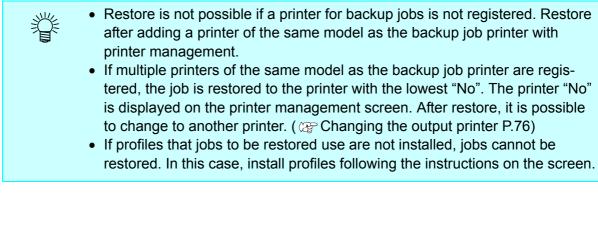

Select [Restore]. [File] - [Restore] menu.

Or hold down the  $\circle{Ctrl}$  key and press the  $\circle{R}$  key.

The "Select file name to restore" dialog box appears.

| Restore (    | DM+R  | V4 (0) JV9 | Selec  | t)        |        | 24        | .77 GB Available | Cancel All |          | Ima  | 1 |
|--------------|-------|------------|--------|-----------|--------|-----------|------------------|------------|----------|------|---|
| Mode Full Co |       |            |        |           |        |           |                  | Hot Folder | Start    | Stop | ] |
| Printer Name | Group | File Name  | Format | Thumbnail | Status | File Size | Ripped Data      | Date/Time  | Print Co | unt  |   |
|              |       |            |        |           |        |           |                  |            |          |      | * |
|              |       |            |        |           |        |           |                  |            |          |      |   |
|              |       |            |        |           |        |           |                  |            |          |      |   |
|              |       |            |        |           |        |           |                  |            |          |      |   |
|              |       |            |        |           |        |           |                  |            |          |      |   |
|              |       |            |        |           |        |           |                  |            |          |      |   |
|              |       |            |        |           |        |           |                  |            |          |      |   |
|              |       |            |        |           |        |           |                  |            |          |      |   |
|              |       |            |        |           |        |           |                  |            |          |      |   |
|              |       |            |        |           |        |           |                  |            |          |      |   |
|              |       |            |        |           |        |           |                  |            |          |      |   |
|              |       |            |        |           |        |           |                  |            |          |      |   |
|              |       |            |        |           |        |           |                  |            |          |      |   |

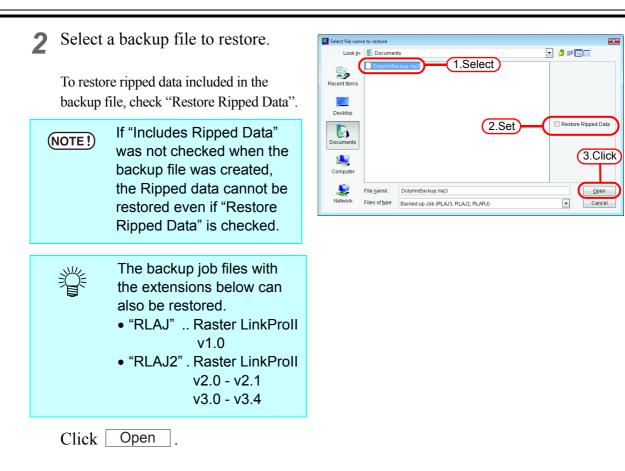

The job is restored.

| ile Engironn<br>Norking Disk ( |            |             |        | 33%       |        | -         | 1.76 GB Available | Cancel All   | Mim         |     |
|--------------------------------|------------|-------------|--------|-----------|--------|-----------|-------------------|--------------|-------------|-----|
|                                |            |             |        | 33%       |        | 20        | 1.76 GB Available | Cancel All   |             | ICI |
| Job List JV3                   | 3-SP(0) JV | 4(0) JV5(0) | ki     |           |        |           |                   |              |             |     |
| Mode Full Co                   | lor 💌      | 1 jobs      |        |           |        |           |                   | Hot Folder   | Start St    | ор  |
| Printer Name                   | Group      | File Name   | Format | Thumbnail | Status | File Size | Ripped Data       | Date/Time    | Print Count |     |
| JV3-SP                         |            |             |        | -         |        |           |                   |              |             | -   |
| iva-ar                         |            | Dolphin.eps | EPS    | 1 Age     | Ready  | 6.21 MB   | Not Exist         | 6/22/07 11:1 |             | 1   |
| vərər                          |            | Dolphin.eps | EPS    |           | Ready  | 6.21 MB   | Not Exist         | 6/22/07 11:1 |             | 1   |
| v3-0r                          |            | Dolphin.eps | EPS    |           | Ready  | 6.21 MB   | Not Exist         | 6/22/07 11:1 |             | 1   |
|                                |            | Dolphin.eps | EPS    |           | Ready  | 6.21 MB   | Not Exist         | 6/22/07 11:1 |             | 1   |
| varar                          |            | Dolphin.eps | EPS    |           | Ready  | 6.21 MB   | Not Exist         | 6/22/07 11:1 |             | 1   |
|                                |            | Dolphin.eps | EPS    |           | Ready  | 6.21 MB   | Not Exist         | 6/22/07 11:1 |             | 1   |
|                                |            | Dolphin.eps | EPS    |           | Ready  | 6.21 MB   | Not Exist         | 6/22/07 11:1 |             | 1   |
|                                |            | Dolphin.eps | EPS    |           | Ready  | 6.21 MB   | Not Exist         | 8/22/07 11:1 |             | 1   |
| ****dF                         |            | Dolphin.eps | EPS    |           | Ready  | 6.21 MB   | Not Exist         | 8/22/07 11:1 |             | 1   |

# Changing the output printer

When multiple printers are registered, it is possible to change the output printer. This section shows an example in which two printers, with the model name "JV3-SP" and with 4 colors are registered with the following printer names.

Printer 1: JV3-A Printer 2: JV3-B

| (NOTE!) | • When the output destination is changed to a printer of a different model, job |
|---------|---------------------------------------------------------------------------------|
|         | settings other than [Rotation], [Mirror], [Scale], [Trimming], [Position], and  |
|         | [Cut Line] are initialized.                                                     |

- The same model means that the model name and colors are the same when the printers are registered in printer management. For example, if the model name is JV3-SP but the colors are 4 and 8, they are regarded as different models.
- After changing the output printer, open the Job Editor and check in the layout preview that the image does not extend beyond the media. If the output printer is changed, the layout position of the image is not adjusted automatically.

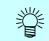

When the output printer for a grouped job is changed, the output printer for all the jobs in the same group is changed.

**1** Click "Printer Name" for a job to change its output printer.

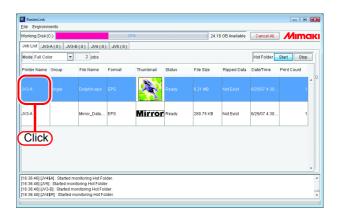

2 Available printer names are shown in a pull down menu. Select another output printer.

| RasterLink                                                                                                    |                   |           |        |           |                |               |             | ж          |
|----------------------------------------------------------------------------------------------------|-------------------|-----------|--------|-----------|----------------|---------------|-------------|------------|
| Eile Engironments                                                                                                  |                   |           |        |           |                |               |             |            |
| Working Disk (C:)                                                                                                  |                   | 35%       |        | 24.1      | 6 GB Available | Cancel All    | Mima        | IK         |
| Job List JV3-A (0) JV3-B (0                                                                                        | )) JV4(0) JV5(0   | 2         |        |           |                |               |             |            |
| Mode Full Color 💌                                                                                                  | 2 jobs            |           |        |           |                | Hot Folder    | Start Stop  | Ĩ          |
| Printer Name Group Fi                                                                                              | ile Name Format   | Thumbnail | Status | File Size | Ripped Data    | Date/Time     | Print Count |            |
| JV3-A - Single D                                                                                                   |                   |           | Ready  |           |                |               | 1           | <b>^</b> " |
| JV3-8                                                                                                    | Select            | Mirro     | Ready  | 280.75 KB | Not Exist      | 6/25/07 4:30: | . 1         |            |
|                                                                                                    |                   | ,<br>     |        |           |                | •             | î           | •          |
| [16:36:46] [JV4\$A] : Started monit                                                                                |                   |           |        |           |                |               |             | ^          |
| [16:36:46] [JV5] : Started monitori<br>[16:36:46] [JV3-B] : Started moniti<br>[16:36:46] [JV4\$R] : Started moniti | oring Hot Folder. |           |        |           |                |               |             |            |
|                                                                                                    |                   |           |        |           |                |               |             |            |

#### Printing The following four printing modes are available: • Immediate print • RIP only • RIP and Print • Print only • A job cannot be printed except when "Status" of the job is "Printed", "Ready", (NOTE !) "Cancel" or "Error". • When printing or printing with RIP on bundled Raster Link Pro III, turn the power of the printer on, and be sure to connect Raster Link Pro III PC and the printer with USB2.0 cable or IEEE1394 cable. When the following printer error occurs or the following operation is performed, you can resume printing. \* Local status due to ink end -> Replace the ink and set to remote status \* Change from remote status to local status -> Set to remote status When the following printer error occurs or the following operation is performed, printing stops, and RIP standby jobs are also canceled. \* Change to local status, and the data in the printer is cleared. \* When bus reset occurs with a 1394 connection \* When the media finishes and media end is detected

## Immediate print

(NOTE!)

Data is transferred to the printer simultaneously with RIP processing.

Jobs with the following conditions cannot be printed as "Immediate Print". Grouped / Application Separation / RIP Separation / MRL job / 2 or more copied in "Print Count" / jobs with paneling / jobs with tiling and with [Free Location] specified

**1** From "Job List", select a job to be output.

Click the right button of the mouse, and select "Immediate print" from the pop-up menu.

| RasterLink     | nents    |                                            |          |           |               |           |                 |              |             |
|----------------|----------|--------------------------------------------|----------|-----------|---------------|-----------|-----------------|--------------|-------------|
| Vorking Disk ( | c)       |                                            |          | 33%       |               | 24        | 76 GB Available | Cancel All   | Mima        |
| Job List JV3   | -SP(0) J | V4(0) JV5(0                                | ki i     |           |               |           |                 |              |             |
| Mode Full Col  | or 💌     | 2 jobs                                     |          |           |               |           |                 | Hot Folder   | Start Stop  |
| Printer Name   | Group    | File Name                                  | Format   | Thumbnail | Status        | File Size | Ripped Data     | Date/Time    | Print Count |
| IV3-SP         | Single   | Dolphin.eps                                | EPS      |           | Ready         | 6.21 MB   | Not Exist       | 6/22/07 11:1 | ).          |
|                |          |                                            |          |           | Properties    | Shift     | F               |              |             |
|                | 1        | -                                          | 1        |           | Euic          | Cur•      |                 | -            |             |
| V3-SP          |          | M ror_Data                                 | EPS      | Mir       |               |           |                 | 6/22/07 11:4 | 1           |
|                |          |                                            |          |           | Immediate P   | int Ctrl+ | 1               |              |             |
|                |          |                                            |          |           | RIP Only      | Ctrl+     | 3               |              |             |
|                |          |                                            |          |           | Print Only    | Ctrl+     | 4               |              |             |
|                | (1       | Select                                     | <b>\</b> |           | Duplicate     | Ctrl+     | D               |              |             |
|                | <u> </u> | Seleci                                     | )        |           | Delet 2       | Sele      | ct              |              |             |
|                |          |                                            |          |           | Delete All Da |           | Delete          |              |             |
|                |          |                                            |          |           | Select All    | Ctrl+     | A               |              |             |
|                |          |                                            |          |           | Unselect All  | Ctrl+     | z               |              |             |
| 1:45:10] Com   |          |                                            |          |           |               |           |                 |              |             |
|                |          | o working director<br>he file : [Mirror_Da |          | ta.eps]   |               |           |                 |              |             |
|                |          | ng the file : [Mirrol                      |          |           |               |           |                 |              |             |
|                |          |                                            |          |           |               |           |                 |              |             |

- 2 The execution status screen of the printer outputting the job shows the progress in the processing status view. Printing is started when the indicator of "Immediate printing" starts off.
  - When processing multiple jobs, each processing status can be verified as selecting the job.
     The Ripped data is not remained after the
    - remained after the "Immediate print" by default. The Ripped data is necessary as "Print Only" is performed afterward. (@P P.81) You may change the setting so that the Ripped data is remained in the Option - "Job Control" menu (@P P.87).

| rking Disk (C |                                                  |                         | 4%                 |              | 24.      | 64 GB Available                                                            | Cancel All     | Mima                                               |
|---------------|--------------------------------------------------|-------------------------|--------------------|--------------|----------|----------------------------------------------------------------------------|----------------|----------------------------------------------------|
| e Name        | SP(1) JV4(0)                                     | JV5 (0)<br>Status       | Date/Time          | Mode         | r        | Media Ink                                                                  |                |                                                    |
| offanio       |                                                  |                         | 6/22/07 11:57:51 . | – Full Color | <u>^</u> | Media Size<br>Scan Auto E<br>® Manu<br>Feed<br>Right Margin<br>Left Margin | 1.6            | 47.2 • inc<br>Roll Media<br>0.0 • inc<br>0.0 • inc |
| 1/1 pag       | Reading<br>e(s) Immediate P                      | rinting                 | 100%<br>55%        |              |          | Elapsing Remai<br>Elapsing Remai                                           | ning Time Appr |                                                    |
|               | ng the file to working<br>d reading the file : N | directory : [Mirror_Dat | a.eps]             |              |          |                                                                            |                |                                                    |

### **RIP and Print**

The Ripped data is saved on the hard disk during RIP processing, and printing is started after completion of RIP processing.

Use this function when data transfer from Raster Link ProIII to the printer does not catch up with printing speed.

After RIP and Print processing, "Exist" is displayed in the "Ripped Data" area of "Job List".

(NOTE!) "RIP and Print" is not available with any MRL job.

**1** From "Job List", select a job to be output.

Click the right button of the mouse, and select "RIP and Print" from the pop-up menu.

| Vorking Disk ( | ca       |                                       |        | 34%       |              |          | 24.54.08 | 3 Available | Cancel All   | Mima        |
|----------------|----------|---------------------------------------|--------|-----------|--------------|----------|----------|-------------|--------------|-------------|
|                |          |                                       | -      |           |              |          | 24.01 00 |             | ouncorre     | , <b>77</b> |
| Job List JV3   | -SP(0) J | /4(0) JV5(0)                          | k.     |           |              |          |          |             |              |             |
| Mode Full Col  | or 💌     | 2 jobs                                |        |           |              |          |          |             | Hot Folder   | Start Stop  |
| Printer Name   | Group    | File Name                             | Format | Thumbnail | Status       | File Siz | e Ri     | pped Data   | Date/Time    | Print Count |
|                |          |                                       |        |           |              |          |          |             |              | <b></b> ).  |
|                |          |                                       |        | Nat .     | Ready        | 6.21 MB  |          | otExist     |              | 1           |
|                |          |                                       |        | <u>-</u>  | Properties   |          | Shift+E  |             |              |             |
| V3-8P          |          | Mirror_Data                           | EPS    | Mirro     | Clear Group  |          | Ctrl+U   |             | 6/22/07 11:5 | 1           |
|                |          | _                                     |        |           | 1            |          | AL. 1    |             |              |             |
|                |          |                                       |        |           | RIP and Prin | 1        | Ctrl+2   |             | )            |             |
| (              | 1.Se     | lect                                  |        |           | Print Only   |          | Ctrl+4   |             |              |             |
| ×              | 1.00     |                                       |        |           | Duplicate    |          | Ctrl+D   |             |              |             |
|                |          |                                       |        |           | Backup       |          | Ctrl+B   |             |              |             |
|                |          |                                       |        |           | Delete       | \$       | lect     | space       |              |             |
|                |          |                                       |        |           | Dele Z.      | Se       | ieci     | P           |              |             |
|                |          |                                       |        |           | Unselect All |          | Ctrl+Z   |             |              |             |
|                |          |                                       |        |           |              |          |          |             |              | -           |
|                |          | monitoring Hot Fo                     |        |           |              |          |          |             |              |             |
|                |          | monitoring Hot F<br>monitoring Hot Fo |        |           |              |          |          |             |              |             |

2 The execution status screen of the printer outputting the job shows the progress in the processing status view.

Printing is started when the indicator of Locating & Printing starts off.

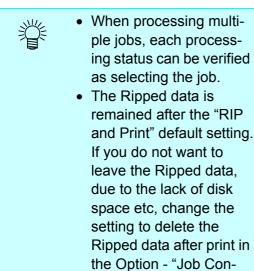

trol" menu ( @ P.87).

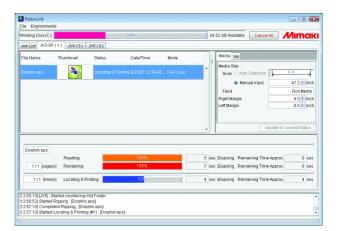

## **RIP only**

Only RIP processing is carried out.

After RIP processing, "Exist" is displayed in the "Ripped Data" area of "Job List".

(NOTE!) "RIP only" is not available with any MRL job.

**1** From "Job List", select a job to be output.

Click the right button of the mouse, and select "RIP only" from the pop-up menu.

| Norking Disk (                   | C:)                                  |                                                                              |                | 34%       |                                    |                | 24.53 GB Available              | Cancel All   | Mimo        |
|----------------------------------|--------------------------------------|------------------------------------------------------------------------------|----------------|-----------|------------------------------------|----------------|---------------------------------|--------------|-------------|
| Job List JV3                     | I-SP(0) JV                           | 1(0) JV5(0)                                                                  |                |           |                                    |                |                                 |              | -           |
| Mode Full Co                     | lor 💌                                | 2 jobs                                                                       |                |           |                                    |                |                                 | Hot Folder   | Start Stop  |
| Printer Name                     | Group                                | File Name                                                                    | Format         | Thumbnail | Status                             | File Size      | Ripped Data                     | Date/Time    | Print Count |
| JV3-SP                           | Single                               | Dolphin.eps                                                                  | EPS            |           | Ready                              | 6.21 MB        | Not Exist                       | 6/22/07 12:5 | 1           |
|                                  |                                      |                                                                              |                | <u>k</u>  | Properties.                        | . s            | hift+E                          |              |             |
| JV3-SP                           |                                      | Mirror_Data                                                                  | EPS            | Mirror    | Clear Group<br>Immediate           | o C<br>Print C | 1017E                           | 6/22/07 12:5 | 1           |
| (                                | 1.Se                                 | lect                                                                         |                | (         | RIP Only                           |                | trl+3                           |              |             |
|                                  | 1.00                                 |                                                                              |                |           | Duplicate<br>Backup<br>Delete Ripp | c              | ttl+D<br>ttl+B<br>ttl+Backspace |              |             |
|                                  |                                      |                                                                              |                | 2         | Click                              |                | ght butt                        | on           |             |
| 13:02:11] [JV4<br>13:02:11] [JV4 | \$A] : Started m<br>\$R] : Started m | itoring Hot Fold<br>onitoring Hot Fo<br>onitoring Hot Fo<br>itoring Hot Fold | lder.<br>Ider. |           |                                    |                |                                 |              |             |

2 The execution status screen of the printer outputting the job shows the progress in the Processing status view.

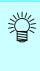

When processing multiple jobs, each processing status can be verified as selecting the job.

| /orking Disk (C | 0               |           | 34%                       |            | 24. | 53 GB Available Cancel All                                                             | lıma                                         |
|-----------------|-----------------|-----------|---------------------------|------------|-----|----------------------------------------------------------------------------------------|----------------------------------------------|
| lob List JV3-   | SP(1) JV4(0)    | JV5(0)    |                           |            |     |                                                                                        |                                              |
| ile Name        | Thumbnail       | Status    | Date/Time                 | Mode       | ĺ   | Media Ink                                                                              |                                              |
| olphin.eps      |                 | Rendering | 8/22/07 1:02:25 PM        | Full Color |     | Media Size Scan Auto Detection Manual Input Feed Right Margin Left Margin Update to Cu | 47.2 inc<br>Roll Media<br>0.0 inc<br>0.0 inc |
|                 | Reading         |           | 100%<br>50 <mark>%</mark> |            |     | Elapsing Remaining Time Approx.<br>Elapsing Remaining Time Approx.                     | 0 s<br>3 s                                   |
| 1/1 pag         | ge(s) Rendering |           |                           |            |     |                                                                                        |                                              |

### **Print only**

This function is available only when there is Ripped data.

- (NOTE!) "Print only" is not available when there is no Ripped data.
  - With grouped jobs, this function requires the Ripped data of all jobs belonging to the group.
    - A tiling job requires the Ripped data for all tiles requested for printing.
    - With multipage jobs, the Ripped data of all pages requested for printing is necessary.
    - With Application Separation jobs, the Ripped data of all plates requested for printing is necessary.
- From "Job List", select a Ripped job to be output.
   Select a job marked with "Exist" in the "Ripped Data" area.

Click the right button of the mouse, and select "Print only" from the pop-up menu.

| RasterLink<br>Eile Engironn        | nents                              |                                                                                      |                |           |                                                             |          |                            |              |              |             |
|------------------------------------|------------------------------------|--------------------------------------------------------------------------------------|----------------|-----------|-------------------------------------------------------------|----------|----------------------------|--------------|--------------|-------------|
| Norking Disk (                     | C:)                                |                                                                                      |                | 34%       |                                                             |          | 24.50                      | GB Available | Cancel All   | Mimo        |
| Job List JV3                       | -SP(0) J                           | V4(0) JV5(0)                                                                         |                |           |                                                             |          |                            |              |              |             |
| Mode Full Col                      | or 💌                               | 2 jobs                                                                               |                |           |                                                             |          |                            |              | Hot Folder   | Start Stop  |
| Printer Name                       | Group                              | File Name                                                                            | Format         | Thumbnail | Status                                                      | File Siz | e                          | Ripped Data  | Date/Time    | Print Count |
| JV3-SP                             | Single                             | Dolphin.eps                                                                          | EPS            |           | Ready                                                       | 6.21 ME  | 3                          | Exist        | 6/22/07 12:5 | 1           |
|                                    |                                    |                                                                                      |                |           | Properties.                                                 |          | Shift+E                    |              |              |             |
| JV3-8P                             |                                    | Mirror_Data                                                                          | EPS            | Mirror    | Immediate<br>RIP and Pri                                    | Print    | Ctrl+U<br>Ctrl+1<br>Ctrl+2 |              | 6/22/07 12:5 | 1           |
| (                                  | 1.Se                               | lect                                                                                 |                | C         | Print Only                                                  |          | Ctrl+4                     |              | )            |             |
|                                    |                                    |                                                                                      |                |           | Backup<br>Delete Ripp<br>Delete All D<br>Select 44<br>Uns 2 |          | Ctrl+De                    | lete         |              |             |
| [13:03:36] [JV4<br>[13:03:36] [JV4 | \$A] : Started i<br>\$R] : Started | l monitoring Hot Fi<br>monitoring Hot Fo<br>monitoring Hot Fo<br>initoring Hot Folde | lder.<br>Ider. |           |                                                             |          |                            |              |              |             |

2 The execution status screen of the printer outputting the job shows the progress in the Processing status view.

| When processing multiple   |
|----------------------------|
| jobs, each processing sta- |
| tus can be verified as     |
| selecting the job.         |

| Working Disk (C)         Cancel All         Minimize           Job Lagl         J/J-S SP (1)         J/M (0)         J/M (0)                                                                                                    |
|----------------------------------------------------------------------------------------------------|
| File Name Trumbinal Status Date/Time Mode Doppin eps Coulong & Prising & 2/20/7 104 17 Pai For Color  Mode Status Stan C And Detection File Manual Input File Manual Input Fil |
| Depending a control of the residence of the residence of  |
| Dochin ets Locating & Printing 92207 1.04.17 PM Full Color<br>Brann Auto Detection Auto Detection Auto Color<br>Brann Auto Detection Auto Color<br>Feed Roll Me<br>Right Margin 0.01                                                                                                    |
| Utidate to Current Stat                                                                                                    |

### **Printing MRL**

The MRL command file is the data file which is receivable and printable on the printer producted by MIMAKI ENGINEERING.

The MRL command file created by a RIP other than the Raster Link ProIII is available.

Print a MRL command file by following step:

**1** Set "Mode" of "Job List" to "MRL".

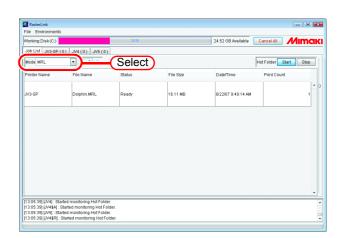

2 Select a job to print from the "Job List".

Click the right button of the mouse, and select "Print only" from the pop-up menu.

| RasterLink<br>File Environments                   |                                                                                                    |                                                                               |                                                             |                    |                       |
|---------------------------------------------------|----------------------------------------------------------------------------------------------------|-------------------------------------------------------------------------------|-------------------------------------------------------------|--------------------|-----------------------|
| Working Disk(C:)                                  |                                                                                                    | 34%                                                                           |                                                             | 24.52 GB Available |                       |
| Job List JV3-SP (                                 | 0) JV4(0) JV5(0)                                                                                                 | 1                                                                             |                                                             |                    |                       |
| Mode MRL                                          | ▼ 1 jobs                                                                                                    |                                                                               |                                                             |                    | Hot Folder Start Stop |
| Printer Name                                      | File Name                                                                                                    | Status                                                                        | File Size                                                   | Date/Time          | Print Count           |
| JV3+SP                                            | Dolphin MRL                                                                                                    | Ready<br>Properties<br>Edit                                                   | 1611 MB<br>Shift+E<br>Ctrl+E                                | 6/22/07 9:49:14 AM |                       |
| (1.                                               | Select)                                                                                                    | Clear Group<br>Immediate Print<br>RIP and Print<br>Print Only                 | Ctrl+U<br>Ctrl+1<br>Ctrl+2<br>Ctrl+4                        | 2.Sel              | ect)                  |
|                                                   |                                                                                                    | Backup<br>Delete Ripped Data<br>Delete All Data<br>Select All<br>Unselect All | Ctri+B<br>Ctri+Backspace<br>Ctri+Delete<br>Ctri+A<br>Ctri+Z |                    |                       |
| [13:05:39] [JV4\$A] : 8<br>[13:05:39] [JV5] : Sta | rted monitoring Hot Folde<br>Stafted monitoring Hot Fo<br>rted monitoring Hot Folde<br>Started monitoring Hot Fo | lder.<br>Hr.                                                                  |                                                             |                    | -                     |

- **3** The execution status screen of the printer outputting the job shows the progress in the Processing status view.
  - No thumbnail is displayed for any MRL job.
    - When printing multiple jobs, each processing status can be verified as selecting the job.

| RasterLink<br>ile Engironm | ents                                                                     |             |                    |      |     |                                                           | - • •                    |
|----------------------------|--------------------------------------------------------------------------|-------------|--------------------|------|-----|-----------------------------------------------------------|--------------------------|
| forking Disk (C            | 0                                                                        |             | 34%                |      | 24. | 54 GB Available Cance                                     |                          |
| Job List JV3-              | BP(1) JV4(0)                                                             | JV5(0)      |                    |      |     |                                                           |                          |
| File Name                  | Thumbnail                                                                | Status      | Date/Time          | Mode | 6   | Media Ink                                                 |                          |
| Dolphin MRL                |                                                                          | Printed     | 6/22/07 1:07:08 PM | MRL  |     | Media Size<br>Scan Auto Detection<br>Manual Input<br>Feed | 47.2 Dinch               |
|                            |                                                                          |             |                    |      |     | Right Margin                                              | 0.0 🔹 inch               |
|                            |                                                                          |             |                    |      | -   |                                                           | Ipdate to Current Status |
| 1/1 time                   | a(s) Printing                                                            |             |                    |      | min | Elapsing RemainingTim                                     | a Approx min             |
| 3:07:04] [JV5]             | m] : Started monitori<br>: Started monitoring<br>ed Printing (#1) : (Dol | Hot Folder. |                    |      |     |                                                           |                          |

### Printing by Designating the Number of Printed Sheets

Print the edited job repeatedly.

**1** From "Job List", select a job to be output.

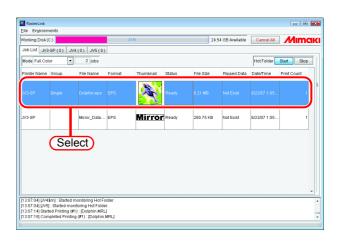

Click "Print Count", and set printing count.When "Print Count" has been

changed, finalize the changed value by pressing the ENTER key.

| ile Engironm   | nents         |                   |          |           |        |           |                    |               |             |
|----------------|---------------|-------------------|----------|-----------|--------|-----------|--------------------|---------------|-------------|
| Norking Disk ( | 00            |                   |          | 34%       |        |           | 24.54 GB Available | Cancel All    | Mima        |
| Job List JV3   | -SP(0) JV4    | I(0) JV5(0)       |          |           |        |           |                    |               |             |
| Mode Full Col  | or 💌          | 2 jobs            |          |           |        |           |                    | Hot Folder    | Start Stop  |
| Printer Name   | Group         | File Name         | Format   | Thumbnail | Status | File Size | Ripped Data        | Date/Time     | Print Count |
|                |               | Dolphin.eps       |          | <b>N</b>  | Ready  | 6.21 MB   | Not Exist          | 6/22/07 1:0   | 3           |
| IV3-SP         |               | Mirror_Data       | EPS      | Mirror    | Ready  | 280.76 Ki | B Not Exist        | 6/22/07 1:05: |             |
|                |               |                   |          |           |        |           |                    | (             | Setting     |
|                |               |                   |          |           |        |           |                    |               |             |
|                |               |                   |          |           |        |           |                    |               |             |
|                |               |                   |          |           |        |           |                    |               |             |
|                |               | onitoring Hot F   |          |           |        |           |                    |               |             |
|                | : started mon | itoring Hot Folde | er.<br>1 |           |        |           |                    |               |             |

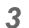

汇

Print it. ( @ P.77)

If it is set to print twice or more, it cannot be printed as "Immediate Print".

# **Canceling RIP and Output processing**

**1** Select the job you wish to stop processing from the "Execution Status".

Right click it and select "Cancel" from the pop-up menu. Or hold down the Ctrl key and press the S key.

| Norking Disk (C:) |               |           | 34%             |               | 24        | 1.52 GB Available                  | Cancel All       | Mima                   |
|-------------------|---------------|-----------|-----------------|---------------|-----------|------------------------------------|------------------|------------------------|
| Job List JV3-SP ( | 2) JV4(0) JV5 | 5(0)      |                 |               |           |                                    |                  |                        |
| File Name         | Thumbnail     | Status    | Date/Time       | Mode          | ĺ         | Media Ink                          |                  |                        |
| Dolphin.eps       | *             | Panéarine | 6/22/07,1:10:02 | PM Full Color | <u>^</u>  | Media Size<br>Scan 🔿 Auto          | 1.15             | 0.0                    |
| Mirror_ da.eps    | Mirro         | Cancel    | Ctrl-S 1:17 8   | PM Full Color |           | Manu     Feed                      | al Input         | 47.2 💽 in<br>Roll Medi |
|                   |               | Unselect  | Ctrl+Z          |               | - 1       | Right Margin                       |                  | 0.0 tin                |
|                   |               | Power OF  | Ctrl+F          |               |           | Left Margin                        |                  | 0.0 💠 in               |
|                   |               |           |                 |               |           |                                    |                  |                        |
| 1.Select          | t)            |           | _               |               |           |                                    |                  |                        |
| 1.Selec           | b)            | 2.Se      | lect            |               |           |                                    | Update           | to Current Statu       |
| 1.Selec           | t)            | 2.Se      | lect            |               |           |                                    | Update           | to Current Statu:      |
| Dolphin.eps       | t)            | 2.Se      | lect            |               | •         |                                    | Update           | to Current Status      |
|                   | Reading       | 2.Se      |                 |               | •<br>5 se | c Elapsing Rema                    |                  |                        |
|                   |               | 2.Se      |                 |               |           | c Elapsing Rema<br>c Elapsing Rema | ining Time Appro | 0 se                   |
|                   | Reading       |           | 100%            |               | 3 se      |                                    | ining Time Appro | x. 0 se<br>x. 3 se     |

**2** The job is deleted from the "Execution Status" after a while.

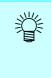

To cancel the output immediately, execute "Data clear" several times on the printer.

| RasterLink<br>File Environments                                                                   |                                          |                    |                    |            |          | E                                   | - • •                                                          |
|---------------------------------------------------------------------------------------------------|------------------------------------------|--------------------|--------------------|------------|----------|-------------------------------------|----------------------------------------------------------------|
| Working Disk (C:)                                                                                 |                                          | 3                  | 4%                 |            | 24.      | 19 GB Available Cancel All 🍌        | lımak                                                          |
| Job List JV3-SP (1                                                                                | ) JV4(0) JV                              | 5(0)               |                    |            |          |                                     |                                                                |
| File Name 1                                                                                       | Thumbnail                                | Status             | Date/Time          | Mode       | [        | Media Ink                           |                                                                |
| Mirror_Data.eps                                                                                   | Mirror                                   | Reading            | 6/22/07 1:10:08 PM | Full Color | <u>^</u> | Media Size<br>Scan O Auto Detection |                                                                |
|                                                                                                   |                                          |                    |                    |            |          |                                     | 47.2      inch<br>Roll Media<br>0.0      inch<br>0.0      inch |
|                                                                                                   |                                          |                    |                    |            | •        | Update to Cun                       | ent Status                                                     |
| Mirror_Data.eps                                                                                   | Reading                                  |                    | 0%                 |            |          | Elapsing Remaining Time Approx.     | min                                                            |
| page(s)                                                                                           | Rendering                                |                    | 0%                 |            |          | Elapsing Remaining Time Approx.     | min                                                            |
| time(s)                                                                                           | Locating & Printi                        | ng                 | 0%                 |            | min      | Elapsing Remaining Time Approx.     | min                                                            |
| (13:10:25) Completed<br>(13:10:25) (#1) Cance<br>(13:10:25) Deleted the<br>(13:10:25) Started Rip | eled : [Dolphin.eps]<br>Ripped Binary Da | ta : [Dolphin.eps] |                    |            |          |                                     |                                                                |

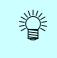

The "Cancel" is displayed in the "Status" as you come back to the "Job List".

| (orking Disk ( | 00       |              |        | 34%       |         | 24        | .48 GB Available | Cancel All    | Mimo        |
|----------------|----------|--------------|--------|-----------|---------|-----------|------------------|---------------|-------------|
| Job List JV3   | -SP(0) J | /4(0) JV5(0) |        |           |         |           |                  |               |             |
| tode Full Col  | or 💌     | 2 jobs       |        |           |         |           |                  | Hot Folder    | Start Stop  |
| Printer Name   | Group    | File Name    | Format | Thumbnall | Status  | File Size | Ripped Data      | Date/Time     | Print Count |
| V3-SP          | Single   | Dolphin.eps  | EPS    |           | Cancel  | 6.21 MB   | Not Exist        | 6/22/07 1:05: | 1           |
| V3-8P          |          | Mirror_Data  | EPS    | Mirror    | Printed | 280.75 KB | Exist            | 6/22/07 1:05: | 1           |
| 3P             |          | Mirror_Data  | EPS    | Mirror    | Printed | 280.75 KB | Exist            | 6/22/07 1:05: |             |
|                |          |              |        |           |         |           |                  |               |             |
|                |          |              |        |           |         |           |                  |               |             |
|                |          |              |        |           |         |           |                  |               |             |
|                |          |              |        |           |         |           |                  |               |             |
|                |          |              |        |           |         |           |                  |               |             |

• Run the "DATA CLEAR" function of the printer several times when you stop outputting. The accurate output results may not be obtained, if you do not run the

The accurate output results may not be obtained, if you do not run the "DATA CLEAR" function.

• When the print count is set more than 2, the printing after the cancellation does not take place.

# **Canceling All RIP and Output Processing**

When printing from multiple printers, it is possible to cancel jobs on all printers that are queued or are being printed, with one operation.

On the job list screen, click the Cancel All button.

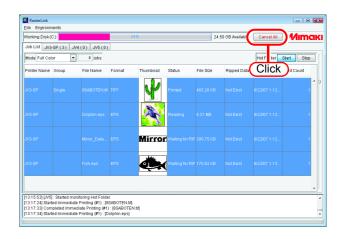

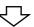

| Vorking Disk (<br>Job List Jv3 |              | V4(0) JV5(0)                                  | 1      | 34%       |         | 24.       | 52 GB Available | Cancel All | Mim         | a  | K |
|--------------------------------|--------------|-----------------------------------------------|--------|-----------|---------|-----------|-----------------|------------|-------------|----|---|
| Mode Full Col                  |              |                                               |        |           |         |           |                 | Hot Folder | Start Sto   | op | Ĩ |
| Printer Name                   | Group        | File Name                                     | Format | Thumbnail | Status  | File Size | Ripped Data     | Date/Time  | Print Count |    | 1 |
|                                |              |                                               |        | Y         | Printed |           |                 |            |             | 1  |   |
|                                |              |                                               |        |           | Cancel  |           |                 |            |             | 1  |   |
|                                |              |                                               |        | Mirro     | Ready   |           |                 |            |             | 1  |   |
|                                |              |                                               |        |           | Ready   |           |                 |            |             | 1  |   |
| 13:17:41] Abor                 | ted the exec | ution : [Mirror_Data<br>incel request : (Dol) | .eps]  |           |         |           |                 |            |             |    |   |

# **Job Property**

Settings of "File", "Results", "Image edit", "Color edit", "Print condition" are displayed.

- (NOTE!) Displayed property items differ depending on the printer used.
  - The Property is not displayed with the job you are editing.
  - For a MRL job, only "MRL" information is displayed.
  - For a job being currently executed, the "Results" is not displayed.

Select one job for which Job property is to be displayed.

Click the right button of the mouse, and select "Properties" from the pop-up menu. Or hold down the Shift key and press the E key.

| Working Disk (  | C:)             |                                                |             | 34%       |                     | 24.5           | 53 GB Available | Cancel All    | <i>M</i> ım | C |
|-----------------|-----------------|------------------------------------------------|-------------|-----------|---------------------|----------------|-----------------|---------------|-------------|---|
| Job List JV3    | -SP(0) J        | V4(0) JV5(0                                    | 1           |           |                     |                |                 |               |             |   |
| Mode Full Col   | or              | 2 jobs                                         |             |           |                     |                |                 | Hot Folder    | Start Sto   | 2 |
| Printer Name    | Group           | File Name                                      | Format      | Thumbnail | Status F            | ile Size       | Ripped Data     | Date/Time     | Print Count |   |
|                 |                 |                                                |             | 1         |                     |                |                 | 6/22/07 1:18: |             |   |
|                 |                 | Doprint.eps                                    |             |           | Properties          | Shift          |                 | 0122007 1.18  |             | 1 |
| JV3-SP          |                 | Mi ir Data                                     | EPS         | Mirro     | Clear Group         | Ctrl+          |                 | 6/22/07 1:18  |             |   |
| 043-01          | 6               |                                                |             | anniv     | Immediate Prin      |                | _               | 0/22/07 1.10  |             | 1 |
|                 | <u>(</u> 1      | .Selec                                         | 9           |           | RIP a 2.5           | Sele           | ct)             |               |             | 1 |
|                 |                 |                                                |             |           | Print Only          | CIN+           |                 |               |             |   |
|                 |                 |                                                |             |           | Duplicate<br>Backup | Ctrl+<br>Ctrl+ |                 |               |             |   |
|                 |                 |                                                |             |           | Delete Ripped       |                | Backspace       |               |             |   |
|                 |                 |                                                |             |           | Delete All Data     | Ctrl+          | Delete          |               |             |   |
|                 |                 |                                                |             |           | Select All          | Ctrl+          |                 |               |             |   |
|                 |                 |                                                |             |           | UnselectAll         | Ctrl+          | Z               |               |             |   |
| 13:18:591 Con   | ving the file t | o working director                             | e Mirror Da | ta ensi   |                     |                |                 |               |             | - |
| [13:19:04] Star | ted reading t   | he file : [Mirror_Da                           | ta.eps]     |           |                     |                |                 |               |             |   |
|                 |                 | ing the file : [Dolph<br>ing the file : [Mirro |             |           |                     |                |                 |               |             |   |

|                                    |                                    | ob Properties<br>Results   Image Edit   Col   | or Edit Print Co                                           | ndition                                                |                       |                 |           |
|------------------------------------|------------------------------------|-----------------------------------------------|------------------------------------------------------------|--------------------------------------------------------|-----------------------|-----------------|-----------|
|                                    |                                    | or Matching Valid<br>Iustration ICC           | Job Propertion                                             | es<br>Image Edit Color E                               | etit Print Condition  |                 |           |
|                                    | nage Edit Co                       | Intent Perceptua<br>Pure K OFF                | Device Profile<br>Inkset<br>Media<br>Resolution<br>Version | SS2 CMYKLcLr<br>Avery MPI 2021<br>720 x 720 VD<br>v2.0 | n                     |                 |           |
| File Name<br>Location<br>Format    | Dolphin.eps<br>C:\RstrLink\<br>EPS | Job Properties<br>File Results Image Edit     | Color Edit Prij                                            | exe<br>ss2_Av                                          | e-TPVC_F10081         |                 |           |
| File Size<br>Page Count            | 6.21 MB                            | Ripped Page(s) 1<br>Time                      |                                                            | Job Properties                                         | ge Edit Color Edit Pr | -               | ×<br>tion |
| Image Size<br>Date                 | 6.00 x 6.00 i<br>6/22/07 1:18      | RIP<br>Locating & Printing<br>Immediate Print |                                                            | Scale<br>Scan                                          | OFF 100.00            | %               |           |
| Time<br>Spool<br>Working Directory |                                    | Ripped Data<br>Image Size                     |                                                            | Feed<br>Rotation                                       | 100.00<br>OFF         | %               | ]=        |
| Job<br>Layout                      | C:\RstrLink\<br>C:\RstrLink\       | File Size<br>Binary                           |                                                            | Mirror<br>Arrange in the Cento<br>Print Cut Line       | OFF<br>OFF<br>OFF     |                 |           |
|                                    | m                                  |                                               |                                                            | Copy<br>Scan margin                                    | 1                     | copy(s)<br>inch | 1         |
|                                    |                                    |                                               |                                                            | Feed margin<br>Trimming                                |                       | inch            |           |
|                                    |                                    |                                               |                                                            | Top<br>Bottom                                          |                       | inch<br>inch    | -         |
|                                    |                                    |                                               |                                                            |                                                        |                       | 0               | ĸ         |

# **Option Setting**

In the "Option" window, you can set options related to environment of Raster Link ProIII. To display the "Option" Window, select "Option" from the [Environments] menu of Raster Link ProIII.

**NOTE!** You cannot open the "Option" window while editing Jobs.

## [Job Control] Menu

The new setting is valid when the job is executed after the setting change.

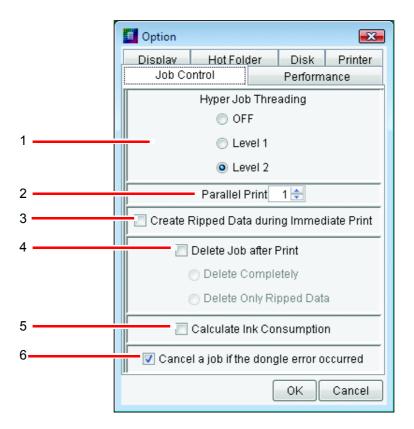

#### 1. Hyper Job Threading

Specifies the parallel processing method for jobs when executing multiple jobs continuously with one printer. Changes to the settings are enabled when the job is executed after the changes.

- OFF : Jobs are not executed in parallel. Spool, RIP, and print processing are executed in sequence.
- Level 1 : RIP and print processing are executed in parallel. A maximum of two jobs can be executed in parallel. They are not executed in parallel with [Immediate Print].

Level 2 : Spool, RIP and print processing are executed in parallel.
A maximum of three jobs can be executed in parallel.
Spooling during [Immediate Print] is possible.
When "Level 2" is specified, a PC with the following performance is recommended.
CPU : Hyper threading supported or multi core intel Pentium 4 or Xeon spec. at 2.4GHz or above
RAM : 1GB or above

When continuously executing jobs, if the printer head stops during printing, lower the level of Hyper Job Threading.

#### 2. Parallel Print

Specifies how many printers for printing simultaneously when executing [Immediate Print] and printing with multiple printers. Even if two or more are specified, [Immediate Print] is not executed simultaneously with different printers, but [Immediate Print] and [Print Only] can be executed simultaneously. Spool and RIP operations cannot be executed simultaneously with different printers.

When continuously printing jobs, if the printer head stops during printing, reduce the Parallel Print setting.

The setting change is enabled after restarting Raster Link ProIII.

(NOTE!) When printing simultaneously with multiple printers, the printer heads may stop during printing due to the specifications of the Raster Link ProIII PC, printing conditions such as resolution, and the specifications of the printers.

#### 3. Create Ripped Data during Immediate Print

With this box checked, a Ripped Data is created at "Immediate Print".

After "Immediate Print", execution of "Print Only" is allowed.

With this box unchecked, no Ripped Data created and "Not Exist" remains displayed in the "Ripped Data" area of "Job List".

However, when the [Copy] count of the job was specified with 2 or more at the Job Editor, the Ripped Data is created unconditionally.

#### 4. Delete Job after Print

Specifies whether to delete the job after print.

The job is not deleted when execution has been canceled or an error has occurred.

Delete Completely : The job is deleted completely from "Job List".

Delete Only Ripped Data : When there is Ripped data, only the Ripped data is deleted and the job is left in "Job List".

#### 5. Calculate Ink Consumption

The estimate volume of ink to spend for printing appears in Job Properties "Results". ( (2) P.86) Ink consumption is culculated, during Ripping Data by RIP Only, Immediate Print or RIP and Print

**NOTE!** The displayed value is an approximate value. The value should be treated as a reference value.

If [Overprint] is set to 2 or more of [Print Condition] - [Print Mode], the value is multiplied by [Overprint].

When [Print Count] has been specified 2 or more at "Job List", it is counted as 1.

**NOTE!** The printer below always displays "0" on Calculate ik consumption for the printer specification.

• JF-16XX

#### 6. Cancel a job if the dongle error occurred

When this is checked, the job is canceled if a dongle error occurs. If a dongle error occurs, the license cannot be confirmed and "NOT REGISTERED" is printed. By checking this you can avoid wasting media.

## [Performance] Menu

|  | 0ption            |            |                 | <b>—</b> ——————————————————————————————————— |
|--|-------------------|------------|-----------------|----------------------------------------------|
|  | Display<br>Job Co | Hot Folder | Disk<br>Perform | Printer<br>ance                              |
|  | Priority          |            | (               | )                                            |
|  | Respor            | nse        | RIP Spee        | d(Default)                                   |
|  |                   |            |                 |                                              |
|  |                   |            |                 |                                              |
|  |                   |            |                 |                                              |
|  |                   |            |                 |                                              |
|  |                   |            |                 |                                              |
|  |                   |            |                 |                                              |
|  | ,                 |            | ОК              | Cancel                                       |

#### 1. Priority

When opening the [Job Editor] window during RIP process using low spec. PC, it may take time. In this case, you can improve the operation response by adjusting [Priority] to [Response] side. But the RIP speed becomes slower. Therefore default setting is recommended, and if you have no problem with the operation performance, please do not change the setting.

If a high-performance PC (such as : Multi core, Hyper Threading and High frequency CPU) is used, this setting is not effective to improve the operation response.

### [Display] Menu

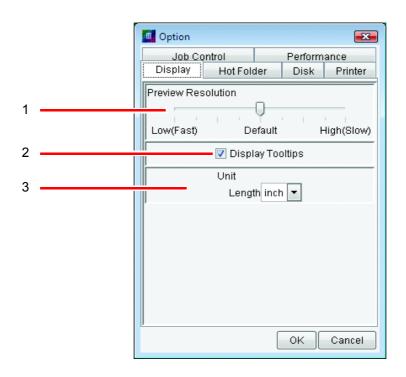

#### **1. Preview Resolution**

Specify the resolution of the preview image created when spooling. Normally set it to "Default".

When enlarging the image to check details for color replacement settings and so on, increase the resolution. However, increasing the resolution uses a lot of memory, so the following problems may occur especially when editing multiple jobs at the same time.

- The Job Editor screen does not open
- Editing operations in the Job Editor screen are slow
- The message "Failed in the operation due to out of memory" appears in the Job Editor screen during editing, and Raster Link ProIII quits.

When the resolution is increased, do not edit multiple jobs at the same time. Changes to the resolution settings are enabled from the next spooling.

#### 2. Display Tooltip

Show explanation for display item pointed by mouse.

The new setting becomes valid on the screen that is displayed for the first time after the setting change.

Close the currently opened screen once and then open it again, and the new setting is come valid.

#### 3.Unit

Set a unit of length (mm or inch).

The new setting becomes valid on the screen that is displayed for the first time after the setting change.

Close the currently opened screen once and then open it again, and the new setting is come valid.

### [Hot Folder] Menu

When data from application software is saved directly into a hot folder, sometimes an intermediate file is prepared in the process of storing the data in the hot folder. Register part of "Ignored String When Detecting File" so that no intermediate file is detected by mistake during detection of hot folders.

The new setting becomes valid immediately after the setting change.

|   | Option                                              |                                  | 3 |
|---|-----------------------------------------------------|----------------------------------|---|
|   | Job Control<br>Display Hot Fol                      | Performance<br>Ider Disk Printer |   |
|   | Ignored String When D<br>\.tmp\$<br>^AI Temp<br>^\. | etecting File                    |   |
| 1 |                                                     |                                  | * |
| 2 |                                                     | Delete Add                       |   |
|   |                                                     | OK Cancel                        |   |

#### 1. Ignored String When Detecting File

Indicates the list of character strings which are included in the file name of intermediate files that should be ignored.

#### 2. Ignored String When Detecting File input box

Enter the Ignoring name string for file detection. This can be specified with a regular expression.

#### 3. Delete button

Delete the Ignoring name string for file detection.

#### 4. Add button

Add the Ignoring name string for file detection.

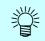

#### • Explanation of the default setting

By default, 3 types of string are set. The following section explains the settings of the defaults.

#### \. tmp\$

Ignores file names ending in ".tmp".

In the Windows version of Illustrator, executing [Save] and [Save As] creates a temporary file with the extension "tmp".

#### ^AI Temp

Ignores file names starting with "AI Temp".

In the Macintosh version of Illustrator, executing [Save] and [Save As] creates a temporary file starting with "AI Temp".

#### ^\.

Ignores file names starting with ".".

If files with a source fork are copied from a Macintosh client, a file starting with "." may be created.

#### • Regular expressions

The default strings use regular expressions. The following section provides a simple explanation of the regular expression meta-characters used in the default strings.

(caret)
 Indicates the start of the string.

\$ (dollar symbol) Indicates the end of the string.

\ (backslash) Escapes meta-characters.

Since "." in regular expressions is handled as a meta-character which represents a free character, if "." is specified as a character, insert a backslash in front of it, " $\$ ."

## [Disk] Menu

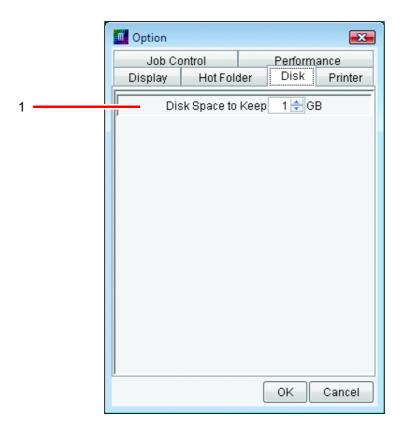

#### 1. Disk Space to Keep

Set the minimum free space of the hard disk on which the work folder has been set.

If the hard disk spare capacity falls below the capacity set, spooling, executing, duplicating and restoring jobs is not possible.

Execution of a job is interrupted if the free space of the hard disk has gone down below the setting value during execution.

### [Printer] Menu (JV5 Series)

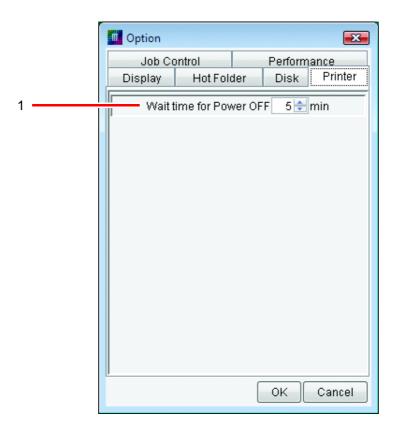

#### 1. Wait time for Power OFF

Specify the wait time to switch off the printer after the print finishes.

This option is effective when [Power OFF] is selected for the printer on Execution Status Screen.

# **Trouble Shooting**

## Error message

| Error message                                                                                                    | Indicate condition                                                      | Remedies                                                                                                    |
|----------------------------------------------------------------------------------------------------|-------------------------------------------------------------------------|----------------------------------------------------------------------------------------------------|
| A required privilege for Raster<br>Link Pro II is not held by this<br>computer.<br>Please restart Raster Link Pro II<br>after log on as an administrators<br>group user.<br>Otherwise, check the [Local<br>Security Policy] settings. | Starting up (Logged on<br>as an ordinary groups<br>user in Windows2000) | Logged on as an Administrators group user,<br>and then start Raster Link Pro II.<br>Or perform the [Local Security Policy] set-<br>ting according to the Install Guide.                                                |
| No printer is registered. Please<br>register printer at [Printer Man-<br>agement] menu.                                                                                                    | Starting up                                                             | Raster Link Pro II was started without any<br>printer registered. Start Raster Link Pro II<br>after adding a printer with printer manage-<br>ment.                                                                     |
| Failed to start RasterLinkProII<br>because Profile-database is used<br>by another program.                                                                                                    | Starting up<br>(Raster Link Pro II)                                     | Exit the Profile Manager, and then start Ras-<br>ter Link Pro II.                                                                                                    |
| Failed to start ProfileManager<br>because Profile-database is used<br>by another program.                                                                                                    | Starting up<br>(Profile Manager)                                        | Exit the Raster Link Pro II, and then start<br>Profile Manager.                                                                                                    |
| [MACHINE NAME] is dupli-<br>cated for some printers.<br>Please specify a unique<br>[MACHINE NAME] for each<br>printer by the Operation Panel.                                                                                         | Starting up<br>Printer Management                                       | If two or more printers are connected with<br>USB2.0 interface, specify a unique<br>[MACHINE NAME] for each printer.                                                                                                   |
| Any available printer is not spec-<br>ified.                                                                                                    | Printer management                                                      | If IEEE1394 is selected on the printer setting screen, connect to the printer and select a relevant printer from the available printer list.                                                                           |
| The printer name is already used.                                                                                                    | Printer management                                                      | It is necessary to specify a unique printer<br>name. Enter a name that does not duplicate<br>an already registered printer name.                                                                                       |
| The selected available printer has<br>been related to another printer<br>(printer name).                                                                                                    | Printer management                                                      | In printer management, one available printer<br>can not relate to two or more printers.                                                                                                    |
| Two or more printers are con-<br>nected to one IEEE1394 I/F card.<br>Please connect only one printer<br>to each IEEE1394 I/F card.                                                                                                    | Starting up<br>Printer management                                       | Even if the IEEE1394 interface card has<br>multiple connectors, only one printer can be<br>connected to one interface card. If multiple<br>printers are connected, use the same number<br>of IEEE1394 interface cards. |

| Error message                                                                                                    | Indicate condition                                                                                         | Remedies                                                                                                    |
|----------------------------------------------------------------------------------------------------|----------------------------------------------------------------------------------------------------|----------------------------------------------------------------------------------------------------|
| # printers are connected via<br>IEEE1394 port. Please update<br>Mimaki 1394 Driver to Version<br>2.00 or higher if connect two or<br>more printers via the port. | Starting up<br>Printer management                                                                          | If two or more printers are connected, the<br>Mimaki 1394 Driver Ver 2.00 or higher is<br>required. Uninstall the old driver first, and<br>install the new driver. For reinstalling the<br>driver, refer to the Install Guide on the driver<br>CD.           |
| Cannot get the profile informa-<br>tion.                                                                                                    | Starting up                                                                                                | Profile management file may be destroyed.<br>Please reinstall Raster Link Pro II.                                                                                                    |
| There is no full color device pro-<br>file. Please install at least one<br>profile.                                                                              | Starting up<br>Printer management                                                                          | When Raster Link Pro II is executed, not less<br>than one Device profile is required. Please<br>install Device profile provided using Profile-<br>Manager.                                                                                                   |
| There is no artwork separation<br>device profile. Please install at<br>least one profile.                                                                        | Starting up<br>Printer management                                                                          | To execute the Raster Link Pro II, not less<br>than one artwork separation device profile is<br>required if the selected model supports art-<br>work separation. Please install Device pro-<br>file provided using ProfileManager.                           |
| There is no RGB input profile.<br>Please install at least one profile.                                                                                           | Starting up                                                                                                | When Raster Link Pro II is executed, not less<br>than one RGB Input file is required. Please<br>install RGB Input profile provided using<br>ProfileManager.                                                                                                  |
| here is no CMYK input profile.<br>Please install at least one profile.                                                                                           | Starting up                                                                                                | When Raster Link Pro II is executed, not less<br>than one CMYK Input profile is required.<br>Please install CMYK Input profile provided<br>using ProfileManager.                                                                                             |
| Cannot generate default condi-<br>tion                                                                                                    | Printer management                                                                                         | Raster Link Pro II may be reinstalled without<br>being completely uninstalled. After con-<br>firming that the previous install directory has<br>been deleted, please reinstall the Raster Link<br>Pro II.                                                    |
| Cannot generate default printer :                                                                                                    | Printer management                                                                                         | Raster Link Pro II may be reinstalled without<br>being completely uninstalled. After confirm-<br>ing with [Control Panel]-[Printer and Faxes]<br>that the printer created by Raster Link Pro II<br>has been deleted, please reinstall Raster Link<br>Pro II. |
| Cannot load the execution mod-<br>ule : [execution module name]                                                                                                  | Starting up                                                                                                | Please reinstall Raster Link Pro II.                                                                                                    |
| Cannot stop services.                                                                                                    | Raster Link Pro II has                                                                                     | An error may occur with Raster Link Pro II                                                                                                    |
| Cannot start services.                                                                                                    | been started in envi-<br>ronment where both<br>Raster Link Pro and<br>Raster Link Pro II are<br>contained. | and Raster Link Pro being in conflict with<br>each other. Please uninstall the Raster Link<br>Pro.                                                                                                    |
| Cannot move the file from [**] to [**].                                                                                                    | When copying files<br>from the client PC to<br>the Hot Folder                                              | This problem has occurred because the client PC has not released the copied file. Please restart the client PC.                                                                                                    |

| Error message                                                                                                    | Indicate condition                                                  | Remedies                                                                                                    |
|----------------------------------------------------------------------------------------------------|---------------------------------------------------------------------|----------------------------------------------------------------------------------------------------|
| No more job can be register.<br>Please delete unnecessary jobs.                                                                              | At time of job read<br>When duplicating jobs<br>When restoring jobs | The number of jobs has reached the maxi-<br>mum value which can be registered. Please<br>delete any unnecessary jobs.                                                                                                    |
| Cannot recognize the file format.                                                                                                    | At time of job read                                                 | This file form is not supported by Raster<br>Link Pro II. After running the corresponding<br>application read, please carry out the printout<br>with [Print] menu. For the MRL form, run<br>"Mode" read with "MRL".                                                 |
| Cannot get the image size.                                                                                                    | At time of job read                                                 | PreRIP image size data cannot be gotten in<br>PreRIP. After running the application read,<br>please carry out the printout with [Print]<br>menu. For the PDF file, please carry out the<br>printout with [Print] menu after running<br>Acrobat Reader read.         |
| PostScript error.                                                                                                    | At time of read<br>At time of RIP                                   | This error has occurred while PostScript is<br>being processed. Data that cannot be pro-<br>cessed may be inputted.                                                                                                    |
| Failed in the operation due to out<br>of memory. Please abort Raster-<br>Link II now.                                                        | When operating jobs<br>When editing jobs                            | Exit from the Raster Link Pro II and then<br>execute it again.<br>Open the jobs one by one with the Job Edi-<br>tor.<br>Decrease the preview resolution and re-spool<br>the job.                                                                                    |
| The input file ["file name"] was<br>deleted.<br>Please restore the file to the orig-<br>inal place. If it is unnecessary,<br>delete the job. | At time of job execu-<br>tion<br>When editing jobs                  | If the job was read without checking "Copy<br>Files to Working Directory," the original file<br>has been moved or deleted after the read.<br>Please restore the moved or deleted file to<br>the original place.                                                     |
| Layout preview can not be dis-<br>played because the media width<br>is zero. Confirm the media width<br>at [Printer Status]-[Media].         | When editing jobs                                                   | After connecting to the printer, click the<br>Update to Current Status button in the<br>Printer Status Screen to get the media width<br>information again. Or select "Media"-<br>"Media Width"- "Manual Input" in the<br>printer status screen and input the value. |
| The job is arranged out of the drawing area.                                                                                                 | When editing jobs                                                   | Please arrange the job within the drawing area.                                                                                                    |
| Arranged over the maximum media length                                                                                                    | When editing jobs                                                   | Arrange the job to fit into media size when editing jobs.                                                                                                    |
|                                                                                                    |                                                                     | When tiling is edited , print out as Individual<br>Designation to fit the tile into the media size.<br>Repeat this operation several times.                                                                                                    |
| The job is arranged in out of<br>range for drawing area. Does it<br>arrange anyway?                                                          | When editing jobs                                                   | If the state in which the job is arranged in out<br>of the range has no problem, please select<br>[Yes]. Otherwise, please select [No] and<br>carry out the job arrangement so that it may<br>not be arranged in out of the range.                                  |

| Error message                                                                                   | Indicate condition                                                                                      | Remedies                                                                                                    |
|-------------------------------------------------------------------------------------------------|----------------------------------------------------------------------------------------------------|----------------------------------------------------------------------------------------------------|
| ["Job Name"] : The selected<br>color adjustment set ["File<br>Name"] was not found.             | When editing jobs<br>When getting the con-<br>dition the Hot Folder<br>with the Condition<br>Management | Re-create the color adjustment file or select the existing file.                                                                                                    |
| The selected device adjustment<br>set ["File Name"] was not found.                              | When editing jobs<br>When getting the con-<br>dition the Hot Folder<br>with the Condition<br>Management | Re-create the device adjustment file or select the existing file.                                                                                                    |
| The selected color replacement<br>set ["File Name"] was not found.                              | When editing jobs<br>When getting the con-<br>dition the Hot Folder<br>with the Condition<br>Management | Re-create the color replacement file or select the existing file.                                                                                                    |
| ["Profile Name"] : The selected<br>RGB input profile was not found.                             | When editing jobs                                                                                       | Select the RGB input profile of "Color edit" from the existing profiles.                                                                                                    |
| ["Profile Name"] : The selected<br>CMYK input profile was not<br>found.                         | When editing jobs                                                                                       | Select the CMYK input profile of "Color edit" from the existing profiles.                                                                                                    |
| The selected device profile was not found.                                                      | When editing jobs                                                                                       | Select the device profile of "Print Condition" from the existing profiles.                                                                                                    |
| Some of the jobs are arranged on the middle area.                                               | When editing jobs                                                                                       | Arrange the jobs so as not to be overlapped between the left and right rolls.                                                                                                    |
| The size of some tiles is smaller than the overlap.                                             | When editing jobs                                                                                       | Remove the tiles which size are smaller than<br>the overlap or set the overlap length to<br>smaller size.                                                                                                   |
| Tile["Tile Number 1"] and<br>Tile["Tile Number 2"] are over-<br>lapped.                         | When editing jobs                                                                                       | Arrange the tiles so as not to be overlapped.                                                                                                    |
| Tile["Tile Number"] is arranged out of the print area.                                          | When editing jobs                                                                                       | Arrange the tile within the print area.                                                                                                    |
| Tile["Tile Number"] is arranged<br>in out of range of the print area.<br>Is it arranged anyway? | When editing jobs                                                                                       | If there is no problem with the tile arranged<br>out of range of the print area, select "Yes",<br>otherwise select "No" and arrange the tile so<br>as to be arranged within the range of the<br>print area. |
| Any of print tiles is not specified.                                                            | When editing jobs                                                                                       | Specify the print tile.                                                                                                    |
| The size of some tiles is too small.                                                            | When editing jobs                                                                                       | Adjust the tile split range and set the tile size to be bigger than 1 inch (25.4 mm).                                                                                                    |
| The size of top row tiles is too small.                                                         | When editing jobs                                                                                       | Adjust the tile split range so that the size of<br>the top row tiles are 1inch (25.4mm) or<br>more.                                                                                                    |

| Error message                                              | Indicate condition | Remedies                                                                                                    |
|------------------------------------------------------------|--------------------|----------------------------------------------------------------------------------------------------|
| The size of left column tiles is too small.                | When editing jobs  | Adjust the tile split range so that the size of the left column tiles are 1 inch (25.4mm) or more.                                                                                                    |
| The size of tiles in scan direction is zero.               | When editing jobs  | Confirm the tile split range in the scan direc-<br>tion.                                                                                                    |
| The size of tiles in feed direction is zero.               | When editing jobs  | Confirm the tile split range in the feed direc-<br>tion.                                                                                                    |
| Tile["Tile Number"] is arranged<br>on the middle area.     | When editing jobs  | Arrange the tiles so as not to be overlapped between the left and right rolls.                                                                                                    |
| The number of tiles is more than limit(100).               | When editing jobs  | Reconsider the work size and the tile split<br>size. Then, set the number of tiles after split<br>not to exceed the limit.                                                                                                    |
| No more color replacement can be set.                      | When editing jobs  | The number of color replacement settings<br>has reached the maximum number that can<br>be registered to the color replacement set.<br>Delete the unnecessary color replacement<br>settings or create a color replacement set and<br>register. |
| Cannot find any scanner connect-<br>ing to this PC.        | When editing jobs  | The scanner color measuring screen was<br>opened with no scanner connected. Start the<br>Job Editor with a scanner connected.                                                                                                    |
| The scanner is not connected.                              | When editing jobs  | The scanner color measuring screen was<br>opened with no scanner connected. Start the<br>Job Editor with a scanner connected.                                                                                                    |
| An error occurred while scan-<br>ning.                     | When editing jobs  | An error occurred in the scanner while scan-<br>ning. Resolve the problem with the scanner,<br>and click Start scanning button again.                                                                                                    |
| The size of scanned document cannot be obtained.           | When editing jobs  | An error occurred while acquiring the scan<br>image size. Check that the original document<br>is placed on the scanner, and click the<br>Start scanning button again.                                                                         |
| The scanned image cannot be obtained.                      | When editing jobs  | An error occurred while scanning the image.<br>Click the Start scanning button,<br>Zoom In button, Zoom Out button.                                                                                                    |
| Cannot obtain color value (Lab)<br>on the specified place. | When editing jobs  | Click the specified place again. If it cannot<br>be obtained, click on the specified place<br>again after zooming in and out, or click the<br>Start scanning button, scan again, and click<br>the specified place.                            |
| Profile format error.                                      | At time of RIP     | A profile set to job may be destroyed. After                                                                                                    |
| No parameter for Profile                                   |                    | deleting a corresponding Profile with Pro-<br>fileManager, please reinstall it.                                                                                                    |
| No parameter for Profile DB                                | At time of RIP     | Profile management file may be destroyed.<br>Please reinstall Raster Link Pro II.                                                                                                    |

| Error message                                                                                                    | Indicate condition            | Remedies                                                                                                    |
|----------------------------------------------------------------------------------------------------|-------------------------------|----------------------------------------------------------------------------------------------------|
| The specified color adjustment<br>set ["file name"] was not found.<br>Please change the [Color adjust-<br>ment] setting.                    | At time of job execu-<br>tion | Since Color adjustment set related to job is<br>deleted, the printout cannot be made. Please<br>again select the Color adjustment set with<br>[Color edit] - [Color adjustment] of Job edi-<br>tor.                         |
| The specified device adjustment<br>set ["file name"] was not found.<br>Please change the [Device<br>adjustment] setting.                    | At time of job execu-<br>tion | Since Device adjustment set related to job is<br>deleted, the printout cannot be made. Please<br>again select the Device adjustment set with<br>[Print condition] - [Device adjustment] of<br>Job editor.                   |
| The specified color replacement<br>set ["file name"] was not found.<br>Please change the [Color<br>Replacement] setting.                    | At time of job execu-<br>tion | Since color replacement set related to job is<br>deleted, the printout cannot be made. Please<br>again select the color replacement set with<br>[Color Edit] - [Color Replacement] of Job<br>editor.                        |
| The specified special color<br>adjustment set ["file name"] was<br>not found. Please change the<br>[Special Color Adjustment] set-<br>ting. | At time of job execu-<br>tion | Since special color adjustment set related to<br>job is deleted, the printout cannot be made.<br>Please again select the special color adjust-<br>ment set with [Color Edit] - [Special Color<br>Adjustment] of Job editor. |
| The specified RGB input profile<br>was not found. Please install the<br>profile or change the [Color<br>matching] setting.                  | At time of job execu-<br>tion | The selected RGB Input Profile has been<br>uninstalled. Please reinstall the uninstalled<br>RGB Input file, or again select the RGB<br>Input profile with [Color edit] - [Color<br>matching] of Job editor.                 |
| The specified CMYK input pro-<br>file was not found. Please install<br>the profile or change the [Color<br>matching] setting.               | At time of job execu-<br>tion | The selected CMYK Input file has been<br>uninstalled. Please reinstall the uninstalled<br>CMYK Input file, or again select the CMYK<br>Input profile with [Color edit] - [Color<br>matching] of Job editor.                 |
| The specified device profile was<br>not found. Please install the pro-<br>file or change the [Device pro-<br>file] setting.                 | At time of job execu-<br>tion | The selected Device profile has been unin-<br>stalled. Please reinstall the uninstalled<br>Device profile, or again select the Device<br>profile with [Print condition] of Job editor.                                      |
| Color curve file error                                                                                                    | At time of job execu-<br>tion | Color adjustment file set to job has been destroyed. Please create it again.                                                                                                    |
| No color curve file                                                                                                    | At time of job execu-<br>tion | Color adjustment file set to job was not found. Please select it again.                                                                                                    |
| No Color curve parameter                                                                                                    | At time of job execu-<br>tion | Color adjustment file set to job has been destroyed. Please create it again.                                                                                                    |
| RIP Memory allocate error                                                                                                    | At time of job execu-<br>tion | Since memory is in small quantity, the exe-<br>cution cannot be conducted. When you are<br>running other applications, please stop the<br>run and restart the Raster Link Pro II.                                           |

| Error message                                                                                                    | Indicate condition            | Remedies                                                                                                    |
|----------------------------------------------------------------------------------------------------|-------------------------------|----------------------------------------------------------------------------------------------------|
| RIP File access error                                                                                                    | At time of job execu-<br>tion | Read and write of files necessary for RIP<br>cannot be executed. A file name of the error<br>is displayed in the error message. Please con-<br>tact your nearest store or our sales office. |
| RIP File not exit                                                                                                    | At time of job execu-<br>tion | A file necessary for RIP was not found. A file name of the error is displayed in the error message. Please contact your nearest store or our sales office.                                  |
| RIP Profile information error                                                                                                    | At time of job execu-<br>tion | The profile cannot be read correctly. The<br>profile and Raster Link Pro II version may<br>not correspond to each other. Please version-<br>upgrade the Raster Link Pro II.                 |
| RIP ICM file error                                                                                                    | At time of job execu-<br>tion | ICM profile cannot be created. HDD may<br>have abnormality or the profile may be<br>destroyed.                                                                                              |
| RIP Not supported profile's color set                                                                                                    | At time of job execu-<br>tion | The profile color set is not supported. The profile and Raster Link Pro II do not correspond to each other. Please version-upgrade the Raster Link Pro II.                                  |
| RIP Not supported color match-<br>ing intent                                                                                                   | At time of job execu-<br>tion | The Color matching method has been speci-<br>fied that is not supported. Please inform your<br>nearest store or our sales office about the<br>details of the error message.                 |
| RIP Color matching initialize error                                                                                                    | At time of job execu-<br>tion | The Color matching cannot be set correctly.<br>The profile may be destroyed.                                                                                                    |
| RIP Color matching transfer<br>error                                                                                                    | At time of job execu-<br>tion | There are data that cannot be color-matched.<br>Please inform your nearest store or our sales<br>office about the details of the error message.                                             |
| RIP Color matching transfer<br>parameter error                                                                                                 | At time of job execu-<br>tion | The Color matching parameter has been<br>specified that is not supported. Please inform<br>your nearest store or our sales office about<br>the details of the error message.                |
| Can't connect to the printer as a<br>Hi-Speed device. Make sure that<br>the connecting USB port, cable<br>and USB-Hub are based on USB<br>2.0. | USB 2.0 set to output<br>port | Raster Link Pro II can not connect to printer<br>with USB1.1 standard.<br>Check the USB environment.                                                                                        |

\_\_\_\_

| Error message                                                                                                    | Indicate condition                                                                                                    | Remedies                                                                                                    |
|----------------------------------------------------------------------------------------------------|----------------------------------------------------------------------------------------------------|----------------------------------------------------------------------------------------------------|
| 1394 : Printer is not found.                                                                                                    | IEEE1394 set to out-<br>put port                                                                                                    | PC and printer are not connected to each<br>other with IEEE1394. After powering up the<br>printer, please connect the PC and printer to<br>each other with IEEE1394 cable.                                                                                                    |
|                                                                                                    |                                                                                                    | Though PC and printer are connected to each other with IEEE1394, the power source of the printer is off. Please power up the printer.                                                                                                    |
|                                                                                                    |                                                                                                    | Mimaki IEEE1394 driver is not installed to PC. Please install the driver.                                                                                                    |
|                                                                                                    |                                                                                                    | A different printer from the one registered<br>with printer management is connected. Rese-<br>lect an available printer with printer setting<br>changes in printer management.                                                                                                    |
| 1394 : Output port is used by another task.                                                                                                    | IEEE1394 set to out-<br>put port                                                                                                    | Please wait until output is complete.                                                                                                    |
| 1394 : Can't open port                                                                                                    | IEEE1394 set to out-<br>put port                                                                                                    | In case of that this error occurs frequently,<br>please restart the PC and printer.<br>If the same error occurs frequently after the<br>restart, please reinstall Mimaki 1394 driver.                                                                                                    |
| 1394 : Can't get status informa-<br>tion                                                                                                    | IEEE1394 set to out-<br>put port                                                                                                    | When this error is shown, the printer status<br>display is cleared.<br>Click Update to Current Status button and<br>get status information.                                                                                                    |
| FILE : Can't open specified                                                                                                    | File set to output port                                                                                                    | The specified file cannot be opened. Please specify a different file.                                                                                                    |
| The work drive (drive name) free<br>space is less than the setting size<br>(Disk space to use).<br>Please delete the unnecessary<br>jobs or RIP data. | At time of file opening<br>At time of hot folder<br>file detection<br>At time of job execu-<br>tion start<br>During spool process<br>During job execution | The free space capacity of drive specified in<br>work folder has fallen below a value speci-<br>fied with [Environments] - [Option] - [Disk]<br>- [Disk space to use]. Please delete unneces-<br>sary jobs with [Delete all data], or delete<br>Ripped data with [Delete RIP data] to secure<br>any free space capacity of the drive. |
| Failed to copy job.                                                                                                    | Work folder change                                                                                                    | The free space capacity of drive specified in<br>work folder may be insufficient. Please spec-<br>ify a drive having sufficient free space<br>capacity.                                                                                                    |
| Cannot exit out of RasterLink.<br>Please wait for the Hot folder set-<br>ting to be completed.                                                        | Main window close                                                                                                    | Raster Link cannot be exited while [Create]<br>or [Delete] of Hot Folder is being run in<br>Condition management. Please wait for<br>[Create] or [Delete] to be completed. When<br>it is exited forcedly, a trouble arises.                                                                                                    |
| Cannot exit Job Editor. Please<br>wait for the Hot folder setting to<br>be completed.                                                                 | Job editor close                                                                                                    | When [Create] or [Delete] of Hot Folder is<br>being run in Condition management, Job edi-<br>tor screen cannot be closed. Please wait for<br>[Create] or [Delete] to be completed. When<br>it is exited forcedly, a trouble arises.                                                                                                   |

| Error message                                                                 | Indicate condition                                                                                                   | Remedies                                                                                                    |
|-------------------------------------------------------------------------------|----------------------------------------------------------------------------------------------------|----------------------------------------------------------------------------------------------------|
| Cannot remove file in the Hot<br>Folder                                       | When removing the<br>Hot Folder with the<br>Condition Manage-<br>ment                                                | Due to the file that can not be removed in the<br>hot folder, hot folder can not be removed.<br>Unmount the sharing volume, if connected<br>from Macintosh Apple share through the PC<br>MACLAN.                                                                                                    |
| The printer information ["file<br>name"] is not defined in the data-<br>base. | Printer status screen<br>display                                                                                     | Profile management file may be destroyed.<br>Please reinstall Raster Link Pro II.                                                                                                    |
| The inkset information ["file<br>name"] is not defined in the data-<br>base.  | Printer status screen<br>display                                                                                     | Profile management file may be destroyed.<br>Please reinstall Raster Link Pro II.                                                                                                    |
| No more Hot Folder can be cre-<br>ated.                                       | When creating the Hot<br>Folder with the Condi-<br>tion Management<br>Printer management                             | You may have logged in with a user ID<br>which is different from the ID you used<br>when installing the Raster Link Pro II. Please<br>log in with the user ID that was used when<br>you installed Raster Link Pro II.                                                                                                    |
| Cannot remove the Hot Folder.                                                 | When removing the<br>Hot Folder with the<br>Condition Manage-<br>ment<br>Printer management                          | You may have logged in with a user ID<br>which is different from the ID you used<br>when installing the Raster Link Pro II. Please<br>log in with the user ID that was used when<br>you installed Raster Link Pro II.                                                                                                    |
| Cannot share the Hot Folder.                                                  | At time of first startup<br>When creating the Hot<br>Folder with the Condi-<br>tion Management<br>Printer management | You may have logged in with a user ID<br>which is different from the ID you used<br>when installing the Raster Link Pro II. Please<br>log in with the user ID that was used when<br>you installed Raster Link Pro II.<br>Check if there are any shared folders or<br>printers that have the same share name.                                            |
| Cannot cancel the Hot Folder sharing.                                         | When removing the<br>Hot Folder with the<br>Condition Management<br>Printer management<br>When uninstalling          | You may have logged in with the user ID<br>which is different from the ID you used<br>when installing the Raster Link Pro II. Please<br>log in with the user ID that was used when<br>you installed Raster Link Pro II.<br>If this error occurred when uninstalling,<br>there will be no problem if the install folder<br>is deleted after the restart. |
| Cannot share the PPD Folder.                                                  | Printer management                                                                                                   | You may have logged in with a user ID<br>which is different from the ID you used<br>when installing the Raster Link Pro II. Please<br>log in with the user ID that was used when<br>you installed Raster Link Pro II.<br>Check if there are any shared folders or<br>printers that have the same share name.                                            |
| Cannot cancel the PPD Folder sharing.                                         | When uninstalling                                                                                                    | There will be no problem if the install folder is deleted after the restart.                                                                                                    |

| Error message                                     | Indicate condition                                                                                                    | Remedies                                                                                                    |
|---------------------------------------------------|----------------------------------------------------------------------------------------------------|----------------------------------------------------------------------------------------------------|
| Cannot get the port monitor information.          | Starting up<br>When creating or<br>removing the Hot<br>Folder with the Condi-<br>tion Management<br>Printer management<br>When uninstalling | This may be an unexpected effect of a printer<br>from other company. Delete the printer of the<br>other company from [Control Panel]-[Printer<br>and Faxes].<br>Delete the printer created by Raster Link Pro<br>II from [Control Panel]-[Printer and Faxes]<br>after restarting if this error occurs when<br>uninstalling. |
| Cannot get the port information.                  | Starting up<br>When creating or<br>removing the Hot<br>Folder with the Condi-<br>tion Management<br>Printer management<br>When uninstalling | This may be an unexpected effect of a printer<br>from other company. Delete the printer of the<br>other company from [Control Panel]-[Printer<br>and Faxes].<br>Delete the printer created by Raster Link Pro<br>II from [Control Panel]-[Printer and Faxes]<br>after restarting if this error occurs when<br>uninstalling. |
| Cannot create the port.                           | Printer management                                                                                                    | This may be an unexpected effect of a printer<br>from other company. Delete the printer of the<br>other company from [Control Panel]-[Printer<br>and Faxes].                                                                                                    |
| Cannot remove the port monitor.                   | Printer management<br>When uninstalling                                                                                                    | This may be an unexpected effect of a printer<br>from other company. Delete the printer of the<br>other company from [Control Panel]-[Printer<br>and Faxes].<br>Delete the printer created by Raster Link Pro<br>II from [Control Panel]-[Printer and Faxes]<br>after restarting if this error occurs when<br>uninstalling. |
| Cannot create the port.                           | When creating the Hot<br>Folder with the Condi-<br>tion Management<br>Printer management                                                    | This may be an unexpected effect of a printer<br>from other company. Delete the printer of the<br>other company from [Control Panel]-[Printer<br>and Faxes].                                                                                                    |
| Cannot remove the port.                           | When removing the<br>Hot Folder with the<br>Condition Management<br>Printer management<br>When uninstalling                                 | This may be an unexpected effect of a printer<br>from other company. Delete the printer of the<br>other company from [Control Panel]-[Printer<br>and Faxes].<br>Delete the printer created by Raster Link Pro<br>II from [Control Panel]-[Printer and Faxes]<br>after restarting if this error occurs when<br>uninstalling. |
| Cannot get the information of the printer driver. | Starting up<br>When creating or<br>removing the Hot<br>Folder with the Condi-<br>tion Management<br>Printer management<br>When uninstalling | This may be an unexpected effect of a printer<br>from other company. Delete the printer of the<br>other company from [Control Panel]-[Printer<br>and Faxes].<br>Delete the printer created by Raster Link Pro<br>II from [Control Panel]-[Printer and Faxes]<br>after restarting if this error occurs when<br>uninstalling. |

| Error message                              | Indicate condition                                                                                                    | Remedies                                                                                                    |
|--------------------------------------------|----------------------------------------------------------------------------------------------------|----------------------------------------------------------------------------------------------------|
| Cannot create the printer driver.          | When creating the Hot<br>Folder with the Condi-<br>tion Management<br>Printer management                                                    | This may be an unexpected effect of a printer<br>from other company. Delete the printer of the<br>other company from [Control Panel]-[Printer<br>and Faxes].                                                                                                    |
| Cannot remove the printer driver.          | When removing the<br>Hot Folder with the<br>Condition Management<br>Printer management<br>When uninstalling                                 | This may be an unexpected effect of a printer<br>from other company. Delete the printer of the<br>other company from [Control Panel]-[Printer<br>and Faxes].<br>Delete the printer created by Raster Link Pro<br>II from [Control Panel]-[Printer and Faxes]<br>after restarting if this error occurs when<br>uninstalling. |
| Cannot get the information of the printer. | Starting up<br>When creating or<br>removing the Hot<br>Folder with the Condi-<br>tion Management<br>Printer management<br>When uninstalling | This may be an unexpected effect of a printer<br>from other company. Delete the printer of the<br>other company from [Control Panel]-[Printer<br>and Faxes].<br>Delete the printer created by Raster Link Pro<br>II from [Control Panel]-[Printer and Faxes]<br>after restarting if this error occurs when<br>uninstalling. |
| Cannot create the printer.                 | When creating the Hot<br>Folder with the Condi-<br>tion Management<br>Printer management                                                    | This may be an unexpected effect of a printer<br>from other company. Delete the printer of the<br>other company from [Control Panel]-[Printer<br>and Faxes].                                                                                                    |
| Cannot remove the printer.                 | When removing the<br>Hot Folder with the<br>Condition Management<br>Printer management<br>When uninstalling                                 | This may be an unexpected effect of a printer<br>from other company. Delete the printer of the<br>other company from [Control Panel]-[Printer<br>and Faxes].<br>Delete the printer created by Raster Link Pro<br>II from [Control Panel]-[Printer and Faxes]<br>after restarting if this error occurs when<br>uninstalling. |
| Could not stop Print Spooler .             | When creating or<br>removing the Hot<br>Folder with the Condi-<br>tion Management<br>Printer management                                     | Confirm that there is no job being spooled<br>from the client.<br>This may be an unexpected effect of a printer<br>utility from another company. Please Unin-<br>stall the printer utility of the other company.                                                                                                    |
| Could not start Print Spooler .            | When creating or<br>removing the Hot<br>Folder with the Condi-<br>tion Management<br>Printer management                                     | This may be an unexpected effect of a printer<br>utility from another company. Please Unin-<br>stall the printer utility of the other company.                                                                                                    |

| Error message                                                                   | Indicate condition                                                                                      | Remedies                                                                                                    |
|---------------------------------------------------------------------------------|----------------------------------------------------------------------------------------------------|----------------------------------------------------------------------------------------------------|
| Could not stop Miramar Apple-<br>Talk File Server .                             | When creating or<br>removing the Hot<br>Folder with the Condi-<br>tion Management<br>Printer management | Cancel the mount of the Hot Folder with the<br>Macintosh client.<br>Confirm that there is no file being copied<br>from the Macintosh client.<br>Reinstall PC MACLAN if the problem is not<br>solved.                                                                     |
| Could not start Miramar Apple-<br>Talk File Server.                             | When creating or<br>removing the Hot<br>Folder with the Condi-<br>tion Management<br>Printer management | Reinstall PC MACLAN if the problem is not solved.                                                                                                    |
| Could not stop Miramar Apple-<br>Talk Print Server.                             | When creating or<br>removing the Hot<br>Folder with the Condi-<br>tion Management<br>Printer management | Confirm that there is no file being spooled<br>from the Macintosh client.<br>Reinstall PC MACLAN if the problem is not<br>solved.                                                                                                    |
| Could not start Miramar Apple-<br>Talk Print Server.                            | When creating or<br>removing the Hot<br>Folder with the Condi-<br>tion Management<br>Printer management | Reinstall PC MACLAN if the problem is not solved.                                                                                                    |
| Cannot save the backup file.                                                    | When backing up jobs                                                                                    | Secure any free space capacity of the disc<br>where the Raster Link Pro II is installed.                                                                                                    |
| Destination drive does not have<br>enough space for the backup. It<br>needs **. | When backing up jobs                                                                                    | The space of the drive which has been speci-<br>fied for the storage of the backup file is<br>smaller than the size of the backup file.<br>Specify the drive with more space or insert<br>another removable media.<br>It cannot be stored on CD-R or DVD +/- R<br>media. |
| Cannot move the backup file from [**] to [**].                                  | When backing up jobs                                                                                    | Confirm that the drive or the removable<br>media specified to store the backup file is in<br>a writable state.                                                                                                    |
| Cannot compress the file.                                                       | When backing up jobs                                                                                    | Secure any free space capacity of the disc where the Raster Link Pro II is installed.                                                                                                    |
| No restorable printer is regis-<br>tered.                                       | When restoring jobs                                                                                     | The printer for the backed-up job is not reg-<br>istered in Raster Link Pro II. Register the<br>applicable printer with the Printer Manage-<br>ment and restore.                                                                                                    |
| Failed to examine.                                                              | When restoring jobs                                                                                     | The job cannot be restored from this backup file because this backup file is destroyed.                                                                                                    |
| Failed to extract.                                                              | When restoring jobs                                                                                     | Secure any free space capacity of the disc<br>where the Raster Link Pro II is installed.                                                                                                    |

# **Caution about Application Software**

### **About Adobe Photoshop**

Files of Adobe Photoshop 5.X or older versions may be printed dark.And when EPS file of Adobe Photoshop 5.X or older versions is placed on Adobe Illustrator, it may also be printed dark.In case an image is printed dark, execute one of the following procedures.Uncheck "Post Script Color Management" of Print Dialogue of Adobe Photoshop.When "Post Script Color Management" is checked, color matching of Raster Link ProIII does not work and the image is printed dark.

### Profile embedded in data

If a profile is embedded in data, the image is printed darkly for the color matching function of the Raster Link ProIII is not available. Delete the embedded profile in the application, of which the data created.

### About Adobe Illustrator

### **Drop shadow and Transparency**

Data that is created with Adobe Illustrator 9 or later versions adopting transparency effect may have prominent jags (stair-like oblique line), when it is enlarged and printed with Raster Link ProIII.

To avoid this, set items of "Document Setup" menu of Adobe Illustrator as follows.

| Document Setup                                                                                                    |                                             |
|----------------------------------------------------------------------------------------------------|---------------------------------------------|
|                                                                                                    |                                             |
| Grid Size: Medium Grid Colors: Light Simulate Colored Paper Printing & Export Quality/Speed: Lower/Faster Higher/Slower The entire illustration is printed or exported as vector data, to the greatest extent possible. This produces the highest quality resolution- independent output. Processing of complex illustrations may be very time and memory intensive. | OK<br>Cancel<br>Prev<br>Next<br>Print Setup |

When using drop shadow command, the color around the object becomes different from the ground color.

To avoid this, set color matching method of both illustration and image of Raster Link ProIII equal.

| Color Matching Color Adjustment               |                |   |  |
|-----------------------------------------------|----------------|---|--|
| Illustration                                  | Image          |   |  |
| <ul> <li>Gray Balance</li> <li>ICM</li> </ul> | O Gray Balance |   |  |
| Perceptual(Image)                             |                |   |  |
| Fuek                                          | Fule K         |   |  |
| Pure C                                        | Pure C Pure M  |   |  |
|                                               | Pure Y         |   |  |
| Input Profile (I                              |                |   |  |
| ROB SR                                        |                |   |  |
| CWAK MI                                       | deMimakiCMYK 💌 |   |  |
|                                               |                |   |  |
|                                               |                |   |  |
|                                               |                |   |  |
|                                               |                | _ |  |
|                                               |                |   |  |
|                                               |                |   |  |
|                                               |                |   |  |
|                                               |                |   |  |

### Letters cannot be plotted

### Letters become italic

## A part of the object around the letters cannot be plotted

Change the font into Outline.

When printing with the printer driver, set the driver so as to download the font.

| Print                                                                                                    |
|----------------------------------------------------------------------------------------------------|
| Name:       Edi&Print1         Status:       Ready         Type:       Edi&Print1         Where:       Mistal_127.0.0.1_EDIT_1         Comment:       Print Range |

## Circles or letters become polygonal

Output resolution of Paths of Illustrator is too low or scale ratio at Raster Link ProIII is too high (for example some are set at 1000%).

Default value of Output resolution of paths of Illustrator is 800 dpi.

Increase the Output resolution of Illustrator or lower the scale ratio of enlargement at Raster Link ProIII.

| Document Setup                                                                                                    |                              |
|----------------------------------------------------------------------------------------------------|------------------------------|
| Printing & Export                                                                                                    | OK<br>Cancel<br>Prev<br>Next |
| Options<br>Gradient Mesh Resolution: 150 ppi<br>Vse Printer's Default Screen<br>Compatible Gradient and Gradient Mesh Printing | Print Setup                  |

For increasing the output resolution of Illustrator paths, calculate the resolution with the following formula. Specifying a higher value than that obtained with the formula has no effect.

#### With Illustrator 8, 9, or 10

Output resolution = Resolution in the scan direction of the selected device profile x scale value (%) specified for image editing / 100

Example: Selected device profile resolution: 720 x 1440 dpi Set the scale value for image editing at 1000%

720 (scan direction resolution ) x 1000 (scale value) / 100 = 7200Set the Illustrator path output resolution to 7200.

As for Illustrator 8 and Illustrator 9, changing the Output Resolution of "Printing & Export" in "Document Setup..." does not affect on the created object.

To change the created object, select the object and change the object size at "Attributes" pallet.

To access "Attributes" pallet, select "Window" menu and then "Show Attributes".

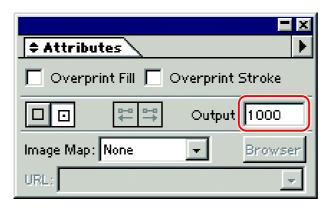

#### With Illustrator CS, CS2 or CS3

When saving to an EPS file, there is no setting item for path output resolution. Use the printer driver from Illustrator to set "Flatness" of "Graphics" to "Quality" before printing.

| Print                                                                                   |         |
|-----------------------------------------------------------------------------------------|---------|
| Print Preget<br>Printer:<br>PPD:<br>General Graphi                                      | JV3-SP8 |
| Setup<br>Marks & Bleed<br>Output<br>Grephics<br>Color Management<br>Advanced<br>Summary | hs      |

If you do not increase the scale value in Raster Link ProIII, or you increase the output resolution of Illustrator paths, circles and text objects may be printed as polygons. In this case, select the relevant object in Illustrator, apply [Add Anchor Points] 1 to 3 times, and make the individual curves shorter.

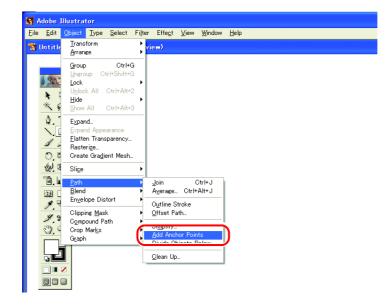

# A jaggy contour occurs in characters to which a transparent effect is applied

When you enlarge an image on the Raster Link ProIII side, there may be a case where a jaggy contour occurs in characters to which a transparent effect is applied.

To avoid such a trouble, set the items of "Document Setup" of Adobe Illustrator as follows.

| Transparency         Grid Size:         Medium         Grid Colors:         Light         Simulate Colored Paper         Printing & Export         Quality/Speed:         Lower/Faster         Higher/Slower         Mext         Print Setup |
|----------------------------------------------------------------------------------------------------|

## Some objects that are applied transparency effect have unnecessary lines or some parts of the object do not appear

Some complicated objects and photos that are applied transparency effect may have unnecessary lines or some parts of the objects.

To avoid this, set items of "Document Setup" menu of Adobe Illustrator as follows.

| Document Setup                                             |             |
|------------------------------------------------------------|-------------|
| Transparency                                               | ОК          |
| Grid Size: Medium                                          | Cancel      |
| Simulate Paper                                             | Prev        |
| Flattening Settings                                        | Next        |
| Raster / Vector Balance Rasters Vectors Vectors            | Print Setup |
| Convert All Text to Outlines                               |             |
| Convert All Strokes to Outlines                            |             |
| Clip Complex Regions     Preserve Overprints When Possible |             |
|                                                            |             |

## Gradation Tone Jump is prominent

To avoid this, set items of "Document Setup" menu of Adobe Illustrator as follows.

| Document Setup                                            |             |
|-----------------------------------------------------------|-------------|
| Printing & Export                                         | OK          |
| Paths Output Resolution: 800 dpi  Split Long Paths        | Cancel      |
| Flatness = Printing Device Resolution / Output Resolution | Prev Next   |
| Options Gradient Mesh Resolution: 150 ppi                 | Print Setup |
| ✓ Use Printer's Default Screen                            |             |
| Compatible Gradient and Gradient Mesh Printing            |             |
|                                                           |             |
|                                                           |             |

## Illustrator CS, CS2, CS3 (When saving EPS)

When saving EPS, set "EPS Options" as follows.

| EPS Options          Version:       Illustrator CS2 EPS         Preview         Eormat:       TIFF (8-bit Color)         Transparent       Opaque | OK<br>Cancel |
|----------------------------------------------------------------------------------------------------|--------------|
| Transparency       Overprints:       Preset:       Custom       Custom                                                                            |              |
| Fonts     Embed Fonts (for other applications)                                                                                                    |              |
| Options     Include Linked Files     Include Document Thumbnails                                                                                  |              |
| Include QMYK PostScript in RGB Files  Compatible Gradient and Gradient Mesh Printing  Use Printer's Default Screen                                |              |
| Adobe PostScript®: LanguageLevel 2 💌<br>Warnings                                                                                                  |              |
| The Document Raster Effects resolution is 72 ppi or less.     Only fonts with appropriate permission bits will be embedded.                       |              |

## Illustrator CS, CS2, CS3 (When printing)

When outputting the printer driver, set "Print" as follows.

|                          | Print Preset: Cust | om                                  |                          | ~           |
|--------------------------|--------------------|-------------------------------------|--------------------------|-------------|
|                          |                    |                                     |                          |             |
|                          | Printer: JV3       | -SP                                 |                          | *           |
|                          | PP <u>D</u> : Defa | ult (RasterLinkProIII)              |                          | ~           |
|                          |                    |                                     |                          |             |
| General                  | Graphics           |                                     |                          |             |
| Setup<br>Marks and Bleed | Paths —            |                                     |                          |             |
| Output<br>Graphics       | Flat               | ness: 🛓 👘 👘 👘                       | <u> </u>                 | Automatic   |
| Color Management         |                    | Quality                             | Speed                    |             |
| Advanced<br>Summary      |                    |                                     |                          |             |
|                          | Fonts —<br>Down    | oad: Subset                         | ~                        |             |
|                          | Down               | oad. Subset                         |                          |             |
|                          | - Options          |                                     |                          |             |
|                          | PostScr            | pt®: LanguageLevel 3                | ~                        |             |
|                          | Data <u>F</u> or   | mat: ASCII                          |                          |             |
|                          |                    |                                     |                          |             |
|                          |                    | atible <u>G</u> radient and Gradien | -                        |             |
|                          |                    | nt Raster Effects Resolution        |                          |             |
|                          | 🤹 This v           | alue can be edited from Effect      | > Document Raster Effect | s Settings. |
|                          |                    |                                     |                          |             |
|                          |                    |                                     |                          |             |
|                          |                    |                                     |                          |             |
|                          |                    |                                     |                          |             |
|                          |                    |                                     |                          |             |
| Save Preset Setup        |                    | P                                   | rint Cancel              | Done        |

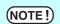

When setting the data to replace gradation, do not check "Compatible Gradient and Gradient Mesh Printing". It disables color replacement.

## Linked data isn't printed "PC MACLAN -" letter string is printed after the printing

Linked images placed on the data of Adobe Illustrator may not be printed or the colors are not printed properly.

When spooling from Macintosh through PC MACLAN, letter string is printed after the printing. In this case, embed the image on the data of Adobe Illustrator.

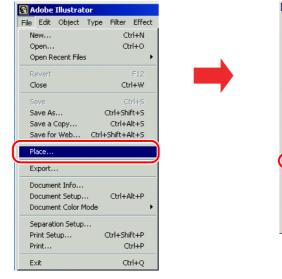

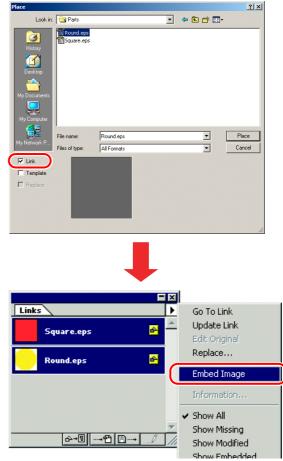

## The surrounding image of EPS file saved by Illustrator 10 is cut off

When arranging rectangular object with thin line on surrounding part, the line may become thinner or may be printed nothing.

It occurs because the whole image size is rounded by integer Point and is clipped.

In Illustrator 10, arrange dummy object around the image and save as EPS, or set a little larger PostScript custom page size in printing with printer driver.

## The image size differs between on application and on Raster Link Prolll

The image size created by application does not correspond completely to the image size displayed on the job editor of Raster Link Pro III. It occurs by following causes.

#### 1) Limitation of the image size set by PostScript language

Application usually sets the size by mm or inch, but PostScript language sets the number by Point (1/72 inch).

Although image object size is measured by Point of real number, the whole size in saving EPS file or PostScript custom page size in printing with printer driver is eventually changed to the Point of integer.

It causes conversion error up to 1 Point (0.353 mm).

#### 2) Effect of line width

The object size displayed on [Information] window of Illustrator does not include the line width. Actual object size includes the line width.

#### 3) Effect of the calculation of size by specific application

As Illustrator 10 described above, specific size calculation by application effects on the size.

By the reasons above, it causes about 1 Point error even when printing with original size. Therefore, when scaling by Raster Link Pro III, the error widens (In case of 1 Point error, widening 1000% causes 3.5 mm error).

If considering the accuracy of output size, note the followings to reduce the error.

- Print by original size as possible
- If scaling, set by % (do not set by mm or inch)

## **Caution about Mac OS X**

Spooling from Mac OS X, it is enacted the following restrictions.

## **Print PDF documents**

When printing PDF documents from Acrobat Reader ver. 5, [File Name] on the "Job List" turns into garbage. This problem is modified after ver. 6, print PDF documents using Adobe Reader ver. 6 or later.

## **Caution about using hot folder with Macintosh**

When copying a file from a Macintosh client to the hot folder via PC MACLAN, the following restrictions apply:

# When copying a number of files to the hot folder at a time, all files would not be spooled.

Select a number of files and copying to the hot folder at the same time, some files may not be spooled.

Copy each files to the hot folder one by one.

Copy the files after stopping automatic monitoring of the hot folder, and start automatic monitoring when copying is completed. ( @P.54)

### In case canceling the file copying to the hot folder, the error occurs.

Most of all files canceled copying are ignored or moved to the error queue, however Raster Link ProIII may abend since spooling the file copied incompletely.

Do not cancel copying the file as far as possible.

With Mac OS X, abnormal phenomena may occur simply by clicking the open hot folder in the Finder. When copying files, do not perform any unnecessary operations in the Finder.

# When deleting the file from the hot folder by compulsion during copying, error occurs.

You can force to delete the file copying from the hot folder at Mac OS X. However, when doing these operation, the other files may be deleted or Raster Link ProIII may abend. Do not delete the file copying to the hot folder.

## Errors occur when copying files from OS 10.4 to the hot folder

When copying large files from OS 10.4, incomplete files being copied may be spooled causing an error.

When copying files to the hot folder from OS 10.4, copy the files after stopping automatic monitoring of the hot folder, and start automatic monitoring when copying is completed. (@PP.54)

## Improvement of the spooling speed when printing from the application software with Macintosh

In case of the files are printed from the application software through PC MACLAN print server, the spooling speed becomes slow.

Changing the output folder to hot folder, the spooling speed may be faster depending on the application software. Try the following steps.

## In case of Mac OS 9

The file can be spooled from application to the hot folder by following steps, however, error may occur depending on the application software. When the error occurs, change "Printer" of "Destination;" in the [Print] menu.

Application software caused error

- Illustrator 9 Some files cannot be spooled.
- Illustrator 10 All files cannot be spooled since the system error occurs.

Application spooled properly

- Illustrator 8
- Photoshop 5 to 7
- **1** Open the "Print" window in the [File] menu with the application software.
- 2 Select the printer for Raster Link ProIII at "Printer;" menu.

Select "File" at the "Destination;" menu.

Click the Save .

| (1.Select)                                                           | (2.S            | elect       |
|----------------------------------------------------------------------|-----------------|-------------|
| Printer JV3-SP +                                                     | Destination     | • • • • • • |
| Copies: 1 Collate                                                    | 🗌 Reverse Order |             |
| Pages: 🖲 All                                                         |                 |             |
| O From: To:                                                          |                 |             |
|                                                                      | Cassette        | ¢           |
| O From: To:                                                          |                 | <b>¢</b>    |
| O From: To:<br>Paper Source:  All pages from:                        | Cassette        | <u> </u>    |
| • From: To:<br>Paper Source: • All pages from:<br>• First page from: | Cassette        | \$          |

Specify the hot folder of Raster Link ProIII to output.

Click the Save .

| JV3-S        | P          | € 1.Sele | ect) 🖴 🚺 🚺 🕵    |   |
|--------------|------------|----------|-----------------|---|
| Na           | me         |          | Date Modified 🛓 |   |
|              |            |          |                 |   |
| Name:        | Dolphin.ps |          | New 🦄           | כ |
| Create File: |            |          |                 |   |
|              |            | 2.Click  | Save            |   |

## In case of Mac OS X

The file can be spooled from application to the hot folder by following steps, however, error may occur depending on the application software. When the error occurs, clear the check box for "Save as File" of [Output Options] menu in the "Print" window.

Application software caused error

- Illustrator 10 It is unstable to output the file.
- Illustrator CS Some files cannot be spooled.
- **Photoshop 7** Some files cannot be spooled when does not change the file name to save.

#### Application spooled properly

- Photoshop CS
- **1** Open the "Print" window in the [File] menu with the application software.
- 2 Select the printer for Raster Link ProIII at "Printer;" menu.

Select "Output Options".

Check the box for "Save as File".

Select "PostScript" at "Format".

Click the Save .

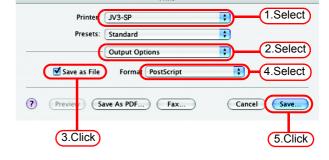

Print

3 Specify the hot folder of Raster Link ProIII to output.

Click the

Save

|                | Save to File  | 1           |
|----------------|---------------|-------------|
| Save As        | : Dolphin.eps |             |
|                | JV3-SP        | : 1.Select  |
| 💮 Network      |               |             |
| Panther        |               |             |
| 📃 Jaguar       |               |             |
| 📃 Tiger        |               |             |
| 🙋 JV3-SP       |               |             |
| Desktop        |               |             |
| 1 Mimaki       |               |             |
| Applications   |               |             |
| P Documents    |               |             |
| 🚟 Movies       |               |             |
| & Music        |               | (2.Click)   |
| 💼 Pictures     |               |             |
| Hide extension | New Folder    | Cancel Save |

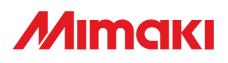

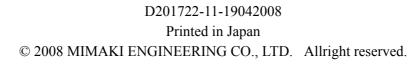

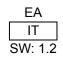